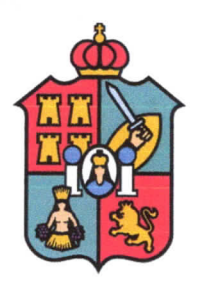

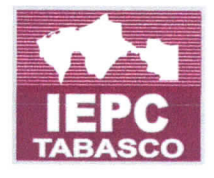

ACUERDO QUE, A PROPUESTA DE LA COMISION PERMANENTE DE 0RGANIZAC16N ELECTORAL Y EDUCAC16N CivICA, EMITE EL CONSEJO ESTATAL DEL INSTITUTO ELECTORAL Y DE PARTICIPAC16N CIUDADANA DE TABASCO, MEDIANTE EL CUAL SE APRUEBA EL MANUAL DE USUARIO DEL MÓDULO DE REGISTRO DE CANDIDATURAS A CARGOS DE ELECCIÓN POPULAR EN EL SISTEMA DE INFORMAC16N ESTATAL ELECTORAL (SIEE) CON MOTIVO DEL PROCESO ELECTORAL LOCAL ORDINARIO 2023 -2024

Para efectos del presente acuerdo se usarán las abreviaturas y definiciones siguientes:

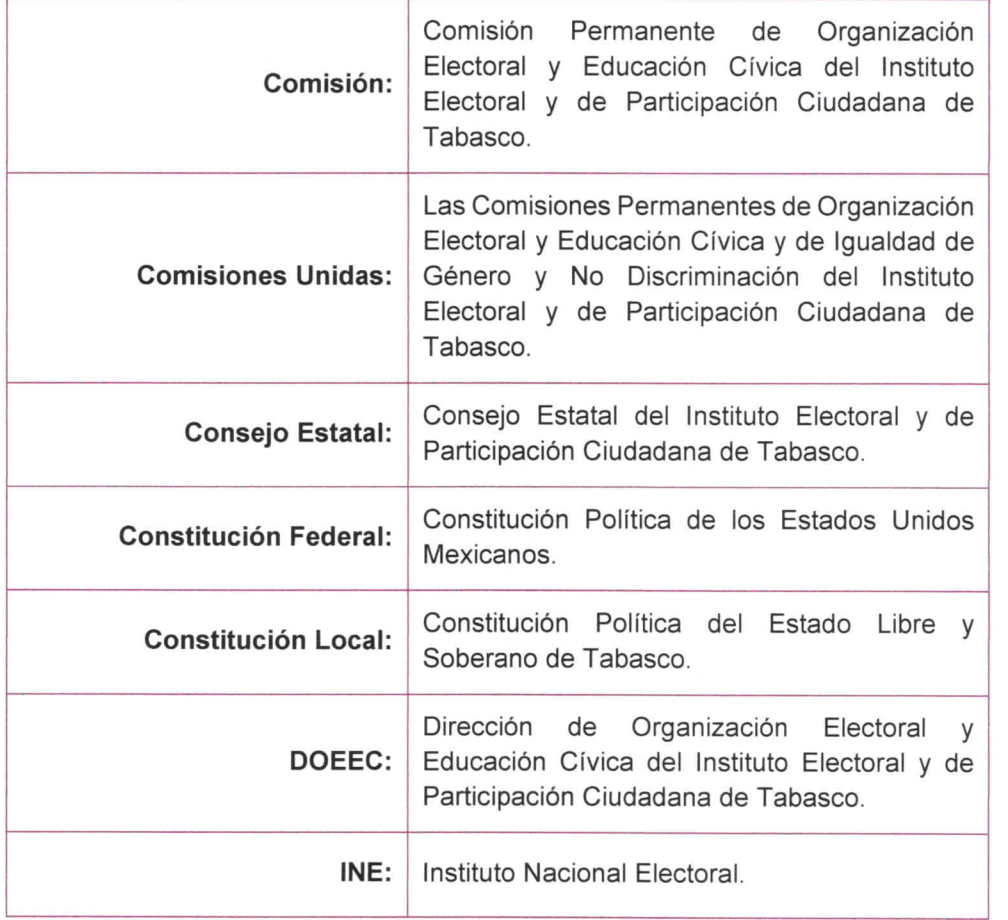

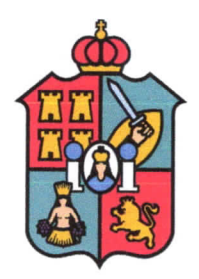

## INSTITUTO ELECTORAL Y DE PARTICIPACIÓN CIUDADANA DE TABASCO CONSEJO ESTATAL

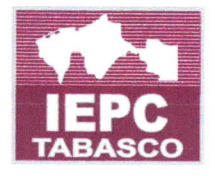

## CE/2024/015

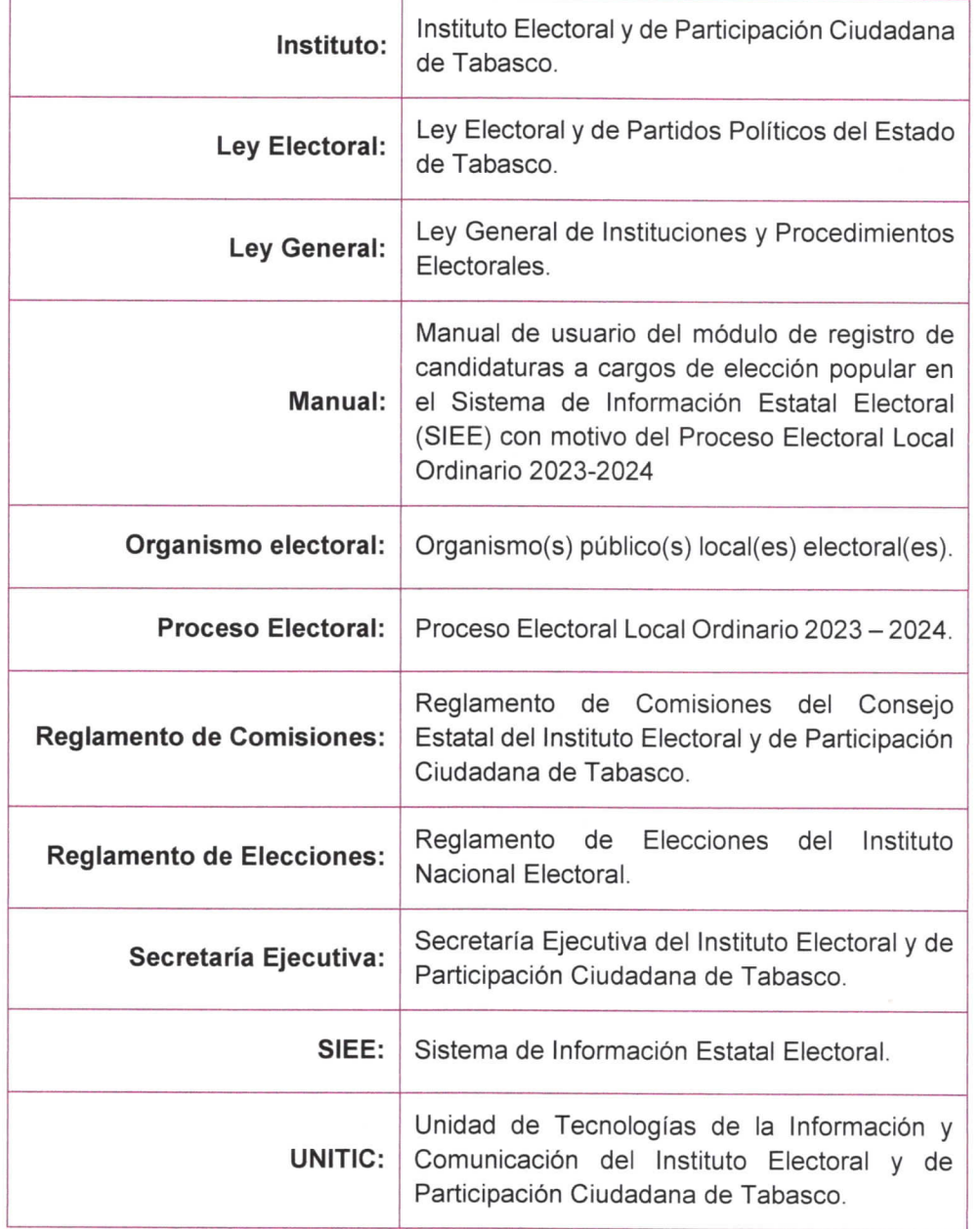

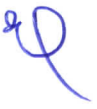

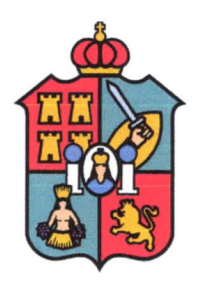

## lNSTITUT0 ELECTORAL Y DE PARTICIPACION CIUDADANA DE TABASCO CONSEJO ESTATAL

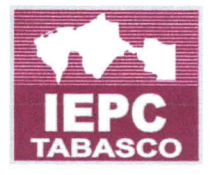

CE/2024/015

## 1 Antecedentes

## 1.1 Modificación de la circunscripción plurinominal

El 26 de agosto de 2021 se public6 en el Peri6dico Oficial del Estado edici6n 220 extraordinario, el decreto 300 mediante el cual se reformaron el parrafo segundo del artículo 12; los párrafos primero y tercero fracciones I, II, III y VI del artículo 14; y se derogaron el párrafo segundo del artículo 14 y el párrafo segundo del artículo 15, todos de la Constituci6n Local. No obstante, en virtud de lo resuelto por la Suprema Corte de Justicia de la Nación en la acción de inconstitucionalidad 140/2021 y sus acumuladas 141/2021 y 142/2021 se declaró la invalidez del segundo párrafo del artículo 12 de la Constitución Local, recobrando vigencia el texto anterior a la reforma.

Con la reforma mencionada se estableció que la elección para diputaciones, propietarias y suplentes, según el principio de representación proporcional, será por lista de personas candidatas en una circunscripción plurinominal que comprende todo el territorio del Estado.

## 1.2 Homologaci6n de plazos y fechas en los procesos electorales locales concurrentes

El 20 de julio de 2023, el Consejo General del INE aprobó la resolución lNE/CG439/2023 mediante la cual, en ejercicio de su facultad de atracci6n, determin6 la homologación de las fechas para la conclusión del período de precampañas, así como recabar el apoyo de la ciudadania de las personas aspirantes a candidaturas independientes, en los procesos electorales locales concurrentes con el Proceso Electoral Federal 2023 - 2024.

#### 1.3 Plan integral y calendario de coordinación

En la fecha que antecede, el Consejo General del INE aprobó el acuerdo lNE/CG446/2023 relativo al plan Integral y los calendarios de coordinaci6n de los Procesos Electorales Locales concurrentes con el Federal 2023 - 2024, determinando las actividades y plazos que deberán observar de forma conjunta con los organismos electorales para el desarrollo de sus respectivos procesos electorales.

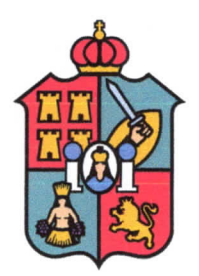

## INSTITUTO ELECTORAL Y DE PARTICIPACIÓN CIUDADANA DE TABASCO CONSEJO ESTATAL

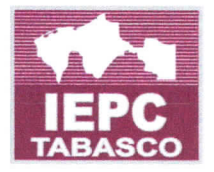

CE/2024/015

## 1.4 Calendario electoral

El 29 de septiembre de 2023, el Consejo Estatal aprobó el acuerdo CE/2023/021 relativo al calendario electoral para el Proceso Electoral.

## 1.5 Integración de la Comisión

El 5 de octubre de 2023, mediante acuerdo CE/2023/031, el Consejo Estatal determin6 la nueva integración de la Comisión, quedando conformada por las Consejeras y el Consejero Electoral: Dra. Rosselvy del Carmen Dominguez Afevalo, Licda. Maria Elvia Magaña Sandoval y Lic. Hernán González Sala, Presidente de esta.

## 1.6 lnicio del proceso Electoral

El 6 de octubre de 2023, el Consejo Estatal de conformidad con el articulo 111 de la Ley Electoral declaró el inicio del Proceso Electoral por el que se renovarán los cargos relativos a la Gubernatura del Estado, diputaciones locales y presidencias municipales y regidurias.

## 1.7 Sesión de instalación de la Comisión

EI 9 de octubre de 2023, en cumplimiento al acuerdo CE/2023/031, en sesi6n extraordinaria urgente, se llevó a cabo la toma de protesta de ley, por parte de la Presidencia, Consejerías Electorales y la Secretaría Técnica integrantes de la Comisión, quedando formal y legalmente instalada.

## 1.8 Convocatoria para la renovación del Poder Ejecutivo, Legislativo y los Ayuntamientos

El 20 de octubre de 2023, mediante acuerdo CE/2023/035, el Consejo Estatal expidi6 la convocatoria para renovar a las y los integrantes de los Poderes Ejecutivo, Legislativo y los Ayuntamientos del Estado, con motivo del Proceso Electoral.

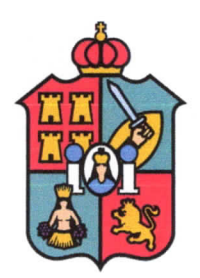

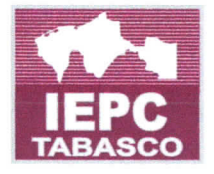

#### 1.9 Presentación de la propuesta de Manual

El 1 de febrero de 2024, la Secretaria Técnica de la Comisión, mediante oficio COEYEC/ST/04/2024, remiti6 a la Presidencia del Consejo, la propuesta relativa al Manual, para la deliberación por parte de este Consejo Estatal.

## 1.10 Jornada electoral

En términos del artículo 27 numeral 1 de la Ley Electoral las elecciones ordinarias deberán celebrarse el primer domingo del mes de junio del año que corresponda. Por lo que, en el caso del Proceso Electoral la jornada electoral se realizará el 2 de junio de 2024.

## 2 Considerando

## 2.1 Fines del Instituto

Que, de conformidad con los artículos 9 apartado C, fracción I de la Constitución Local, 3 numeral 3,100 y 102 numeral 1 de la Ley Electoral, el lnstituto es un organismo pdblico local de caracter permanente, aut6nomo en su funcionamiento, independiente en sus decisiones y profesional en su desempefio, dotado de personalidad juridica y patrimonio propio, cuyas actuaciones se rigen por los principios de certeza, Iegalidad, independencia, inclusión, imparcialidad, máxima publicidad, transparencia, rendición de cuentas, objetividad, paridad, interculturalidad y las realizaran con perspectiva de género y enfoque de derechos humanos.

De acuerdo con el articulo 101 de la Ley Electoral, el lnstituto tiene como finalidades: contribuir al desarrollo de la vida pública y democrática en el estado de Tabasco; preservar el fortalecimiento del regimen de partidos politicos; asegurar a las ciudadanas y ciudadanos el ejercicio de sus derechos politicos electorales y vigilar el cumplimiento de sus obligaciones; garantizar la celebraci6n peri6dica y pacifica de las elecciones para renovar a las y los integrantes de los poderes Legislativo, Ejecutivo y los Ayuntamientos del Estado; velar por la autenticidad y efectividad del voto; llevar a cabo la promoción del voto y coadyuvar en la difusión de la educación cívica y de la cultura

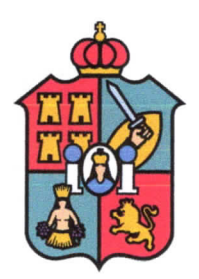

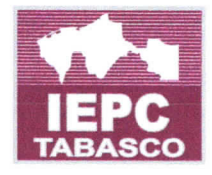

democratica; garantizar la paridad de genero y el respeto de los derechos humanos de las mujeres en el ámbito político y electoral; y, organizar o coadyuvar a la realización de los ejercicios de consultas populares y demas formas de participaci6n ciudadana, de conformidad con lo que dispongan las leyes.

## 2.2 Órgano Superior de Dirección del Instituto

Que, de acuerdo con el articulo 106 de la Ley Electoral, el Consejo Estatal es el 6rgano superior de dirección, responsable de vigilar el cumplimiento de las disposiciones constitucionales y legales en materia electoral, asi como de velar que los principios de certeza, legalidad, independencia, maxima publicidad, imparcialidad, objetividad y paridad de género, guíen todas las actividades del Instituto.

## 2.3 Integración del Órgano de Dirección Superior

Que, los articulos 99 de la Ley General y 107 numeral 1 de la Ley Electoral, disponen que el Consejo se integrará por una Consejera o un Consejero Presidente y seis consejeras y consejeros electorales, con voz y voto; la Secretaria o el Secretario Ejecutivo y una o un representante por cada partido politico con registro nacional o estatal, quienes concurrirán a las sesiones sólo con derecho a voz.

## 2.4 Competencia del consejo Estatal

Que, de conformidad con los articulos 28 numeral 1, 115 numeral 1, fracciones XV, XX, Xxl y Xxll de la Ley Electoral, el Consejo Estatal es competente para llevar a cabo las actividades necesarias para la preparación de la jornada electoral, así como registrar las candidaturas a Gobernadora o Gobernador del Estado; Ias listas regionales de candidatas y candidatos a Diputadas y Diputados; asi como las de Regidoras y Regidores, ambas de representaci6n proporcional, que presenten los Partidos Politicos o Coaliciones; y, de forma supletoria registrar las candidaturas para Diputadas y Diputados y Regjdoras y Regidores por el principio de mayoria relativa.

Acorde a lo anterior, el numeral 2 del articulo 115 de la Ley Electoral sefiala que, para el debido ejercicio de las facultades y atribuciones del lnstituto Estatal, derivados de caso fortuito o causa de fuerza mayor; o en situaciones de falta o insuficiencia de

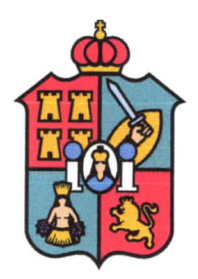

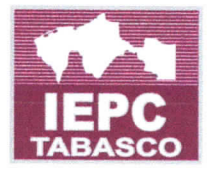

previsión normativa o reglamentaria, el Consejo Estatal podrá dictar los acuerdos necesarios que resulten pertinentes para garantizar el oportuno y adecuado cumplimiento de las funciones que corresponda, siempre en apego a sus facultades y a los principios rectores de la función electoral.

## 2.5 0rganos distritales o desconcentrados del lnstituto

Que, el articulo 123 numeral 1 de la Ley Electoral dispone que, en cada una de las cabeceras distritales del Estado, el lnstituto contafa con un 6rgano electoral integrado de la manera siguiente: I). La Junta Electoral Distrital; 11. La Vocalia Ejecutiva Distrital, y Ill. EI Consejo Electoral Distrital.

## 2.6 0rganos auxiliares del consejo Estatal

Que, el articulo 113 numeral 1 de la Ley Electoral establece que el Consejo Estatal, además de las comisiones permanentes de Vinculación con el INE, de Organización Electoral y Educaci6n Civica, de Denuncias y Quejas, y de lgualdad de Genero y no Discriminación; podrá constituir las comisiones temporales que considere pertinentes para el desempeño de sus atribuciones, las que siempre serán presididas por una Consejera o un Consejero Electoral, salvo la de Vinculaci6n con el lnstituto Nacional Electoral, que sera presidida por la Consejera o el Consejero Presidente.

Asimismo, en términos del numeral 2 del artículo mencionado, todas las comisiones se integrarán con un máximo de tres consejeras y consejeros electorales bajo el principio de paridad de genero; podran participar en ellas, con voz, pero sin voto, las consejeras y los consejeros representantes de los partidos politicos.

#### 2.7 Atribuciones de la Comisión

Que, de la interpretación sistemática y funcional de los artículos 38 y 113 numerales 1 y 3 de la Ley Electoral; y 14 numeral 1 fracciones VIl y Xlll del Reglamento de Comisiones, la Comisión es el órgano auxiliar del Consejo Estatal, que tiene entre otras funciones, la de proponer al Consejo, políticas y programas generales en materia de organización electoral, educación cívica o participación ciudadana; así como la de dar

Página 7 | 14

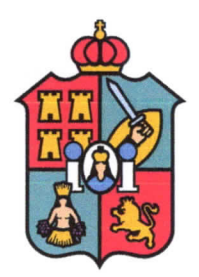

## INSTITUTO ELECTORAL Y DE PARTICIPACIÓN CIUDADANA DE TABASCO CONSEJO ESTATAL

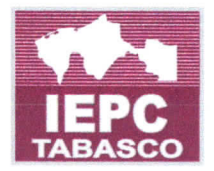

#### CE/2024/015

seguimiento a la elaboración de contenidos de los materiales didácticos para la capacitación.

## 2.8 Sistema de información, concepto y objetivo

Que, un sistema de información es un conjunto de componentes que interaccionan entre si, para alcanzar un fin determinado, el cual es satisfacer las necesidades de información de una organización. Estos componentes pueden ser personas, datos, actividades, o recursos materiales en general, los cuales procesan la información y la distribuyen de manera adecuada, buscando satisfacer las necesidades de la organizaci6n; o bien, un conjunto de tecnologias, procesos, aplicaciones y software disponibles para las personas dentro de una organización. El objetivo primordial de un sistema de información es apoyar la toma de decisiones y controlar todo lo que en ella ocurre.

## 2.9 Importancia de los sistemas de información en materia electoral

Que, los procesos electorales constituyen un ejercicio democratico pleno, por el que se materializan de forma indubitable los derechos politicos de la ciudadania. Ademas, durante el desarrollo de cada etapa del proceso electoral, un sistema de información se configura como una herramienta que aporta una cantidad significativa de datos, que permite a los organismos electorales analizar los elementos sociales necesarios para la creación de políticas públicas encaminadas a los cumplimientos de sus objetivos, así como la evaluación y mejoramiento de los procedimientos electorales.

Para el manejo o disposición de esta información, se requiere del uso de un sistema de información, entendido como el conjunto ordenado de mecanismos que tiene como fin la determinación de datos e información de manera que puedan ser procesados y recuperados facilmente.

#### 2.10 SIEE

Que, la UNITIC ha desarrollado el SIEE, cuya operación y desarrollo, corresponde a la propia unidad, como una herramienta informática que permite el registro y consulta de la información relacionada con los procesos electorales y los resultados que se

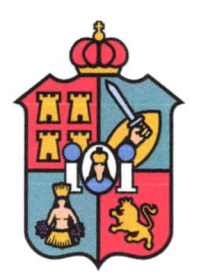

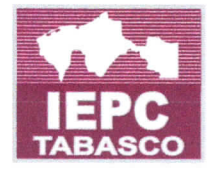

obtengan durante de cada una de sus etapas. Lo anterior, constituye un método ágil y eficiente que le permite al Consejo Estatal, a las áreas ejecutivas y técnicas, tomar decisiones de forma oportuna y a su vez, dar un seguimiento constante al desarrollo de cada etapa desarrollada dentro del Proceso Electoral correspondiente; lo que además permite, un análisis y evaluación posterior de los procedimientos y sus resultados, por ende, sus mejoras en las subsecuentes elecciones.

EI SIEE cuenta con una base de datos integrada por la informaci6n derivada de los 6rganos centrales, direcciones ejecutivas y 6rganos desconcentrados del lnstituto, cuyo uso esta limitado exclusivamente a las y los integrantes del Organo de Direcci6n Superior y a las personas titulares de las áreas ejecutivas y técnicas, previamente autorizadas, sin posibilidad de transferir información a terceros.

Como se planted desde su creaci6n, el SIEE preserva la integridad de los datos almacenados y se encuentra sujeta a un monitoreo permanente, no sólo como medida de seguridad y protección de la información, sino para prevenir daños o pérdidas de información.

Para este Proceso Electoral, el SIEE actualizó su funcionalidad, con el objeto de brindar apoyo en el procesamiento de la información relacionada con éste, mediante el desarrollo de módulos y reportes. A continuación, se describe dicho sistema informático.

EI SIEE esta basado en un portal web y una base de datos, que permite el acceso a la información antes, durante y después del Proceso Electoral. Dicho acceso es mediante un esquema de cliente-servidor. EI cliente es la PC del usuario ejecutando la aplicaci6n Web SIEE desde cualquier navegador el usuario ingresará el siguiente enlace https://siee.iepct.mx, el cual permitirá la consulta y en su caso actualizar las bases de datos. La base esta en un servidor ubicado en las oficinas centrales del lnstituto.

Para ingresar al SIEE se requiere de un usuario y contraseña las cuales serán proporcionadas por el área de sistemas de la UNITIC. Los trámites para creación de cuentas y permisos, deberán solicitarse a través del correo electrónico sistemas@iepct.mx, adjuntando una copia de su credencial para votar. Una vez creada la cuenta, la o el usuario tendrá acceso a los módulos del sistema, así como a los reportes que tenga autorizados.

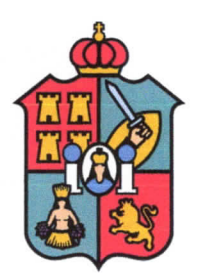

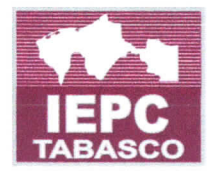

Los partidos políticos y en su caso las candidaturas independientes, podrán acceder al SIEE a través de cualquier equipo de cómputo que esté conectado a una red de internet; para ello, tendran acceso previamente autorizado al sistema, lo que les permitira acceder al o los módulos y llevar a cabo las actividades correspondientes, según los roles y permisos que tengan asignados.

Finalmente, es de reiterar que, aquella información personal o sensible contenida en el SIEE está sujeta a las restricciones que establecen las leyes en materia de transparencia y protección de datos personales.

#### 2.11 Implementación del SIEE

Que, como ya se ha citado, dentro de las actividades necesarias para el desarrollo de los procesos electorales 2017-2018 y 2020-2021, el Instituto llevó a cabo la aprobación e implementación del SIEE, a través del cual, las juntas electorales distritales, así como el propio Consejo Estatal, capturaron y concentraron la información inherente a los procesos electorales mencionados, entre ella, la correspondiente a los registros de las candidaturas a la Gubernatura, Diputaciones, Presidencias Municipales y Regidurias en dicho sistema informatico, como herramienta de trabajo interno, en apoyo de las Tecnologías de la Información y las Comunicaciones (TIC) del Instituto.

#### 2.12 Sistema Nacional de Registro de Precandidatos y Candidatos

Que, de conformidad a los dispuesto en el articulo 270, numeral 1 del Reglamento de Elecciones, los datos relativos a precandidaturas, candidaturas, aspirantes a candidaturas independientes y candidaturas independientes, tanto en elecciones federales como locales deberan capturarse en el Sistema Nacional de Registro (SNR) implementado por el lNE, el cual constituye un medio que permite unificar los procedimientos de captura de datos y de registro de candidaturas, candidaturas independientes, precandidaturas y personas aspirantes a candidaturas independientes.

#### 2.13 Unidad de Tecnologías de la Información y Comunicación

Que, dentro de la estructura organizacional del lnstituto, se encuentra la UNITIC, qu tiene a su cargo entre otras funciones las relativas a la administración del SIEE,

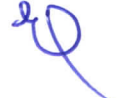

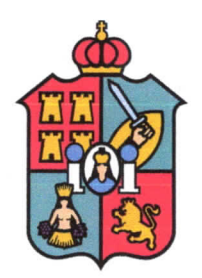

## lNSTITUTO ELECTORAL Y DE PARTICIPACION CIUDADANA DE TABASCO CONSEJO ESTATAL

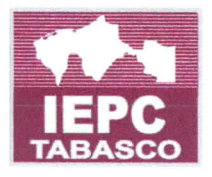

#### CE/2024/015

herramienta fundamental que ya se encuentra en uso y que se constituye como un factor de apoyo fundamental en las actividades de las diversas areas que conforman este órgano electoral, pues a través del mismo se puede almacenar, transmitir, recibir y compartir informaci6n audiovisuales e informaticas entre las diversas areas del lnstituto.

No obstante, dada la actual carga de actividades que se llevan a cabo inherentes al Proceso Electoral, se hace necesario la implementación de medidas y estrategias con horizonte de mejora continua, a través de procesos ágiles que coadyuven en cuanto a eficiencia, eficacia prontitud y a la vez faciliten las tareas que desempefian las diversas unidades administrativas que conforman este lnstituto electoral.

En ese sentido, corresponde a la UNITIC el desarrollo, implementación supervisión y mejora continua de los sistemas informaticos con los que cuenta este lnstituto, a fin de adecuar los procesos administrativos a la sistematización que las nuevas tecnologías permiten, con el fin de elevar los estandares de productividad en las funciones propias de este instituto, además de establecer un medio de comunicación permanente entre las distintas areas tanto a nivel central como distrital.

#### 2.14 Registro de candidaturas

Que, de acuerdo con lo establecido en el Calendario Electoral aprobado por este Consejo Estatal mediante acuerdo CE/2023/021, el periodo para el registro de candidaturas a los diversos cargos de elección popular con motivo del Proceso Electoral, es el comprendido del 3 al 12 de marzo de 2024.

Lo anterior, en cumplimiento a lo dispuesto en el articulo 188 numeral 1, fracci6n I de la Ley Electoral, que establece que en el afio en que se renueven el titular del Poder Ejecutivo Estatal, el Congreso del Estado y los ayuntamientos, el periodo de registro para todos los cargos comenzará noventa y un días antes de la jornada electoral y durará diez días, efectuándose ante los siguientes órganos:

a) A Gobernador, Diputaciones y Regidurías por el principio de representación proporcional, ante el Consejo Estatal; y

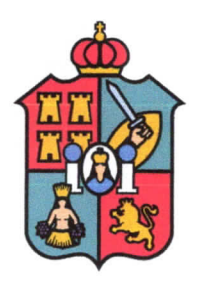

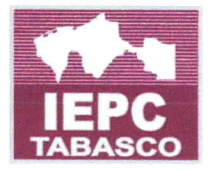

b) Diputaciones y Regidurias por el principio de mayoria relativa, ante los Consejos Electorales Distritales respectivos.

Ademas, conforme lo dispone el articulo 188 numeral 4 de la Ley Electoral, en el caso de que los partidos politicos decidan registrar ante el Consejo Estatal, de manera supletoria, a alguna o a la totalidad de las candidaturas a diputaciones o regidurias por el principio de mayoría relativa, deberán hacerlo a más tardar tres días antes de que venzan los plazos a que se refiere el propio articulo.

## 2.15 Propuesta de Manual

Que, Ias Comisiones Unidas con base en las atribuciones que le son conferidas en los articulos 14 y 19 del Reglamento de Comisiones, realizaron en conjunto con la DOEEC y UNITIC los trabajos previos relativos a elaborar el Manual de Usuario, el cual recoge las opiniones, razonamientos, argumentos y experiencia de cada uno de sus integrantes, y tienen por objeto brindar a los partidos politicos, y en su caso, candidaturas independientes una herramienta informatica sistematizada que facilite y aligere el procedimiento de registro de candidaturas en el presente proceso electoral.

En ese contexto, si bien el Manual propuesto fue aprobado por la Comisi6n, el producto es resultado del trabajo coordinado y colaborativo de las Comisiones Unidas con el apoyo técnico del personal que integran la Coordinación de Prerrogativas y Partidos Políticos de la DOEEC, de las Unidades de Igualdad de Género y No Discriminación y de Tecnologías de la Información y Comunicación del Instituto; bajo esas consideraciones, el 29 de enero del 2024, la Comisión celebró reunión de trabajo con sus integrantes; en la cual se socializó el Manual para el registro de candidaturas a cargos de elección popular con motivo del Proceso Electoral Local Ordinario 2023-2024, acordándose que, para fines técnicos y prácticos de las personas que llevarán a cabo los registros de candidaturas, contarian con un Manual de Usuario, el cual serfa una herramienta indispensable técnica y de operación, en la cual se describirán paso a paso, Ia operaci6n del m6dulo de registros de candidaturas en el SIEE, que permita llevar a cabo dicha actividad de manera eficiente y eficaz, por lo que, se instruy6 a la UNITIC, el diseño y elaboración de los contenidos técnicos del Manual propuesto.

Posteriormente, el jueves 01 de febrero del 2024, previa a la celebración de la sesión extraordinaria de la Comisión, se llevó a cabo una segunda reunión de trabajo, en la

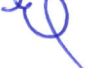

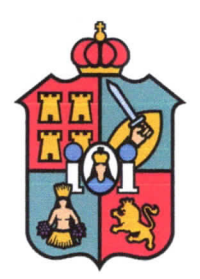

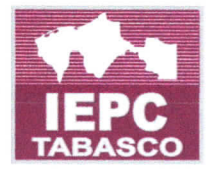

cual, sus integrantes realizaron observaciones y disiparon dudas en relación al contenido de Manual, mismas que fueron atendidas puntualmente.

Por lo anterior, se reitera que los trabajos que llevan a cabo las comisiones unidas, en cuanto a la elaboraci6n del Manual de Usuario, son complementarias y en la especie estarfamos hablando de un trabajo colaborativo de comisiones unidas, eficaz para el cumplimiento de las finalidades del lnstituto.

Sobre la base de las consideraciones sefialadas, este Consejo Estatal emite el siguiente:

#### 3 Acuerdo

Primero. Se aprueba el manual de usuario del m6dulo de registro de candidaturas cargos de elección popular en el Sistema de Información Estatal Electoral (SIEE), con motivo del Proceso Electoral Local Ordinario 2023-2024, que forma parte integral del presente acuerdo como anexo 1.

Segundo. Se instruye a la Dirección de Organización Electoral y Educación Cívica de este Instituto, para qué, a través de la Coordinación de Prerrogativas y Partidos Políticos difunda entre los partidos politicos y en su caso candidaturas independientes, asi como a las organizaciones de ciudadanos que lo soliciten, el contenido del Manual aprobado y proporcionen la asesoría y orientación que se les requiera.

Tercero. Del mismo modo, se instruye a la Dirección de Organización Electoral y Educación Cívica, para que, a través de la Coordinación de Prerrogativas y Partidos Políticos, en coordinación con la UNITIC, realicen las capacitaciones y asesorías correspondientes, incluidos simulacros, a las areas, asi como los 6rganos electorales distritales que guarden relaci6n con el Manual motivo de aprobaci6n, para su cabal cumplimiento.

Cuarto. Asimismo, se instruye a la Secretaria Ejecutiva de este lnstituto para que, por conducto de la Coordinación de Vinculación con el Instituto Nacional Electoral notifique el presente acuerdo al citado organismo nacional, a través de su Unidad Técnica de Vinculación con los Organismos Públicos Locales, para los efectos correspondientes.

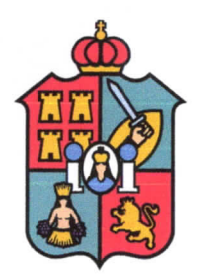

## INSTITUTO ELECTORAL Y DE PARTICIPACIÓN CIUDADANA DE TABASCO CONSEJO ESTATAL

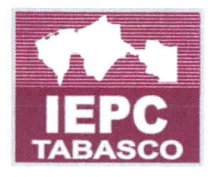

#### CE/2024/015

Quinto. De conformidad con lo dispuesto en el articulo 114 de la Ley Electoral y de Partidos Politicos del Estado de Tabasco, publiquese el contenido del presente acuerdo en el Periódico Oficial del Estado y en la página de internet del Instituto.

El presente acuerdo fue aprobado en sesi6n extraordinaria efectuada el 03 de febrero del año dos mil veinticuatro, por votación unánime de las y los Consejeros Electorales del Consejo Estatal del Instituto Electoral y de Participación Ciudadana de Tabasco: Dra. Rosselvy del Carmen Domínguez Arévalo, Licda. María Elvia Magaña Sandoval, Mtro. Juan Correa López, M.D. Víctor Humberto Mejía Naranjo, Lic. Hernán González Sala, Lic. Vladimir Hernández Venegas y la Consejera Presidenta, Mtra. Elizabeth Nava Gutiérrez.

Clube **MTRA. ELIZABETH NAVA GUTIÉRREZ** JORGE ALBERTO ZAVALA FRÍAS SECRETARODEL CONSEJO **CONSEJERA PRESIDENTA** CONSEJO

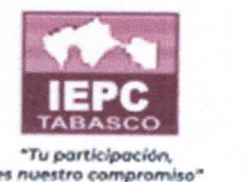

abasco

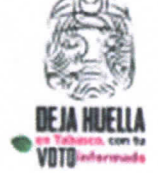

Sistema de Información<br>Estatal Electoral este O2 de

lunio de 2024

 $\overline{\mathcal{S}}$ 

# Manual de Usuario del Módulo de Registro de Candidaturas del **SIEE**

C. Eusebio Castillo No. 747, Col. Centro C.P.86000, Villahermosa, Tabasco.

(993) 358 1000 ext 1024

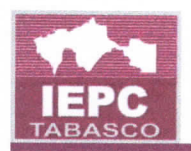

## Contenido

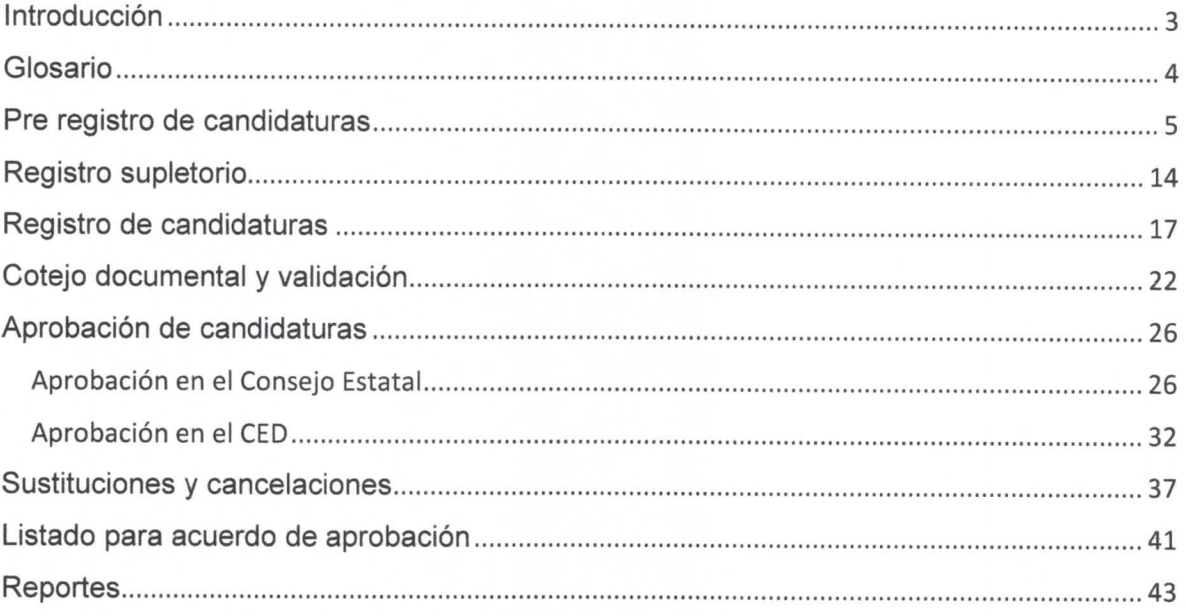

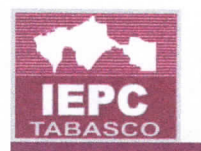

## **Introducción**

Desde el año 2009 el IEPCT ha contado con el Sistema de Información Estatal Electoral (SIEE) como herramienta informatica de apoyo para el registro, sistematización, base de datos, operación y reportes de los Procesos Electorales y los resultados obtenidos en cada una de sus etapas. Contando entre ellos con un m6dulo para el proceso de registro de candidaturas.

El presente manual tiene como objetivo explicar la forma en que operará dicho m6dulo durante el Proceso Electoral Local Ordinario 2023-2024, iniciando desde el pre registro y registro de Candidaturas que serán efectuados por los Partidos Políticos, y continuando con el cotejo de documentación y validación de requisitos, la aprobación de candidaturas, cancelaciones y sustituciones.

A continuación, se detallan los pasos para operar el módulo de Registro de Candidaturas para que las areas correspondientes cuenten con las herramientas indispensables que les permitan realizar de manera eficiente y eficaz el registro.

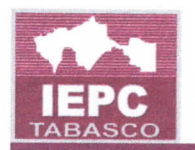

## Glosario

Para efectos del presente manual, se usarán las siguientes abreviaturas:

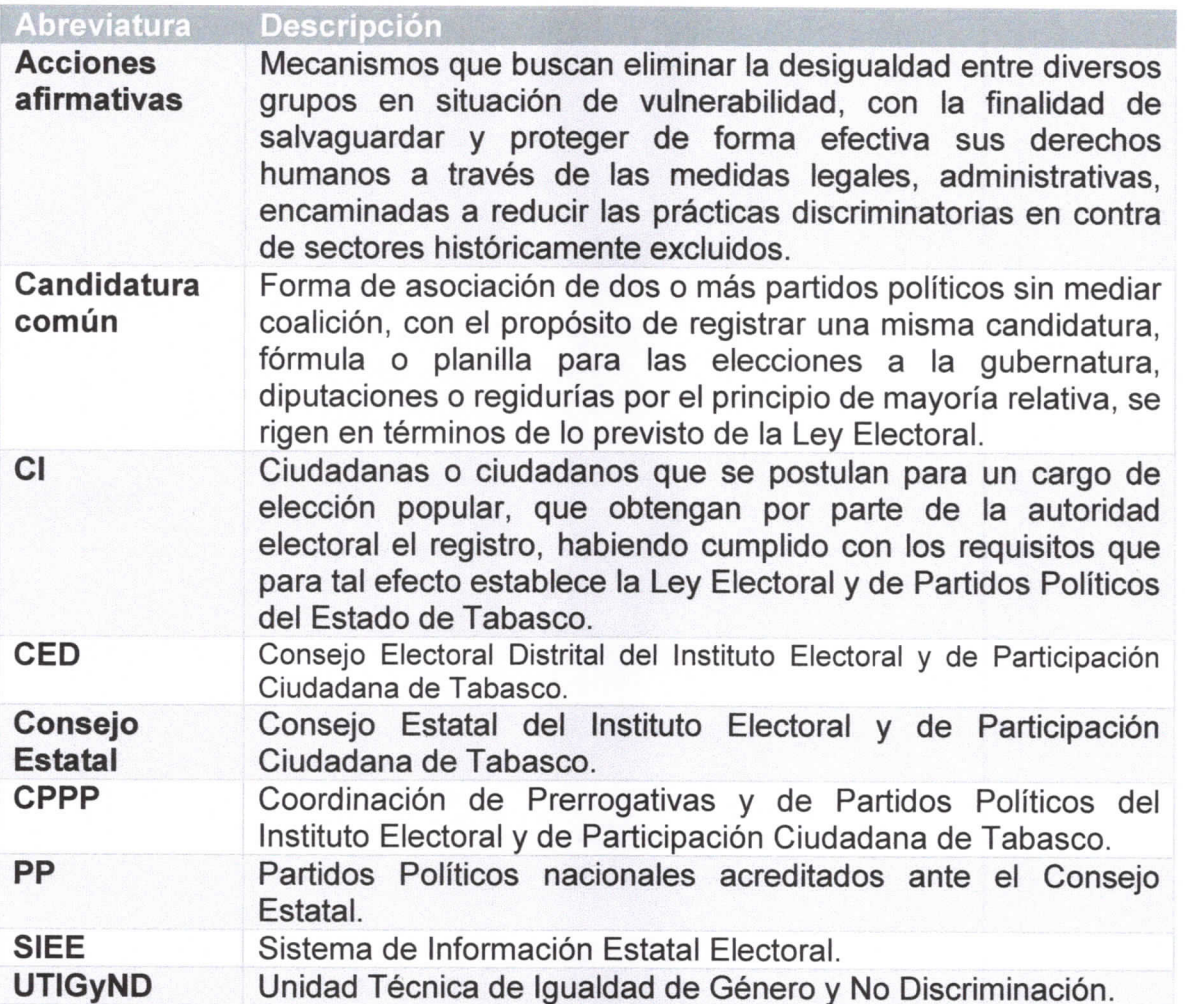

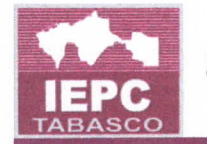

#### Pre registro de candidaturas

Este módulo debe ser usado por los PP, para el pre registro o registro inicial de sus candidaturas, CI, coaliciones y/o candidaturas comunes. Para efectuar el pre registro realice los siguientes pasos:

1. Seleccione el módulo Proceso Electoral/Candidaturas/Pre registro.

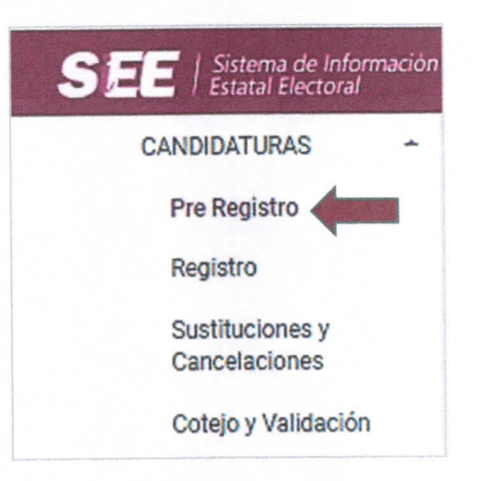

- 2. Se mostrará la pantalla de Pre registro de candidaturas.
- 3. Seleccione el Tipo de elección, Principio, Ámbito y Detalle (PP, CI, Candidatura Común o Coalición). Dependiendo del tipo que seleccione, el sistema le solicitará los siguientes datos.

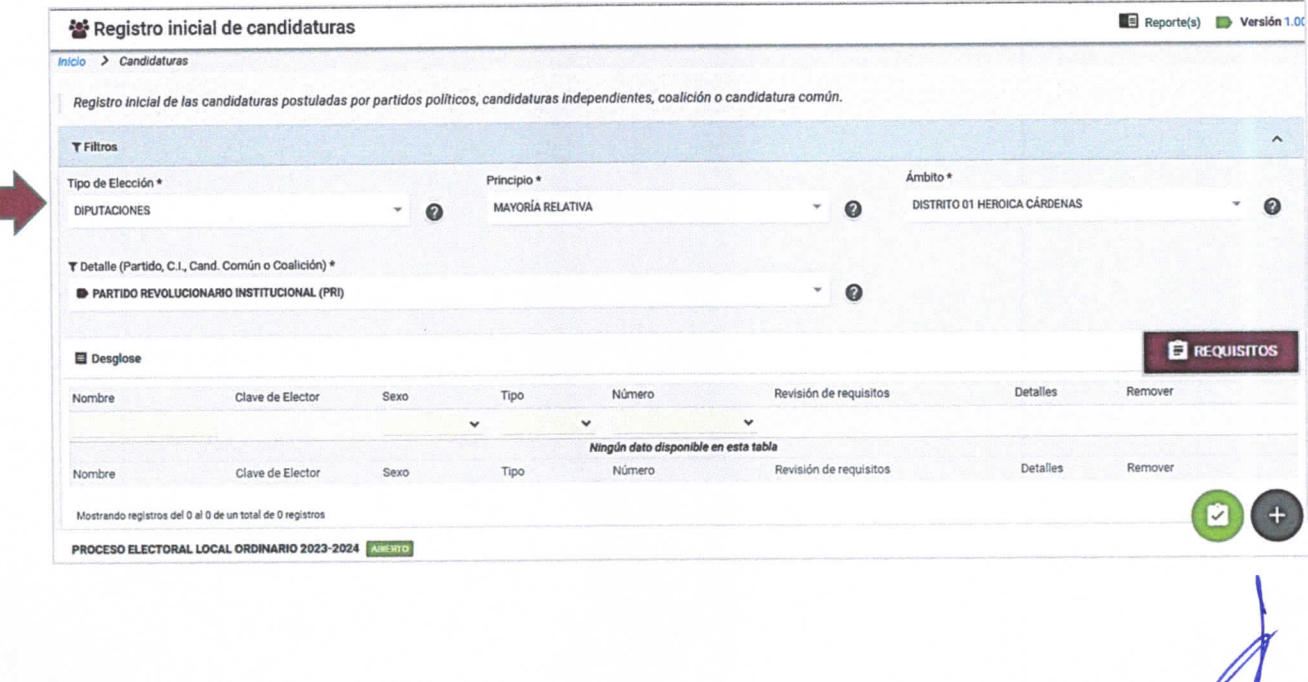

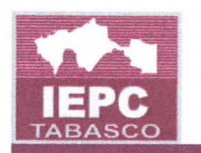

- 4. Haga clic en **Requisitos** para ver la lista de documentos que son requeridos para el registro de la candidatura.
- 5. La opción anterior mostrará una pantalla con la lista de requisitos a entregar en el Consejo Estatal o en su caso, el CED que corresponda. Observe y haga clic en Cerrar.

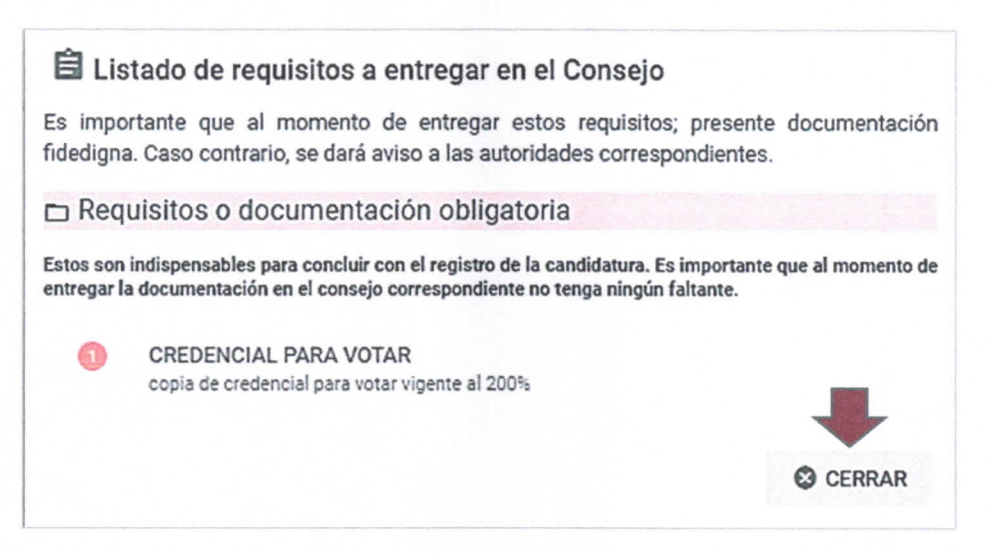

6. Para iniciar con el pre registro haga clic en el botón "+" (Agregar).

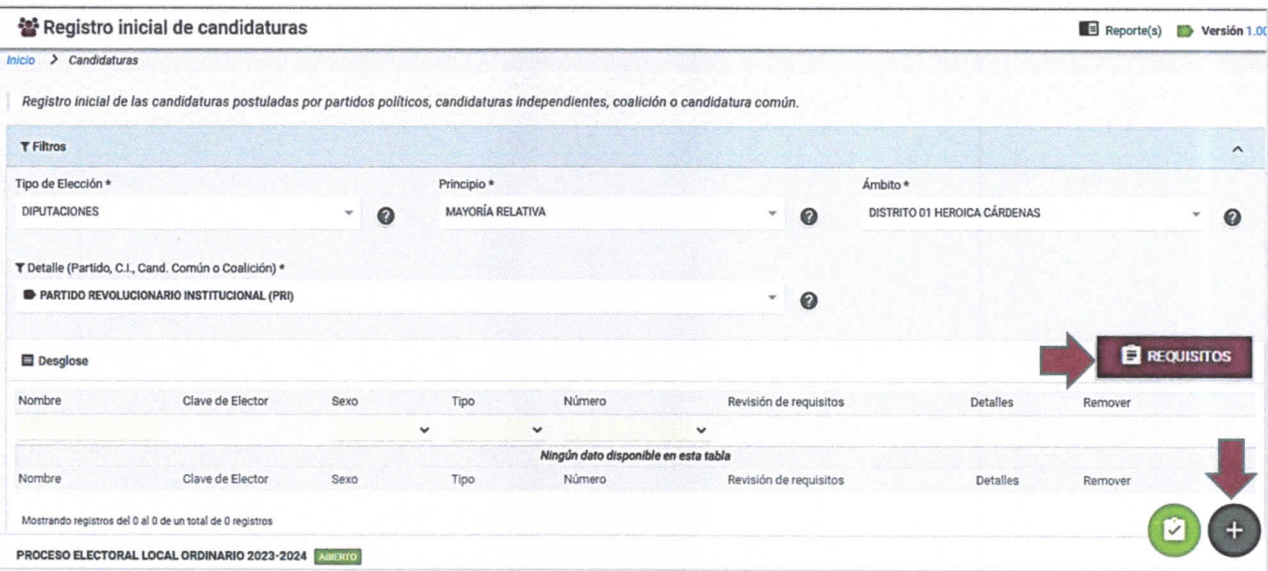

7. La opción Agregar mostrará la pantalla para el pre registro. Proporcione la Clave de elector de la candidatura con la estructura correcta para dar inicio con el pre registro y captúrela nuevamente en el campo Confirmar clave de elector. Presione la tecla TAB y haga clic en Consultar. Si la clave de elector ya se encuentra registrada en el sistema, se cargará de forma automática la información existente; caso contrario, procederá a realizar el llenado de cada

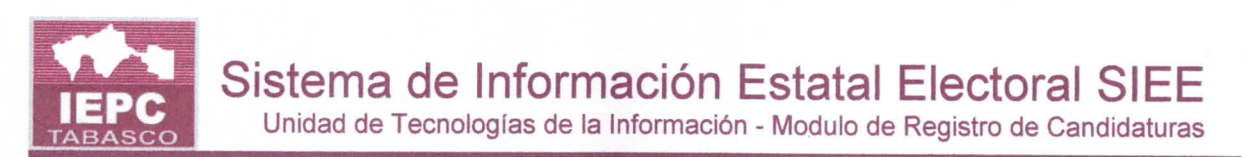

uno de los campos requeridos. No podrá realizar el registro de más de una persona con la misma clave de elector sobre el mismo listado de fórmulas si la otra persona se encuentra vigente.

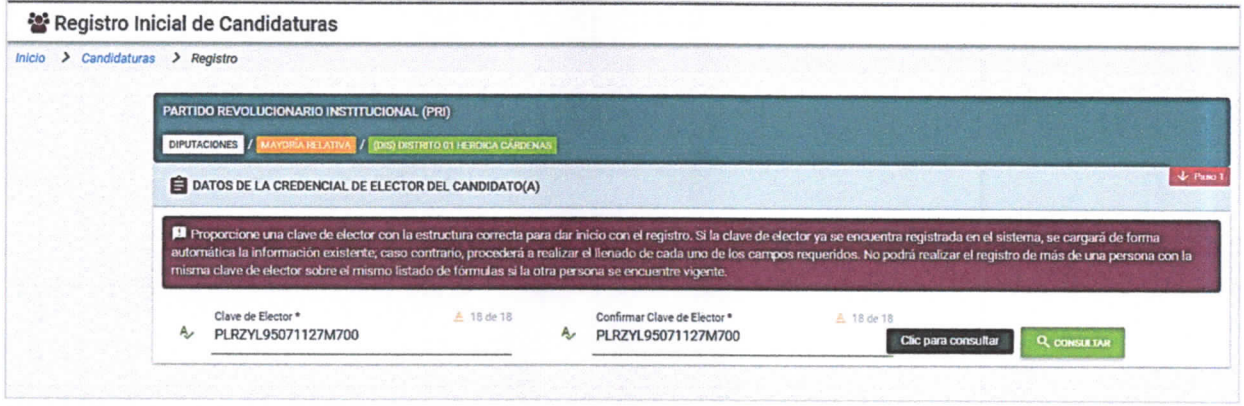

- 8. Proporcione los valores para los datos solicitados. Los campos con un asterisco (\*) asociado, son de llenado obligatorio.
- · Paso 1 Datos de la fórmula. Seleccione el tipo (Propietario o suplente) y el número a asignar (ejemplo 1 o 2).

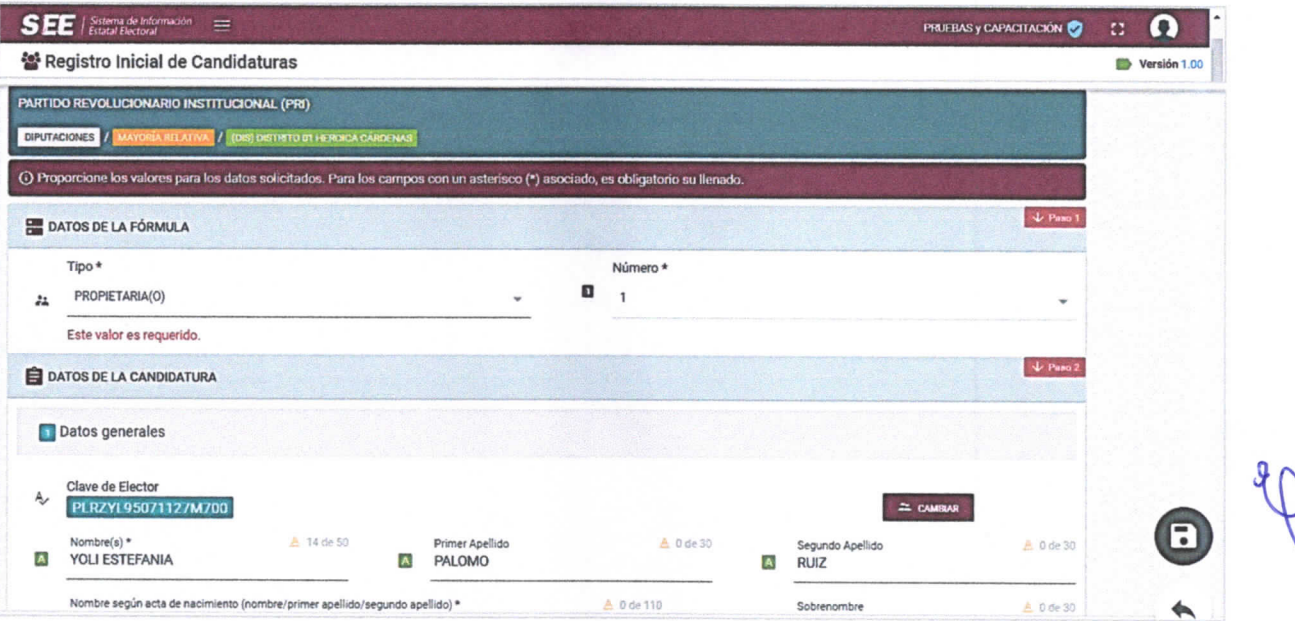

• Paso 2 Datos de la candidatura. Capture los datos generales.

9. En caso de necesitar corregir la clave de elector haga clic en el botón Cambiar.

Unidad de Tecnologías de la Información - Modulo de Registro de Candidaturas

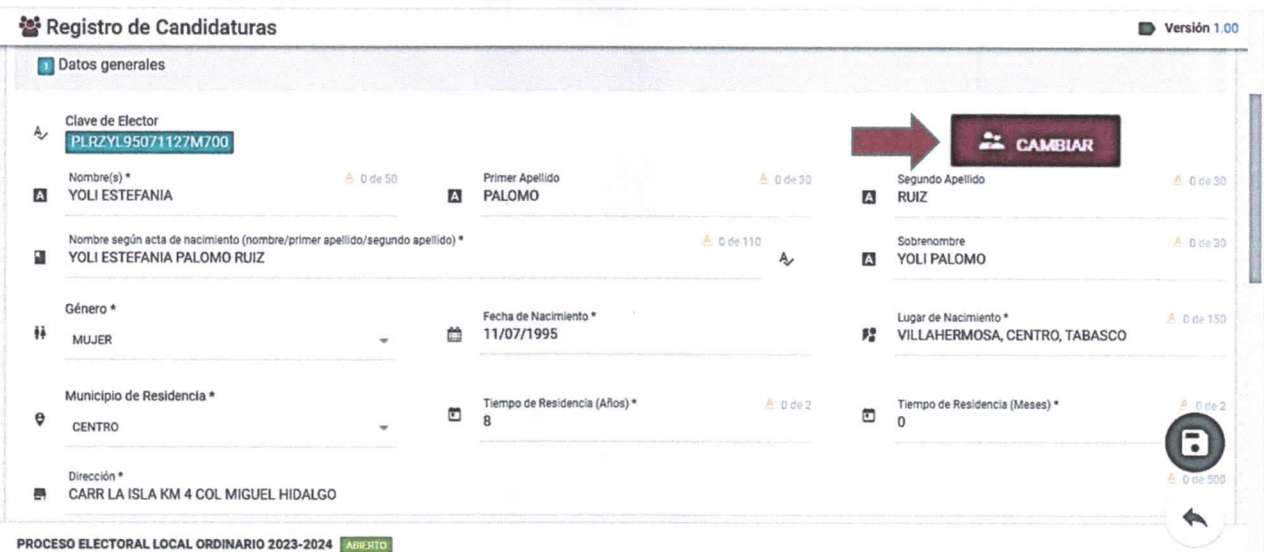

10. Seleccione la acción afirmativa (en caso de pertenecer a alguna) a la que pertenece la candidatura que se esté registrando, en caso contrario, seleccione No pertenezco a ninguna. La acción afirmativa a favor de la juventud es transversal, por lo que si se cumple con la edad (18-29 años) podrá ser seleccionada junto con alguna otra acción afirmativa.

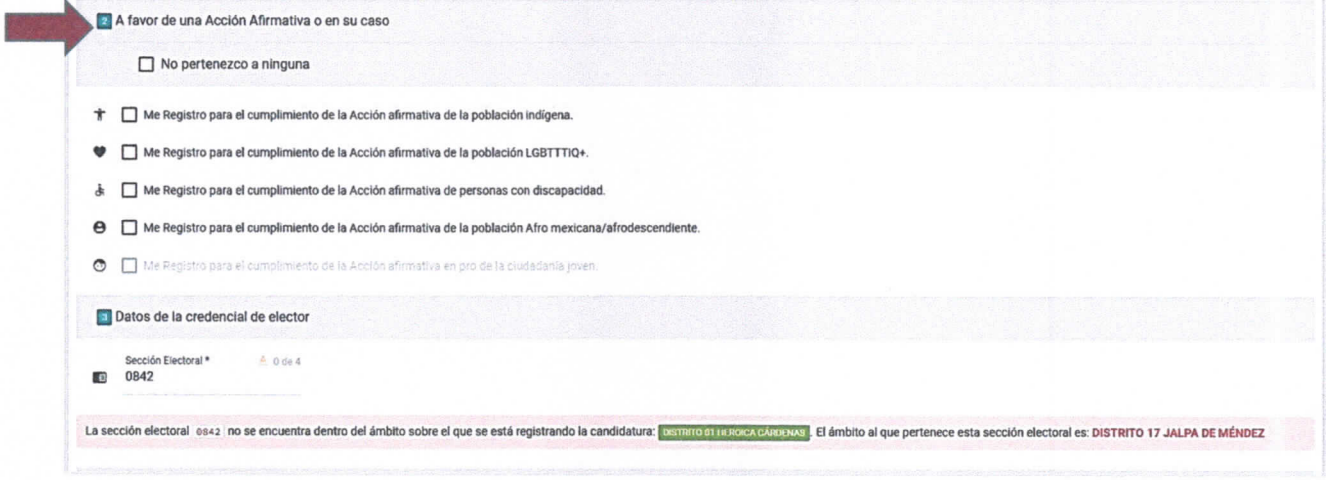

- 11. Capture la sección electoral a la que pertenece.
- 12. Haga clic en el icono con el signo **el para adjuntar los archivos digitalizados** de la documentación solicitada. Sólo los archivos con formato JPEG, JPG o PDF son permitidos.

UNITIC/SISTEMAS. PROCESO ELECTORAL LOCAL ORDINARIO 2023-2024

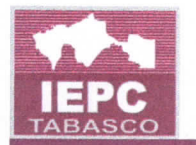

Unidad de Tecnologías de la Información - Modulo de Registro de Candidaturas

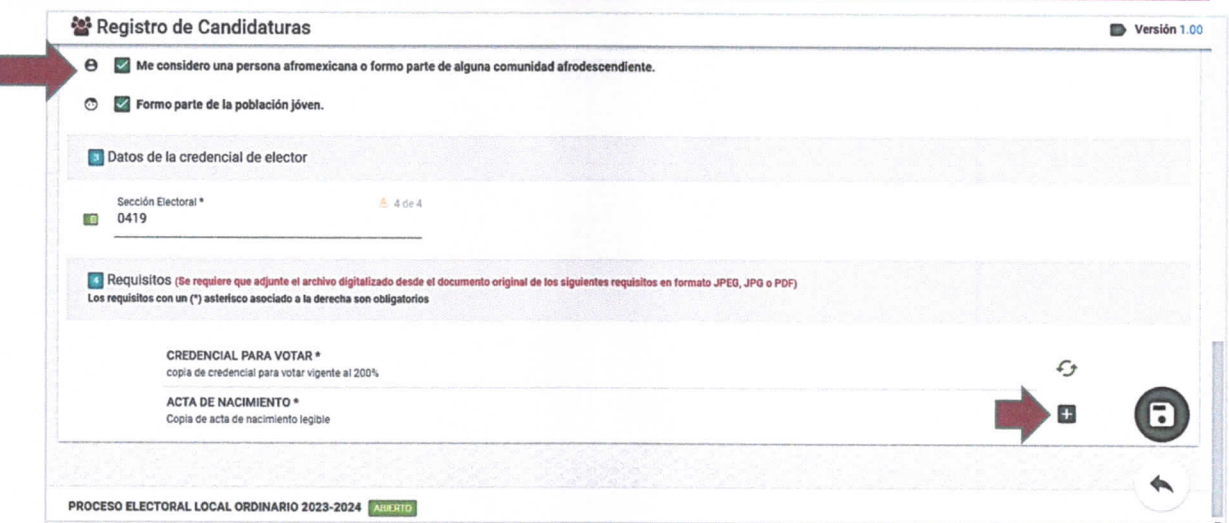

13. Una vez seleccionado haga clic en Aceptar.

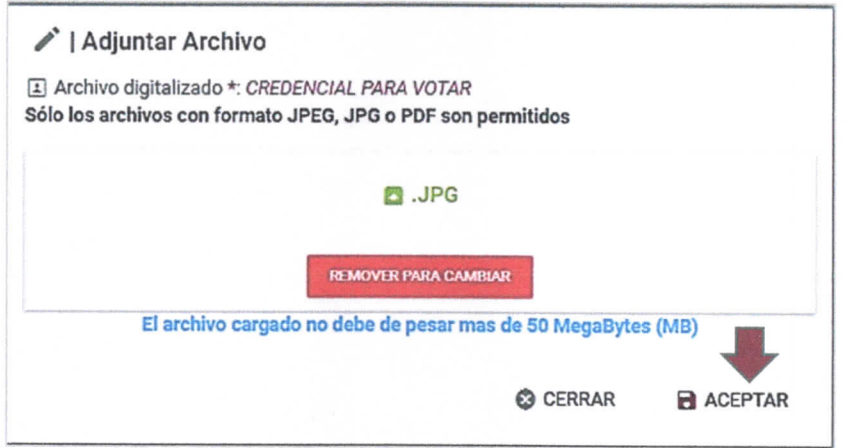

14. Al finalizar haga clic en Guardar.

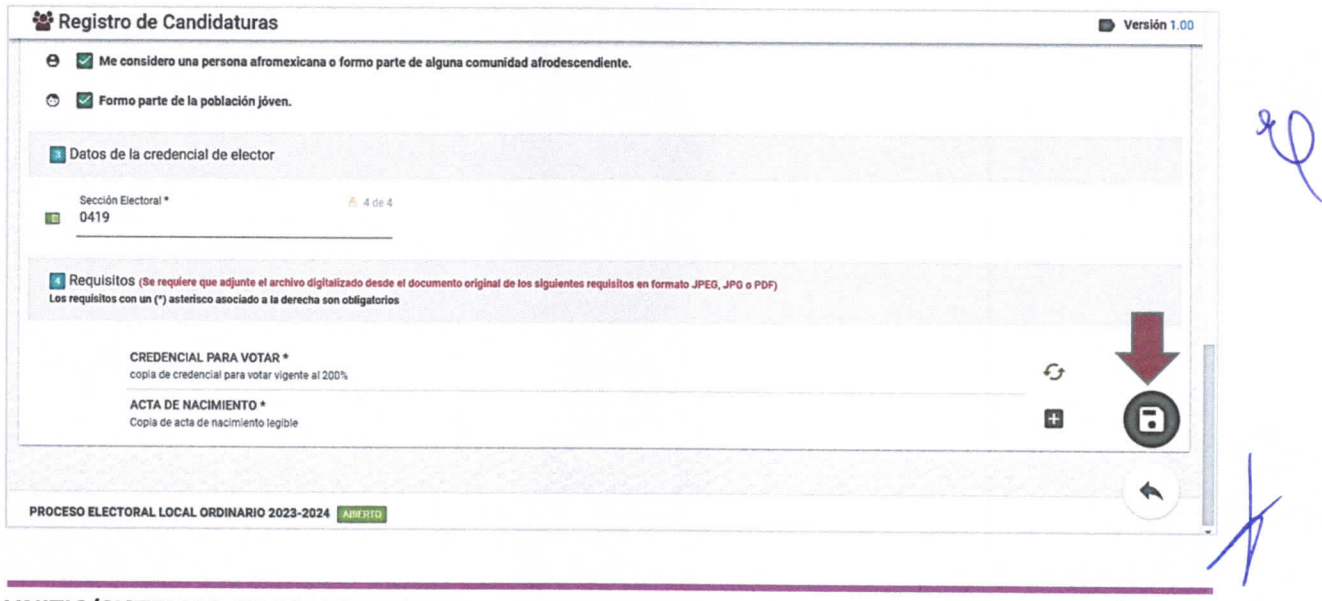

Sistema de Información Estatal Electoral SIEE Unidad de Tecnologías de la Información - Modulo de Registro de Candidaturas

15. Haga clic en Aceptar para concluir el registro.

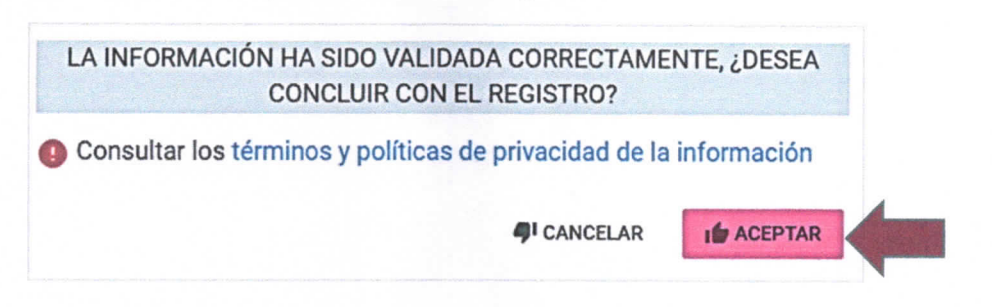

- 16. Se generará la ficha de registro de la candidatura con los datos de su pre registro.
- 17. Haga clic en el botón Imprimir si desea imprimirlo.
- 18.Haga clic derecho y seleccione Guardar como, si desea descargar el archivo.

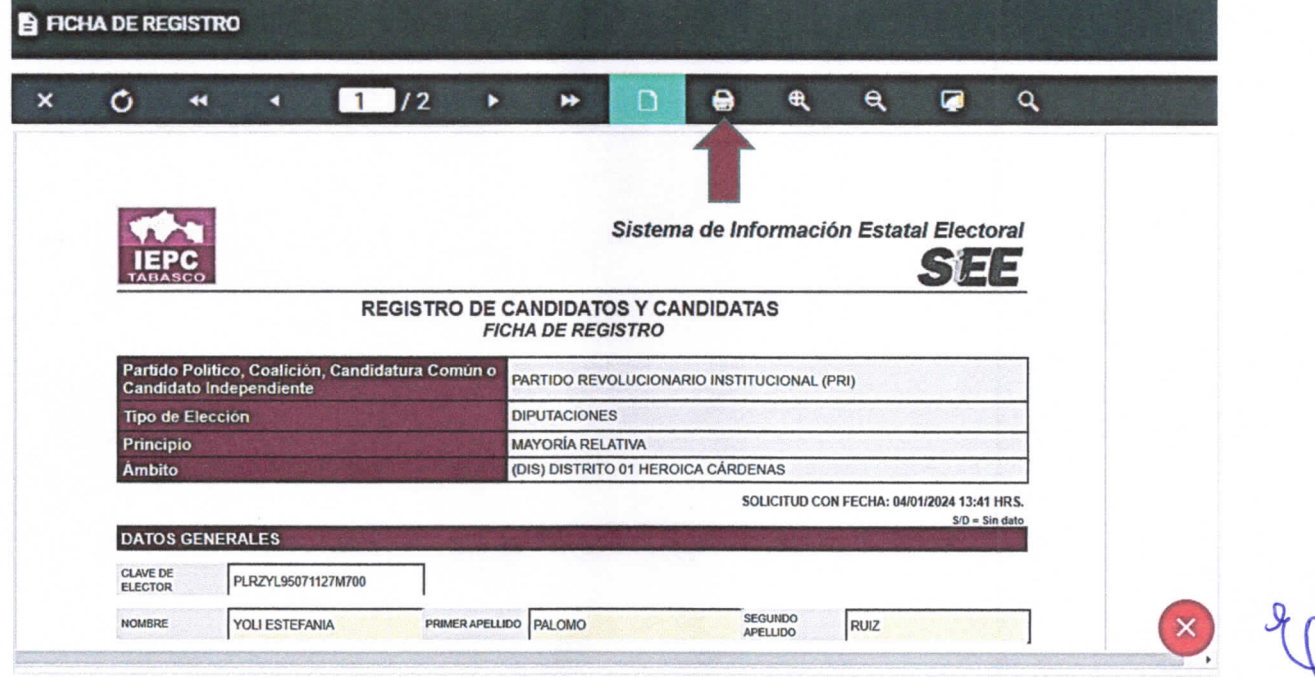

- 19. Haga clic en el botón Cerrar, para salir de la ficha de registro.
- 20. Se mostrará la pantalla con el registro de la candidatura recién efectuado y los íconos de: Revisión de requisitos y Cambiar posición de candidaturas.

 $\Delta$ 

Unidad de Tecnologías de la Información - Modulo de Registro de Candidaturas

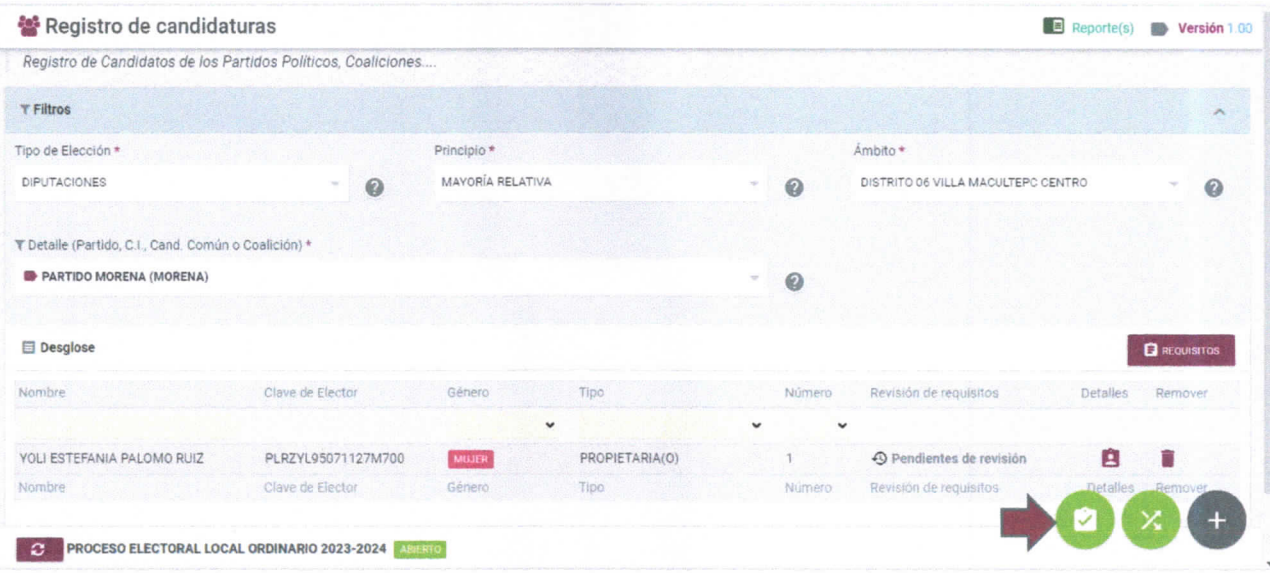

21. Después de registrar a la candidatura se mostrará el estatus como Pendiente de revisión y posteriormente la candidatura deberá presentar la documentación requerida al consejo correspondiente para dar inicio a su cotejo y validación.

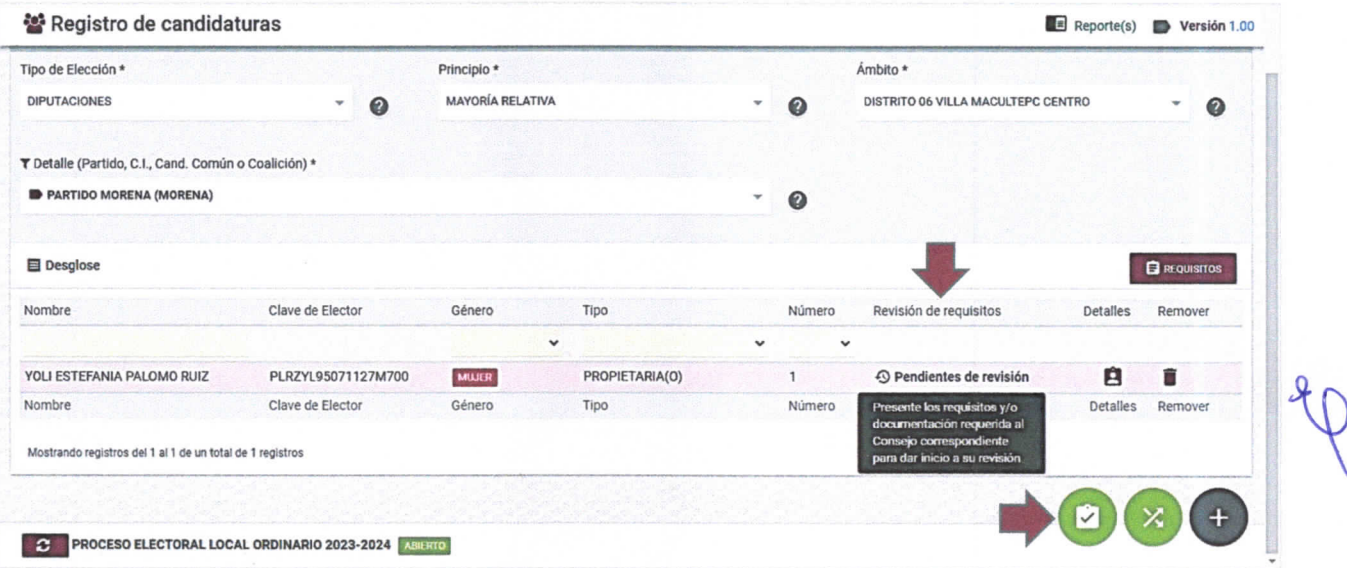

- 22. Si desea revisar los requisitos de la candidatura haga clic en Revisión de  $\bullet$ requisitos
- 23. Se mostrará la pantalla de requisitos que ha presentado la candidatura. Si desea imprimir este listado haga clic en la opción Imprimir.

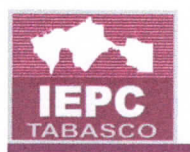

Unidad de Tecnologías de la Información - Modulo de Registro de Candidaturas

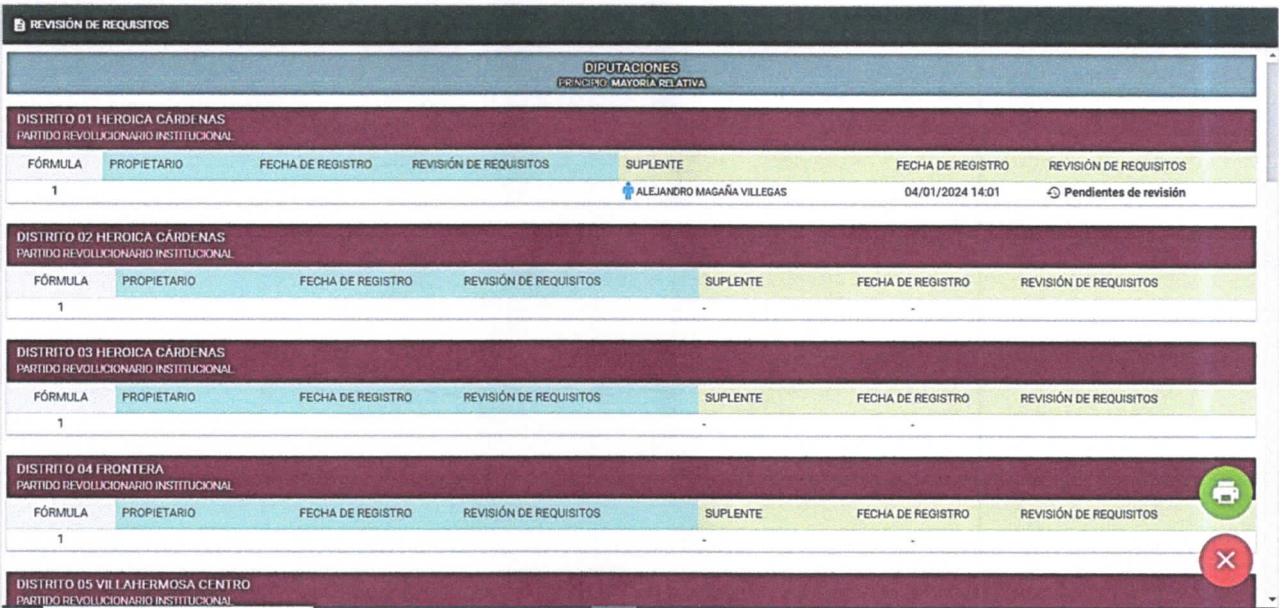

24. Si desea Cambiar posición de candidaturas, es decir, mover un propietario a suplente o viceversa, haga clic en el ícono

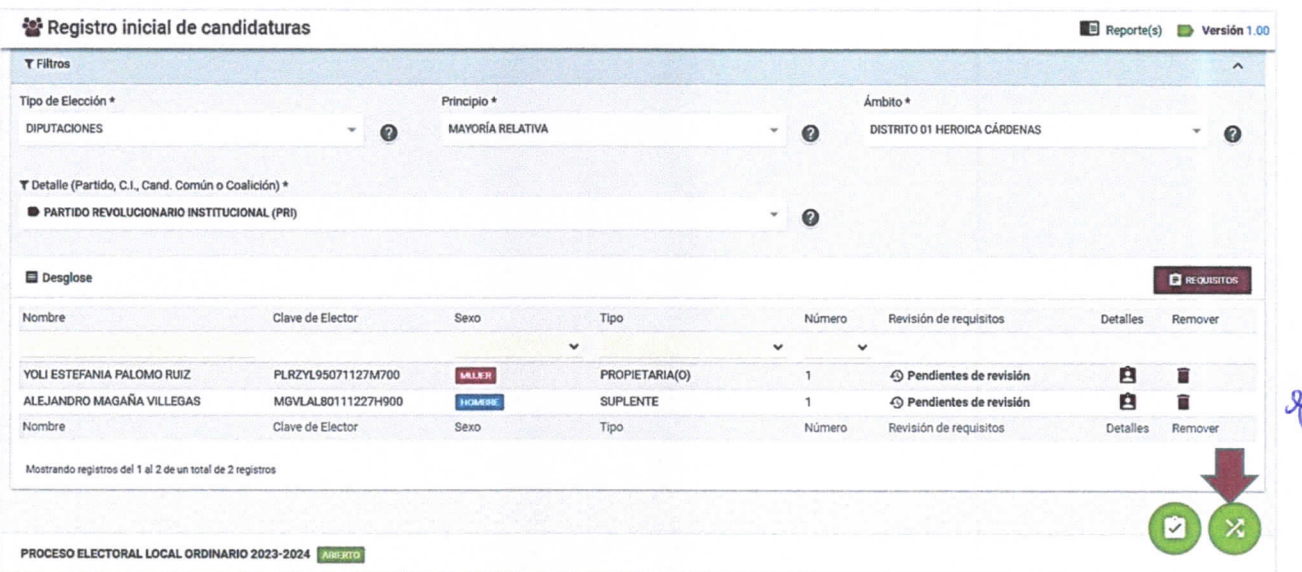

25. Se mostrará la pantalla de cambio de posición. Seleccione el icono Mover a.

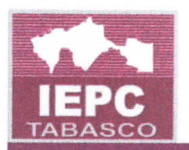

#### = Cambio de poslcidn de los candidatures

Para cambiar la posición de las candidaturas: pulse el icono ❖ para habilitar el cambio y seguidamente ubique la posición deseada y pulse el icono ←. Si desea cancelar el movimiento pulse el icono ®. Si se encuentra alguna candidatura ubicada en la posición destino; las posiciones de las candidaturas serán intercambiadas. Pulse guardar para concluir o cancelar para deshacer todos los cámbios.

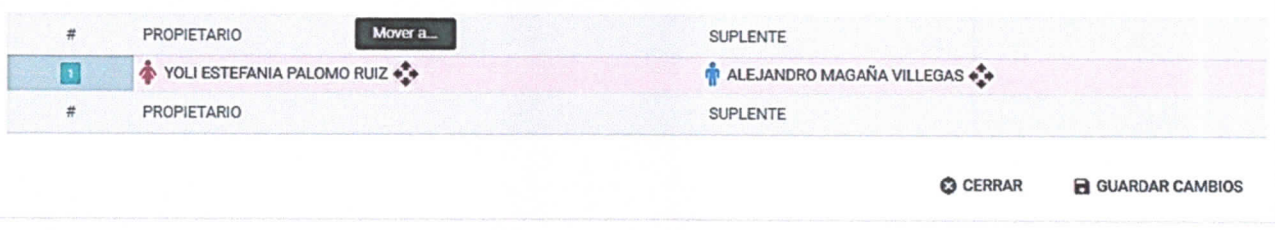

- 26. Para cambiar la posición de las candidaturas: pulse el ícono ↔ para habilitar el cambio y seguidamente ubique la posición deseada y pulse el ícono ←. Si desea cancelar el movimiento pulse el icono®. Si se encuentra alguna candidatura ubicada en la posición destino; las posiciones de las candidaturas serán intercambiadas. Pulse guardar para concluir o cancelar para deshacer todos los cambios.
- 27. Haga clic en Guardar cambios para realizar el cambio.

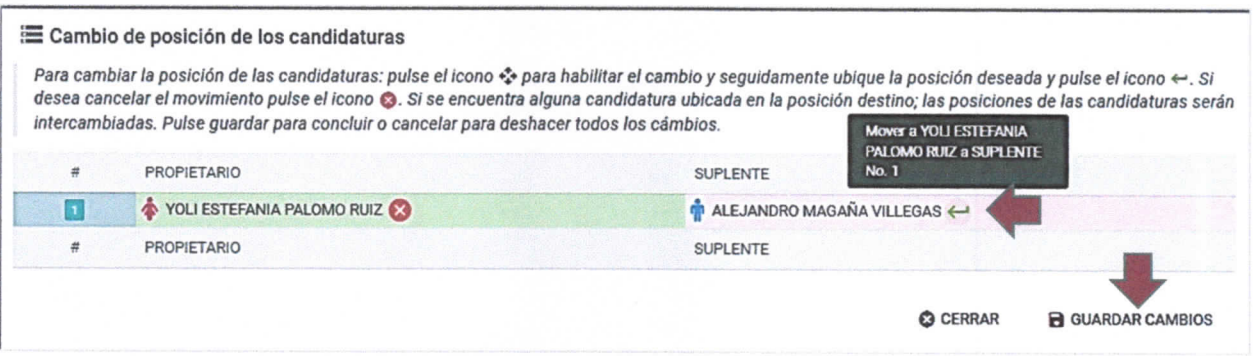

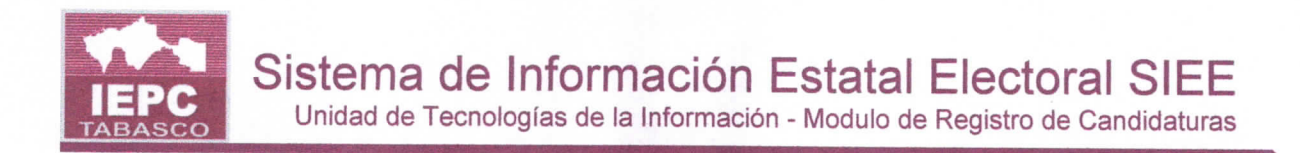

## Registro supletorio

Este m6dulo es de uso exclusivo de la CPPP y permite configurar el sistema para realizar el registro supletorio de candidaturas de los PP y Cl ante el Consejo Estatal. Esta configuración se debe hacer antes de realizar el registro de las candidaturas.

Para activar el registro supletorio ante el Consejo Estatal realice los siguientes pasos.

1. Seleccione el módulo Proceso Electoral/Candidaturas/Registro supletorio.

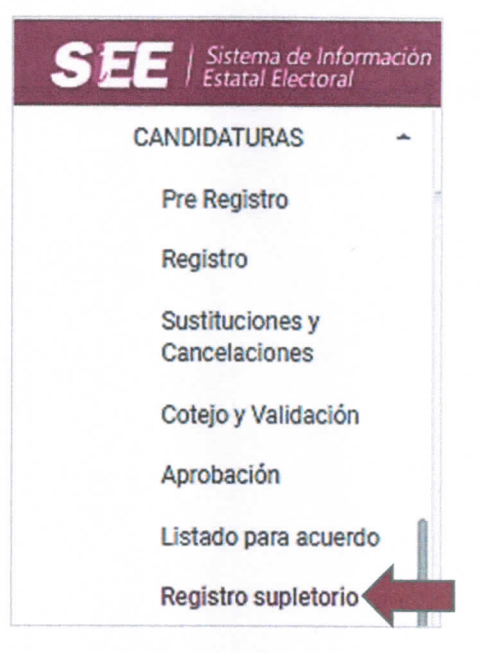

- 2. Se mostrará la pantalla de Registro supletorio.
- 3. Seleccione el Tipo de elección y ámbito.
- 4. Se mostrará la lista de partidos políticos y a su derecha se indicará el Consejo ante el cual se realizará su registro de acuerdo con la configuración actual del sistema (el CED o el Consejo Estatal).
- 5. Si desea activar el registro supletorio para poder registrar candidaturas ante el Consejo Estatal o viceversa haga clic en el botón Activar registro supletorio.

UNITIC/SISTEMAS. PROCESO ELECTORAL LOCAL ORDINARIO 2023-2024 PÁG. 14

Unidad de Tecnologías de la Información - Modulo de Registro de Candidaturas

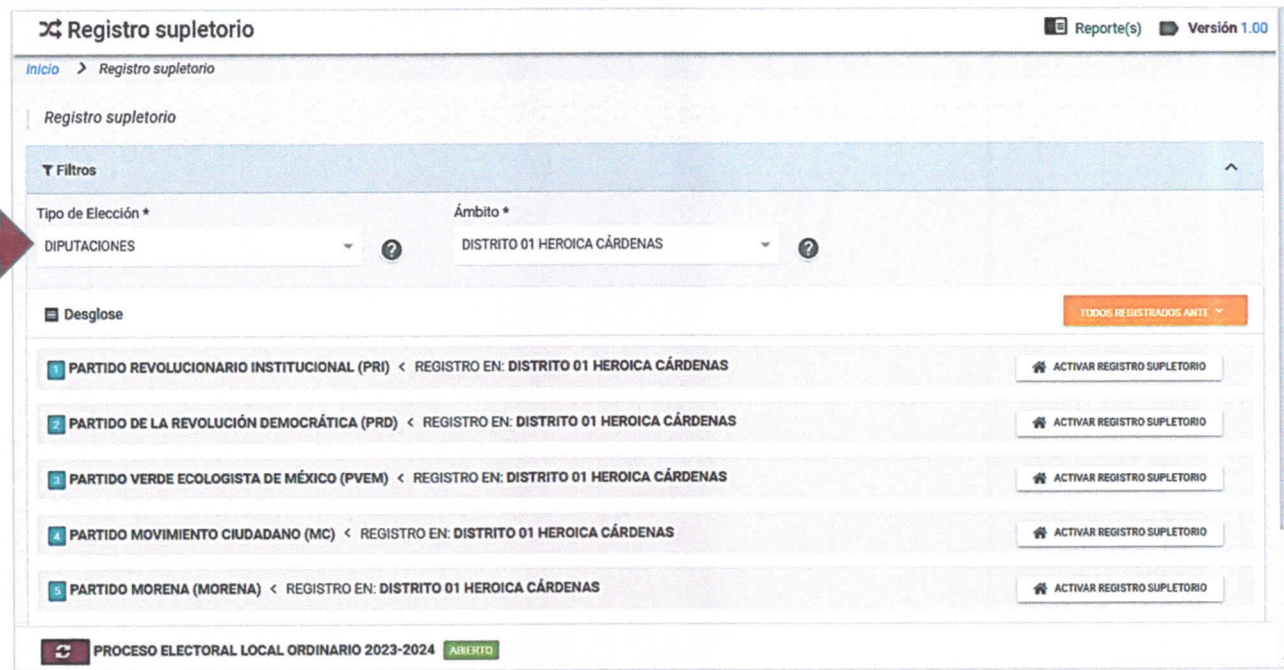

6. Se mostrará la leyenda Registro en: Consejo Estatal y la leyenda del botón cambiará a Desactivar registro supletorio. Para volver a dejar el registro a su configuración anterior, haga clic nuevamente en el botón para pasar de un modo a otro.

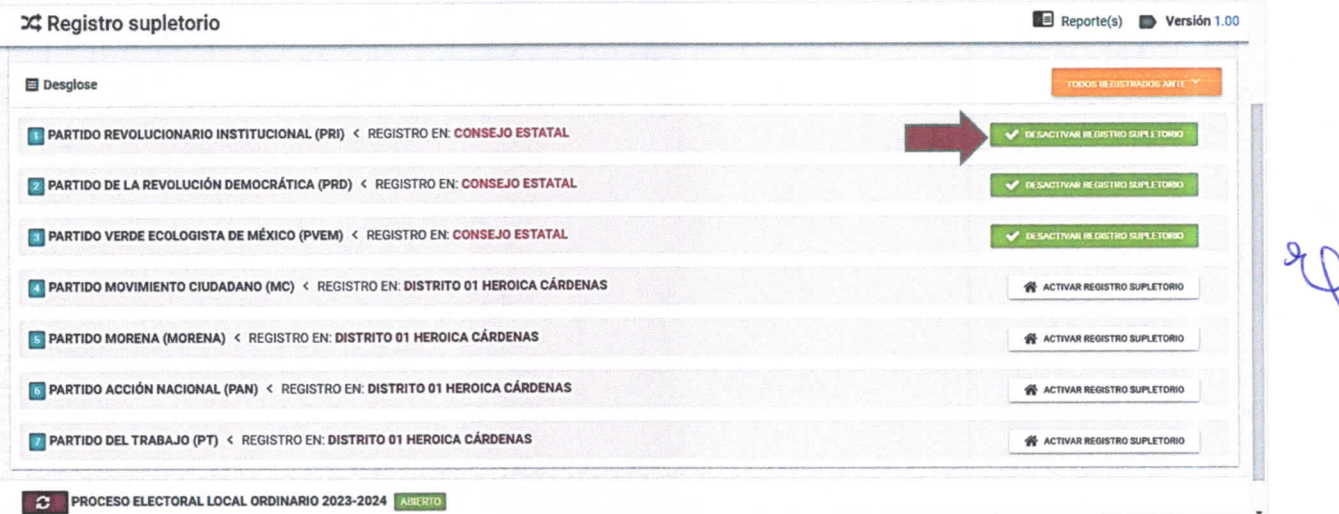

7. Si desea que todos los partidos realicen su registro ante el Consejo Estatal haga clic en el botón Todos registrados ante y en la opción Consejo Estatal.

Unidad de Tecnologías de la Información - Modulo de Registro de Candidaturas

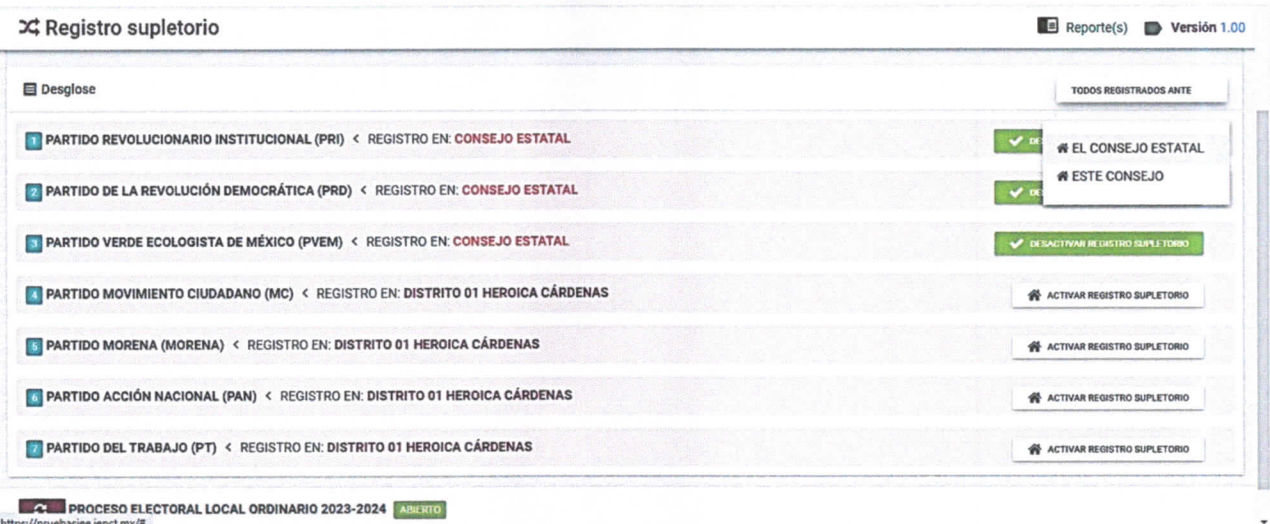

8. Si desea que todos se registren ante el CED haga clic en Todos Registrados ante y en la opción Este consejo.

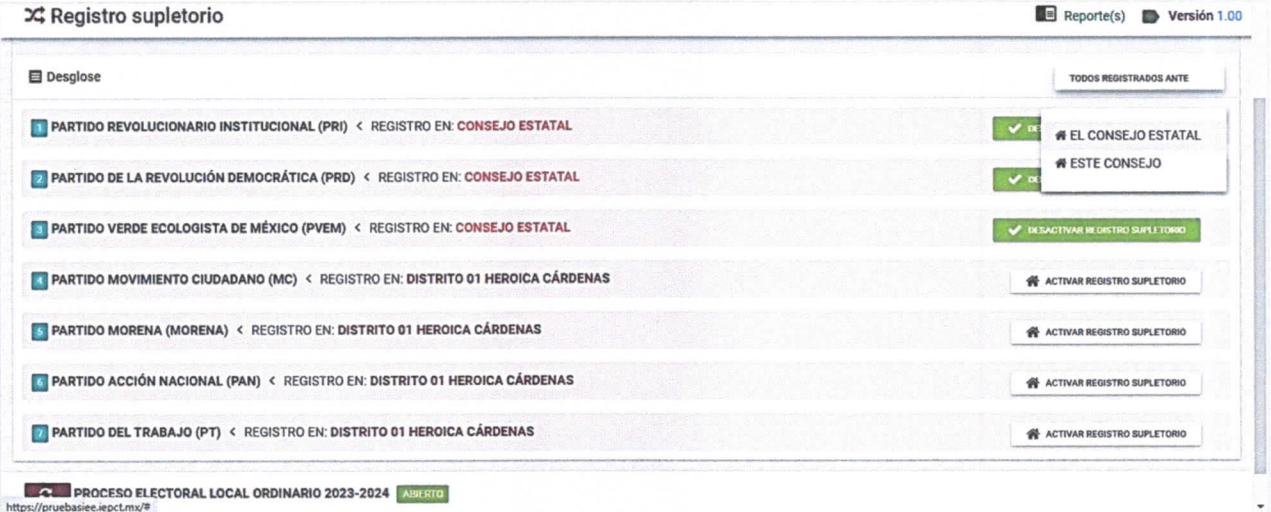

Cuando el registro supletorio se encuentre activado el sistema solo permitirá que el registro de la candidatura se realice ante el Consejo Estatal, de lo contrario, únicamente aparecerá la opción ante el CED.

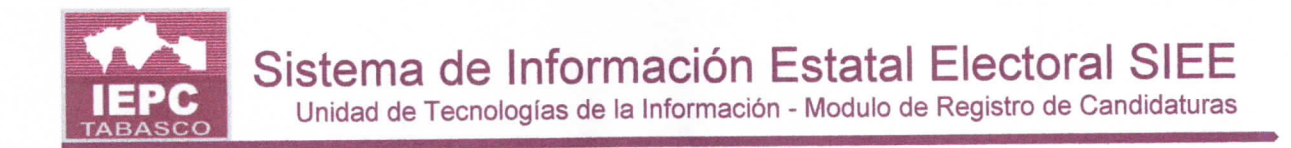

## Registro de candidaturas

Este módulo permite el Registro de Candidaturas de PP y CI, puede ser usado por los PP, por los CED y, en caso de registro supletorio, por la CPPP.

Para iniciar el registro de candidaturas realice los siguientes pasos:

1. Seleccione el módulo Proceso Electoral/Candidaturas/Registro.

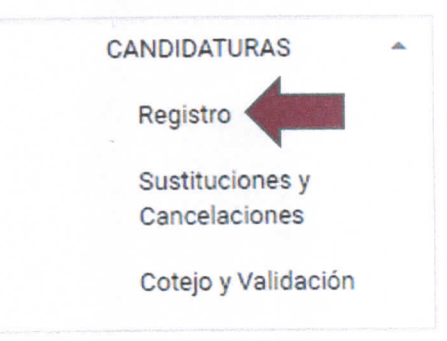

- 2. Se mostrará la pantalla de Registro de candidaturas.
- 3. Seleccione el Tipo de elección, principio, ámbito y detalle.
- 4. Haga clic en Requisitos para ver la lista de documentos que son requeridos para el registro de la candidatura.
- 5. Haga clic en el botón "+" (Agregar).

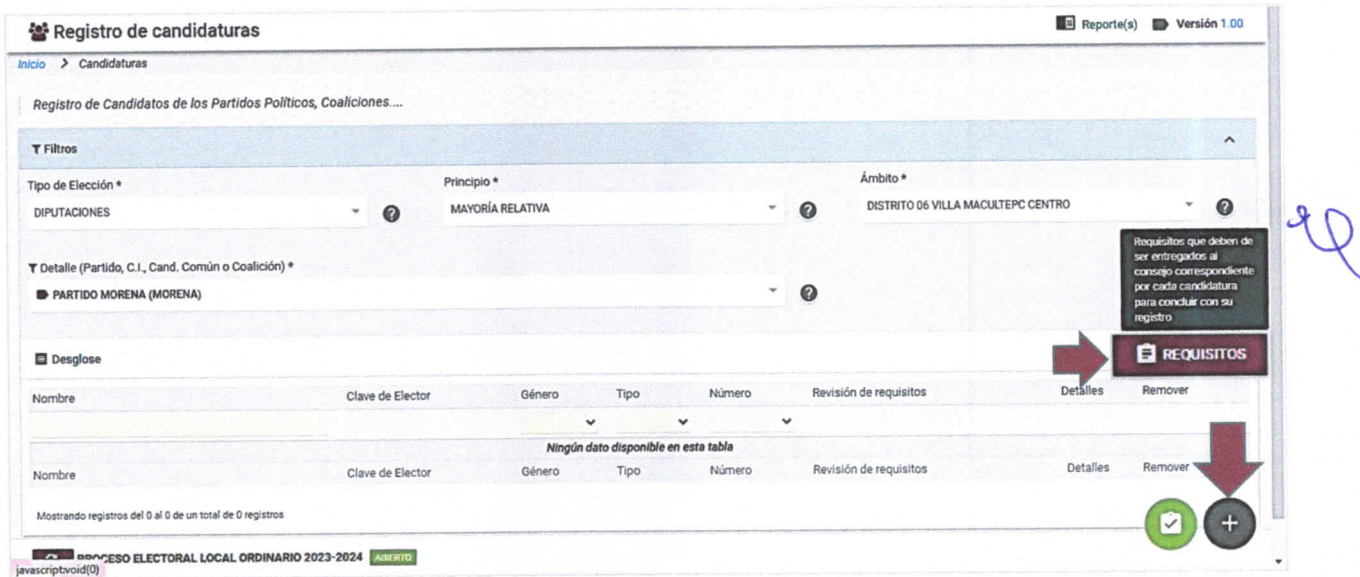

6. Proporcione una clave de elector con la estructura correcta para dar inicio con el registro. Si la clave de elector ya se encuentra registrada en el sistema,

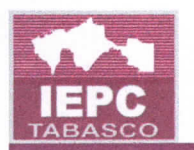

se cargará de forma automática la información existente; caso contrario, procederá a realizar el llenado de cada uno de los campos requeridos. No podrá realizar el registro de más de una persona con la misma clave de elector sobre el mismo listado de fórmulas si la otra persona se encuentra vigente.

- 7. Proporcione los valores para los datos solicitados. Los campos con un asterisco (\*) asociado, son de llenado obligatorio.
- · Paso 1. Datos de la fórmula. Seleccione el tipo (Propietario o suplente) y el número.
- Paso 2. Datos de la candidatura. Capture los datos generales.  $\bullet$

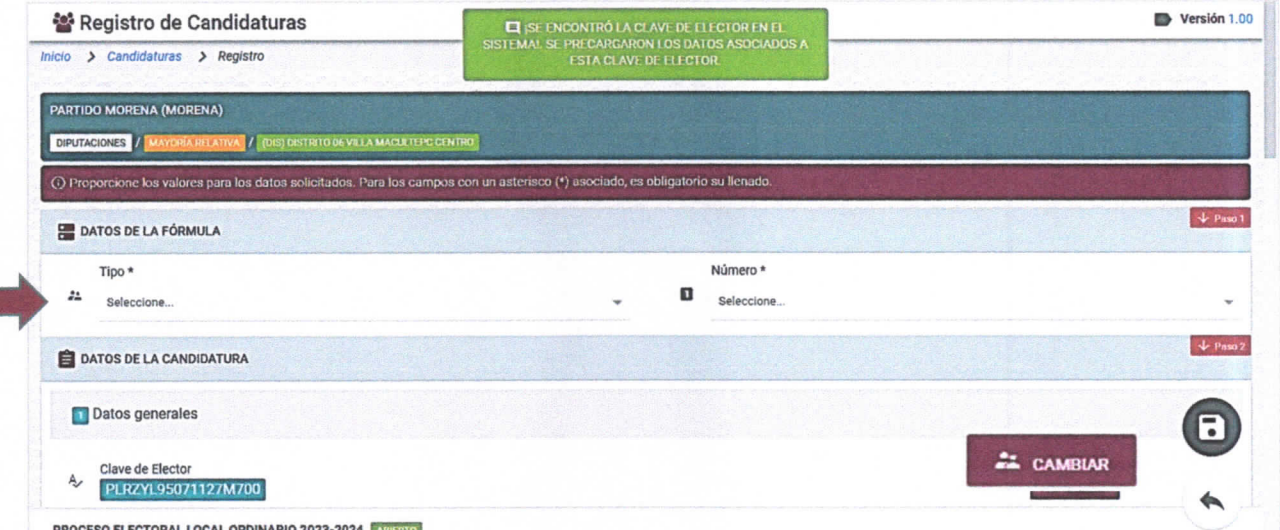

8. En caso de necesitar corregir la clave de elector haga clic en el botón Cambiar.

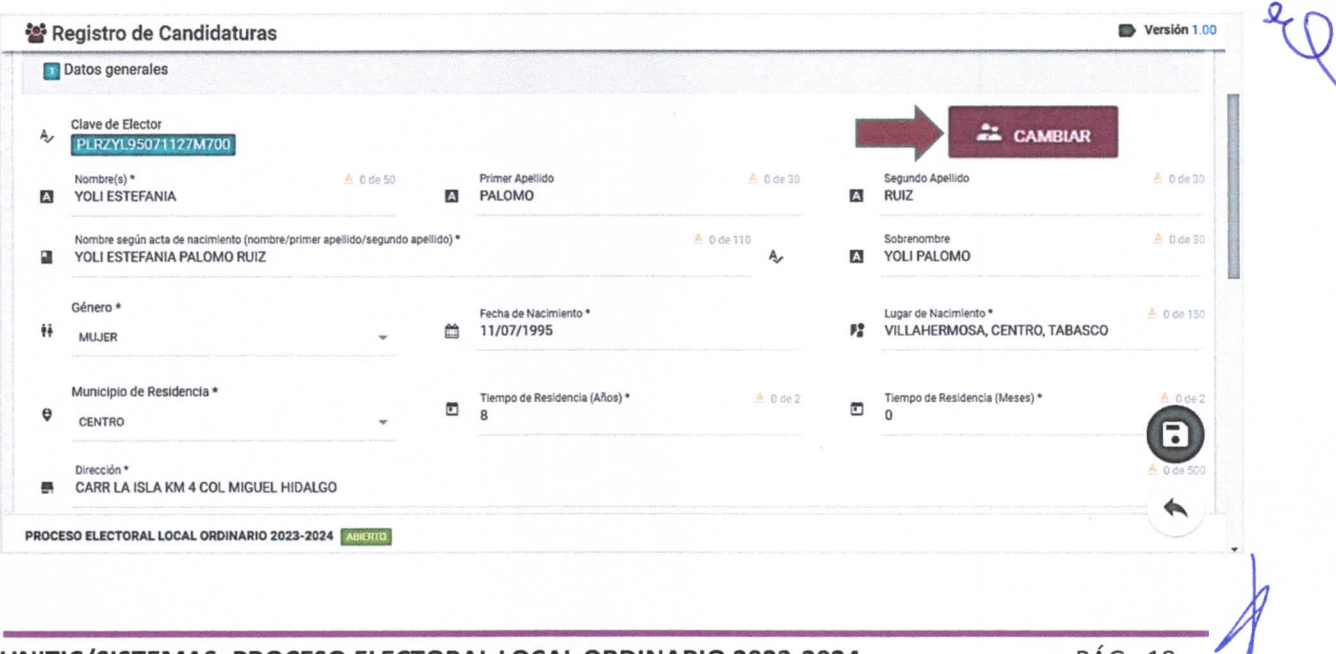

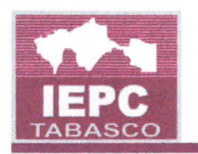

in 19

9. Seleccione la acción afirmativa (en caso de pertenecer a alguna) a la que pertenece la candidatura que se esté registrando, en caso contrario, seleccione No pertenezco a ninguna. La acción afirmativa a favor de la juventud es transversal, por lo que si se cumple con la edad (18-29 años) podrá ser seleccionada junto con alguna otra acción afirmativa.

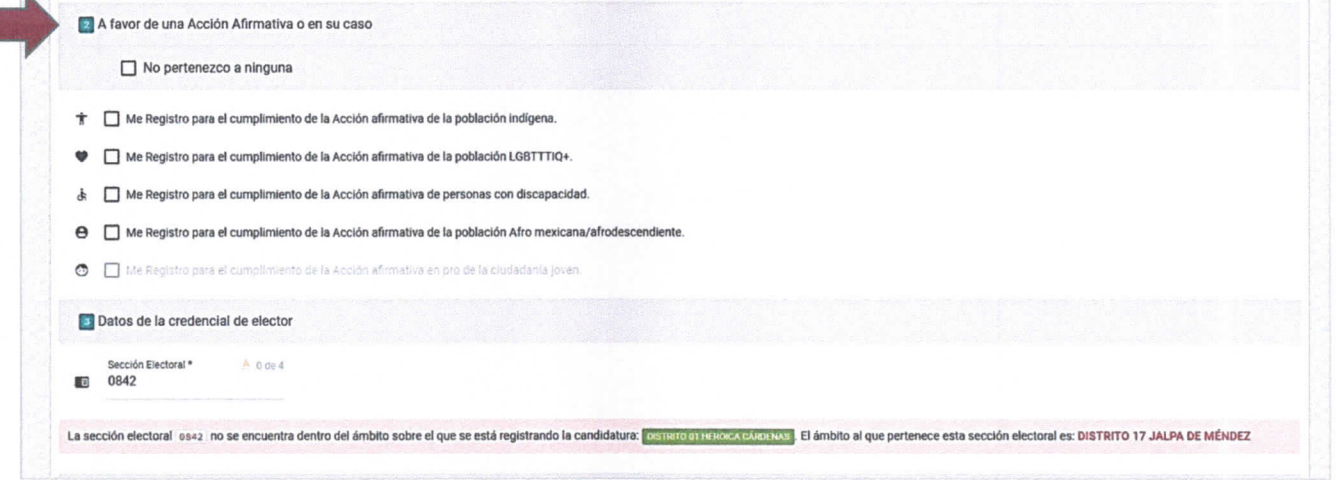

- 10. Capture la sección electoral.
- 11. Haga clic en el ícono + para adjuntar los archivos digitalizados que le solicite el sistema. Sólo los archivos con formato JPEG, JPG o PDF son permitidos.
- 12. Al finalizar la captura haga clic en Guardar.

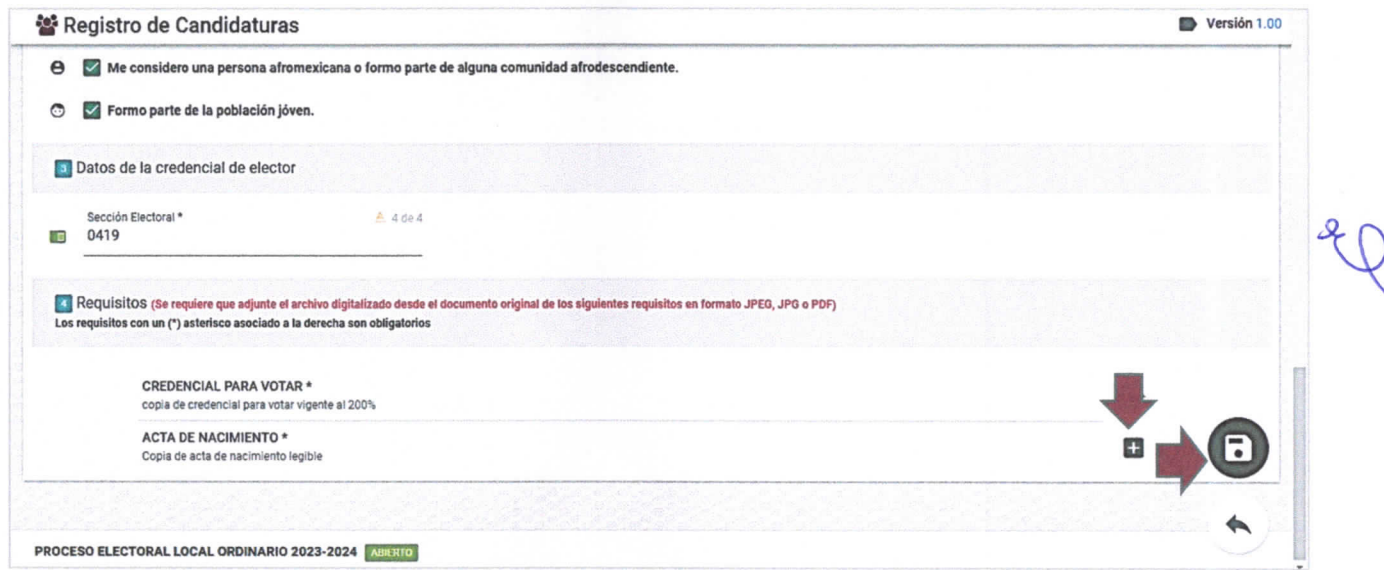

13. Haga clic en Aceptar para concluir el registro.

Unidad de Tecnologías de la Información - Modulo de Registro de Candidaturas

LA INFORMACIÓN HA SIDO VALIDADA CORRECTAMENTE, ¿DESEA CONCLUIR CON EL REGISTRO? Consultar los términos y políticas de privacidad de la información **4** CANCELAR **ACEPTAR** 

14. Se mostrará la pantalla con el registro de la candidatura registrada.

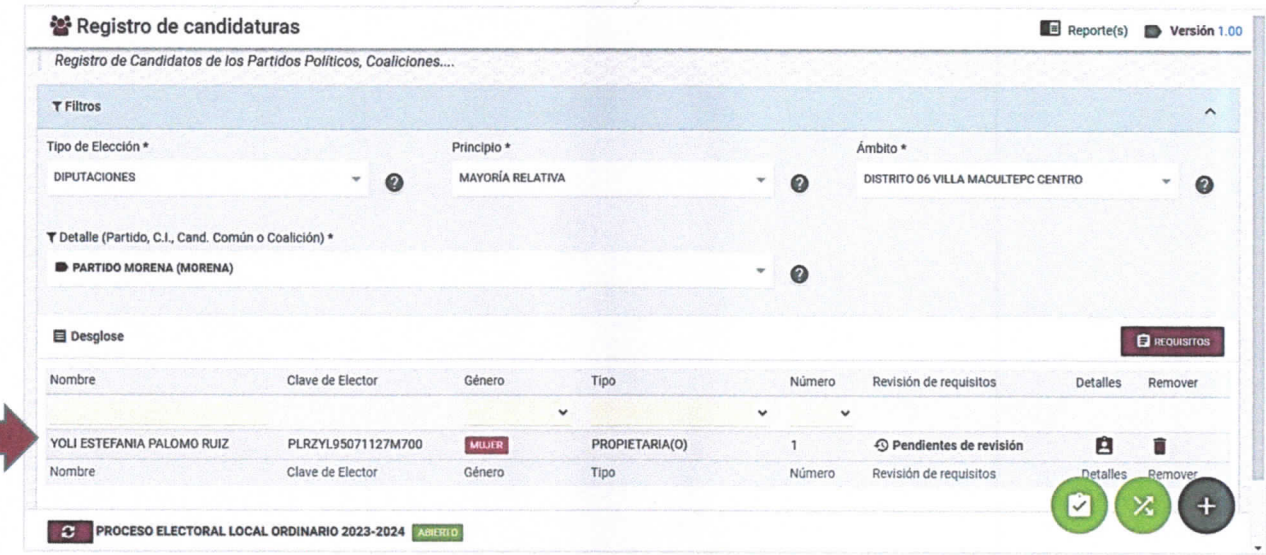

#### 15. Se mostrarán los íconos de: Revisión de requisitos y Cambiar posición de candidaturas.

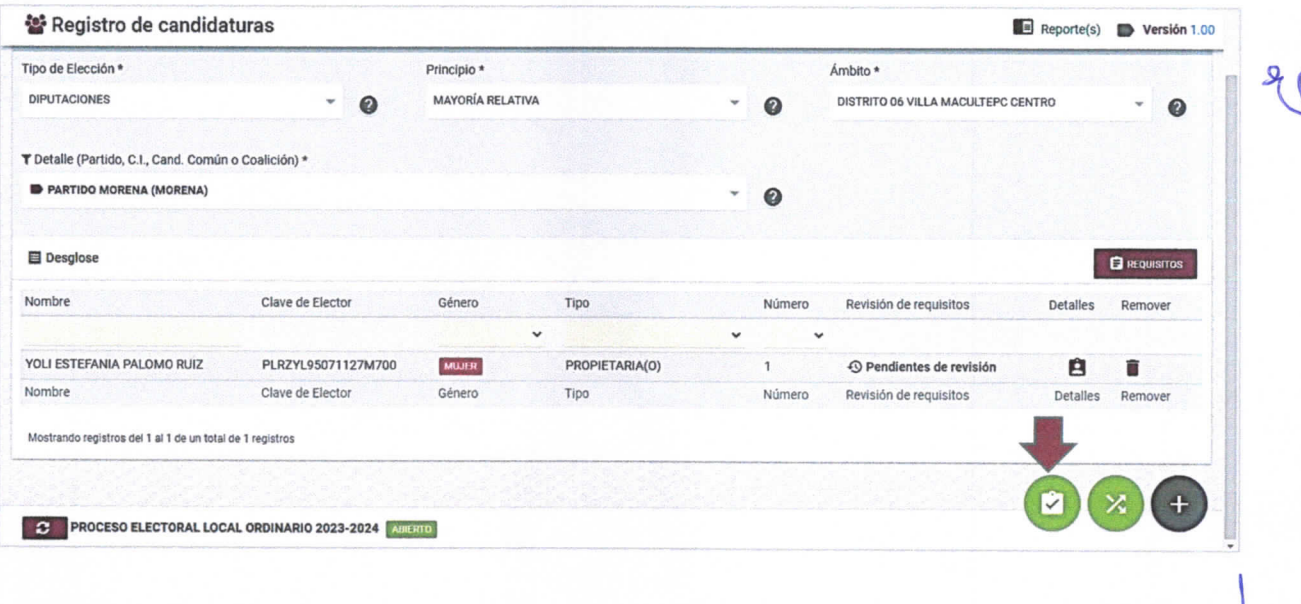

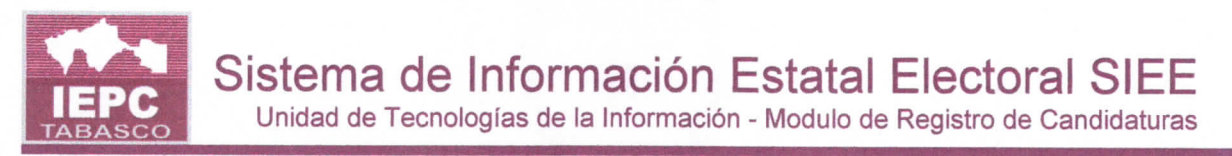

16. Después de registrar la candidatura se mostrará el estatus como Pendiente de revisión y deberá presentar la documentación requerida al consejo correspondiente para dar inicio a su revisión.

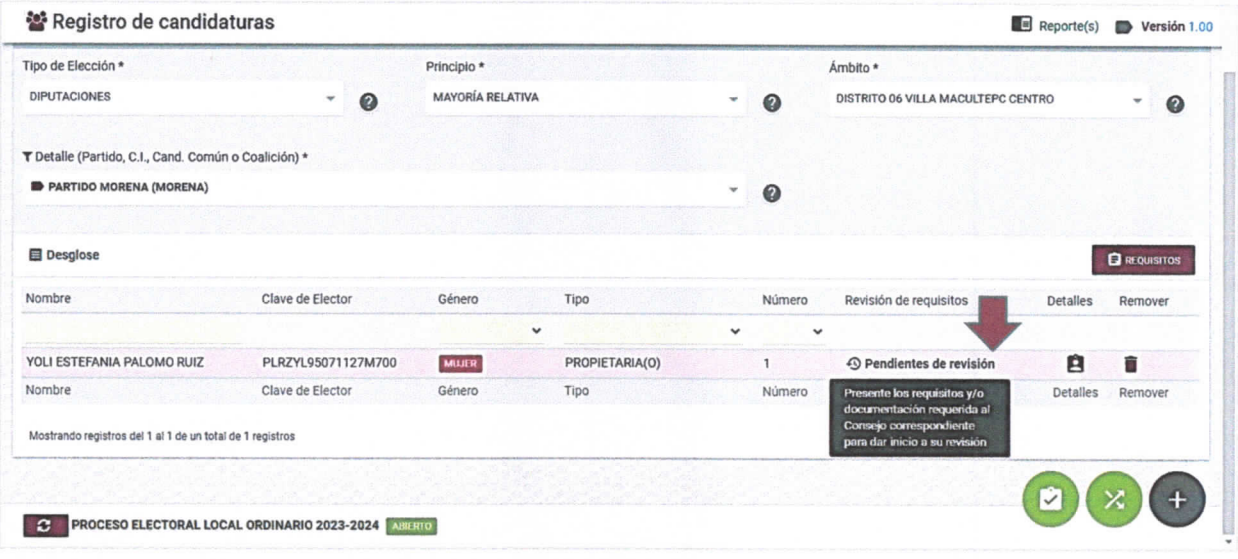

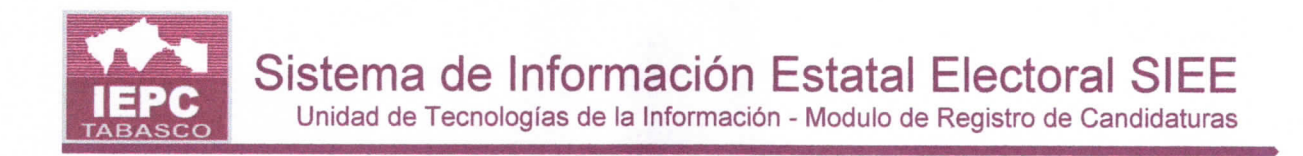

## Cotejo documental y validación

Este módulo debe ser usado por la CPPP para realizar el cotejo y validación de la documentación entregada por las candidaturas de los PP. Es necesario que la candidatura presente al menos los requisitos obligatorios. Si alguno de éstos no es proporcionado, el registro quedará incompleto y deberá ser requerido para su conclusión. Para ello, siga los pasos que se describen a continuación:

1. Seleccione el módulo **Proceso** Electoral/Candidaturas/Cotejo y validación.

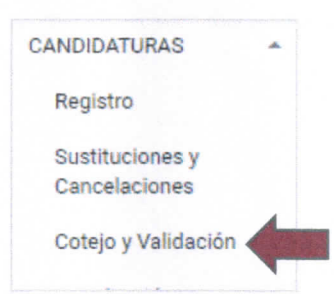

- 2. Se mostrará la pantalla de Cotejo y validación.
- 3. Seleccione el Tipo de elección, principio y detalle.
- 4. Haga clic en el botón Requisitos para ver la lista de requisitos que debe entregar la candidatura.

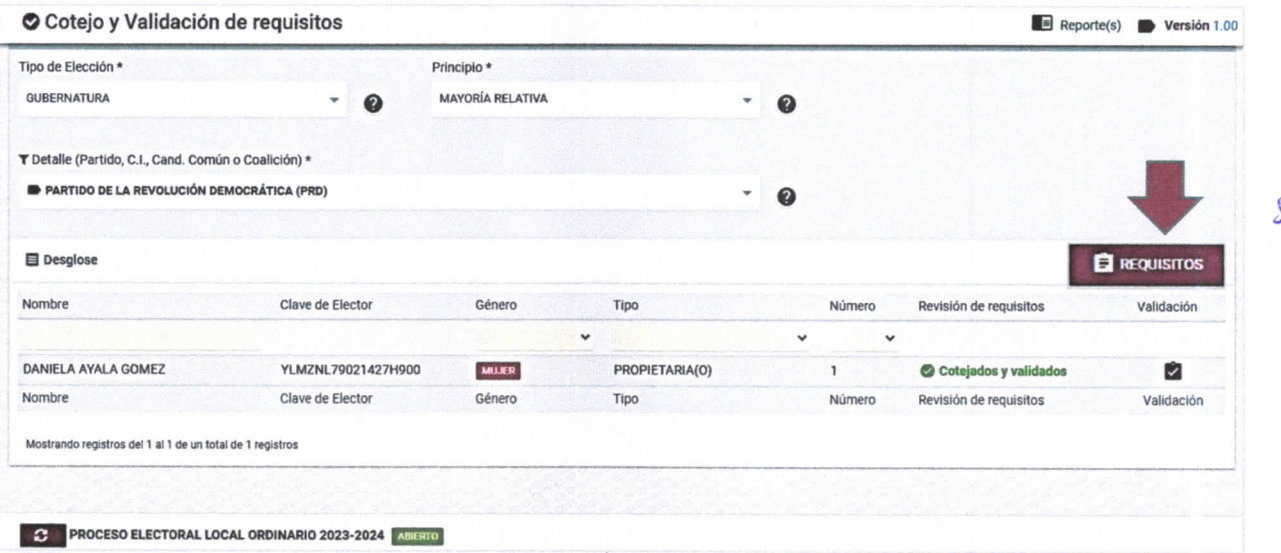

5. Se mostrará la lista de requisitos que debe entregar la candidatura al Consejo para su registro.

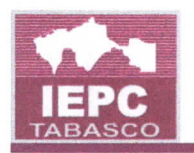

# El Listado de requisitos a entregar en el Consejo

Es importante que al momento de entregar estos requisitos; presente documentaci6n fidedigna. Caso contrario, se dará aviso a las autoridades correspondientes.

#### $\Box$  Requisitos o documentación obligatoria

Estos son indispensables para concluir con el registro de la candidatura. Es importante que al momento de entregar la documentación en el consejo correspondiente no tenga ningún faltante.

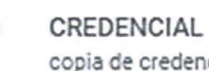

CREDENCIAL PARA VOTAR copia de credencial para votar vigente al 200%

- 6. Haga clic en Cerrar para regresar a la pantalla principal.
- 7. Haga clic en el ícono Cotejo y validación de requisitos **Multi**, situado al lado derecho de la candidatura que desee cotejar.
- 8. Se mostrará la lista de requisitos y/o documentación. Aquellos que son obligatorios se mostrarán con la leyenda Obligatorio a su derecha.
- 9. Si ya se encuentra cargado algún documento se mostrará la leyenda **Archivo** digitalizado y deberá dar clic en ella para abrir y cotejar el archivo, que sea legible y cumpla con lo requerido.
- 10.Si el archivo es legible y cumple con lo requerido, marque el registro en la casilla que se ubica a su izquierda.

De lo contrario, si el archivo es ilegible, no cumple con los requisitos o no ha sido cargado, deberá dejar sin marcar la casilla y capturar una observación referente al motivo por el cual no se está cumpliendo con la documentación. Esta observación llegará como una notificación al correo electrónico que fue registrado en la cuenta de usuario de quien haya realizado la captura para su corrección.

\

**CERRAR** 

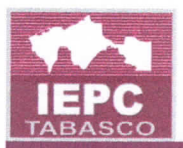

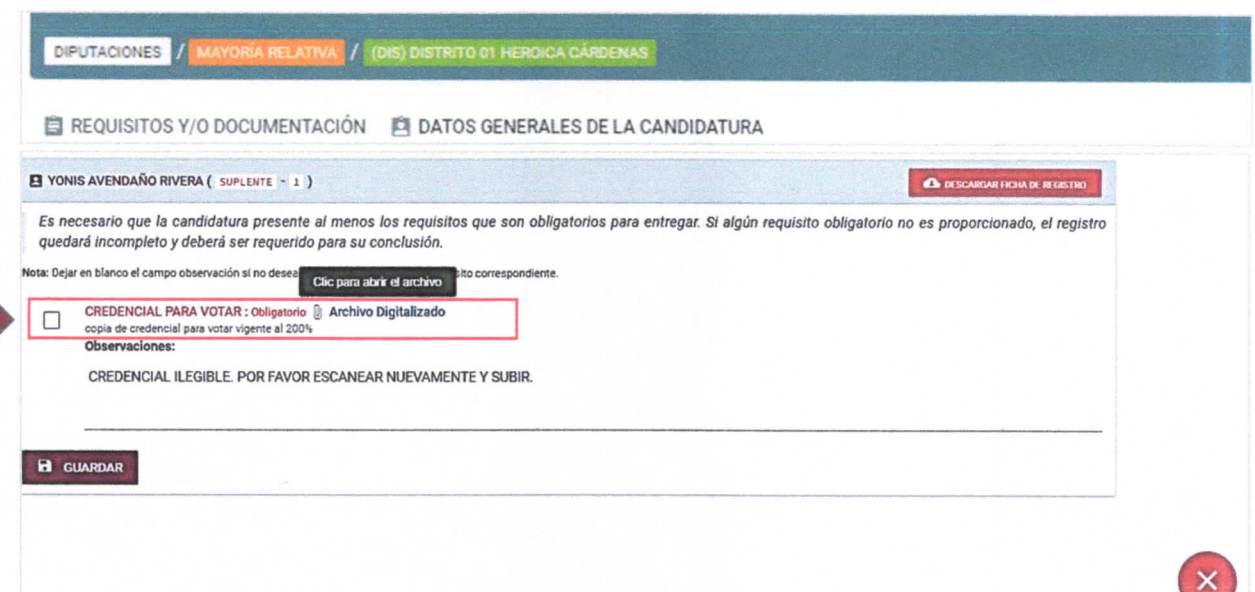

- 11. En caso de que los documentos si cumplan con lo requerido seleccione las casillas de verificación y deje en blanco las observaciones.
- 12. Haga clic en Guardar.
- 13. Indique si el cotejo se realizó con el expediente físico o sin el expediente.

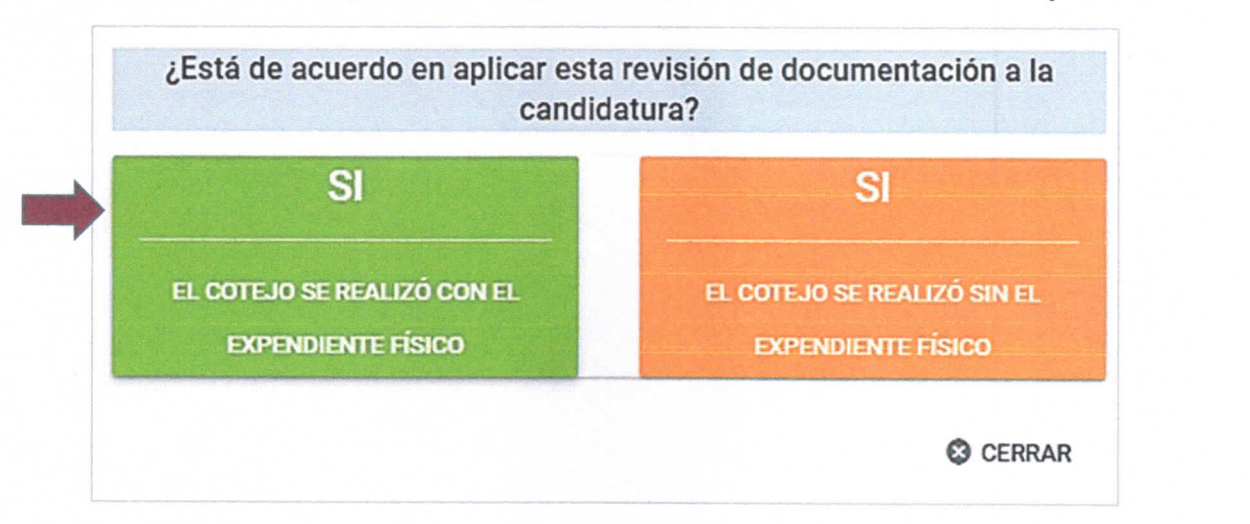

14. Una vez guardados los datos si hubo observaciones, se mostrará un reporte con las observaciones en el cotejo y revisión de requisitos.

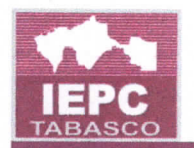

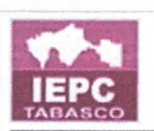

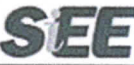

#### **REGISTRO DE CANDIDATOS Y CANDIDATAS OBSERVACIONES EN EL COTEJO Y REVISIÓN DE REQUISITOS**

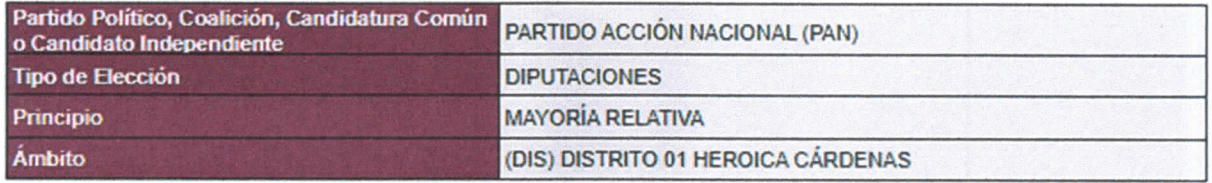

#### Candidato

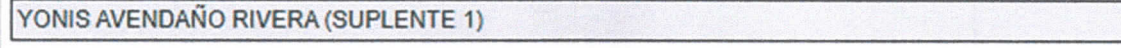

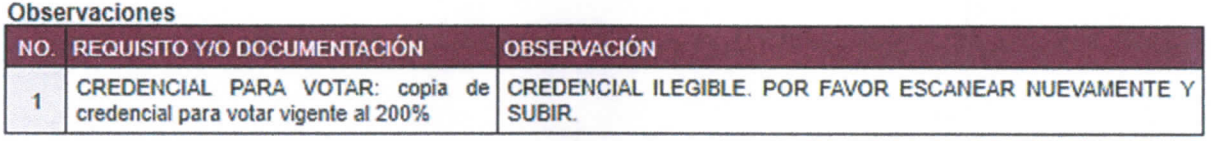

15. Se mostrará actualizada la pantalla principal. De verde se mostrarán los requisitos que ya han sido validados con la leyenda Cotejados y validados. Y con asterisco (\*) aquellos cuya revisión se haya realizado sin el expediente físico.

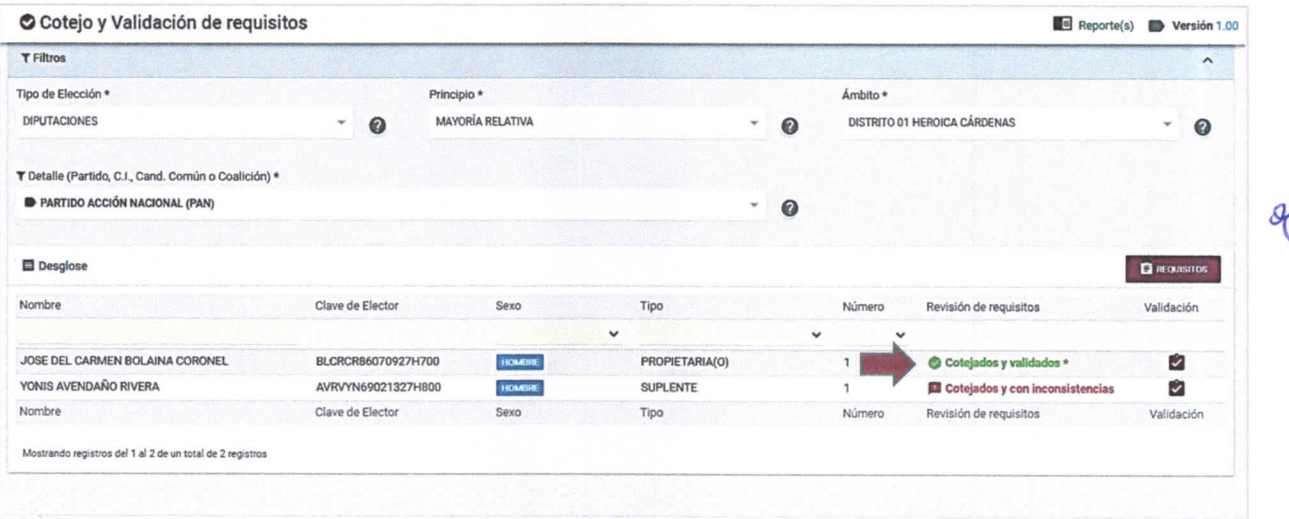

16. Repita este procedimiento para cotejar los demás expedientes de las candidaturas.

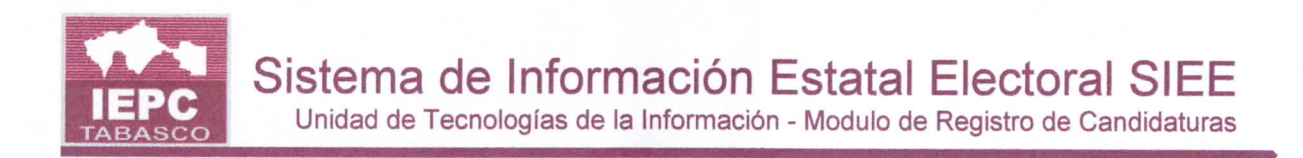

## Aprobación de candidaturas

Este módulo permite realizar la aprobación de las candidaturas de los PP y CI por la CPPP y en su caso, por los CED.

## Aprobaci6n en el Consejo Estatal

Para efectuar la aprobación de las candidaturas que cumplen con los requisitos y que ya fueron cotejados, ante el Consejo Estatal (cuando no se está asociado a un ambito o CED en especial en el SIEE), realice los siguientes pasos:

1. Seleccione el módulo Proceso Electoral/Candidaturas/Aprobación.

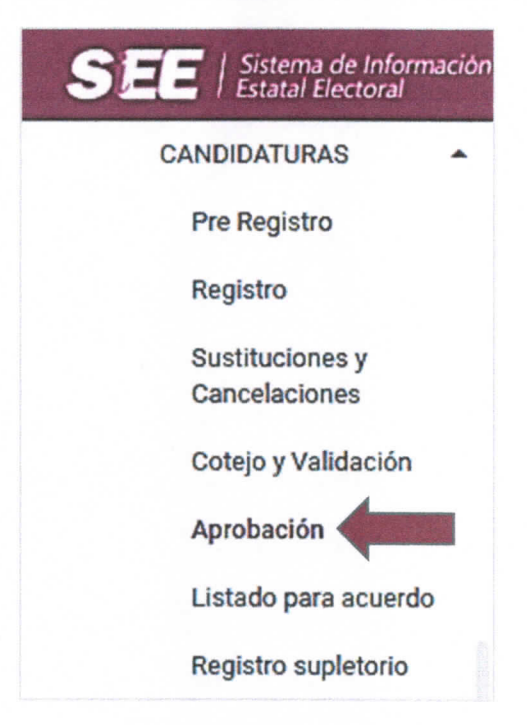

- 2. Se mostrará la pantalla de Aprobaciones.
- 3. Seleccione el Tipo de elección, principio, ámbito y detalle (PP, CI, Candidatura Común o Coalición).
- 4. Se mostrafa la lista de candidaturas registradas. Solo las candidaturas que ya hayan entregado sus documentos y hayan sido cotejados y validados podrán ser aprobadas.

UNITIC/SISTEMAS. PROCESO ELECTORAL LOCAL ORDINARIO 2023-2024 PÁG. 26

 $\blacktriangle$ 

\

Unidad de Tecnologías de la Información - Modulo de Registro de Candidaturas

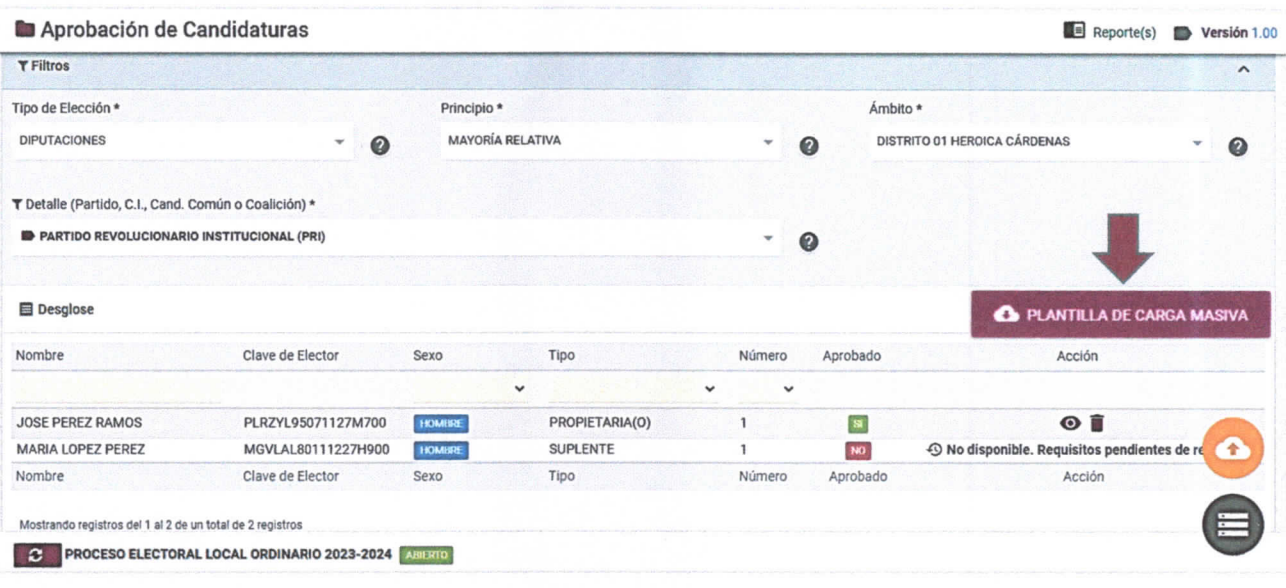

5. Haga clic en el botón **O PLANTILLA DE CARGA MASIVA** 

 $\frac{1}{2}$ 

τ

6. Se mostrará la pantalla de descarga de la plantilla de carga masiva. Haga clic en el botón Descargar plantilla.

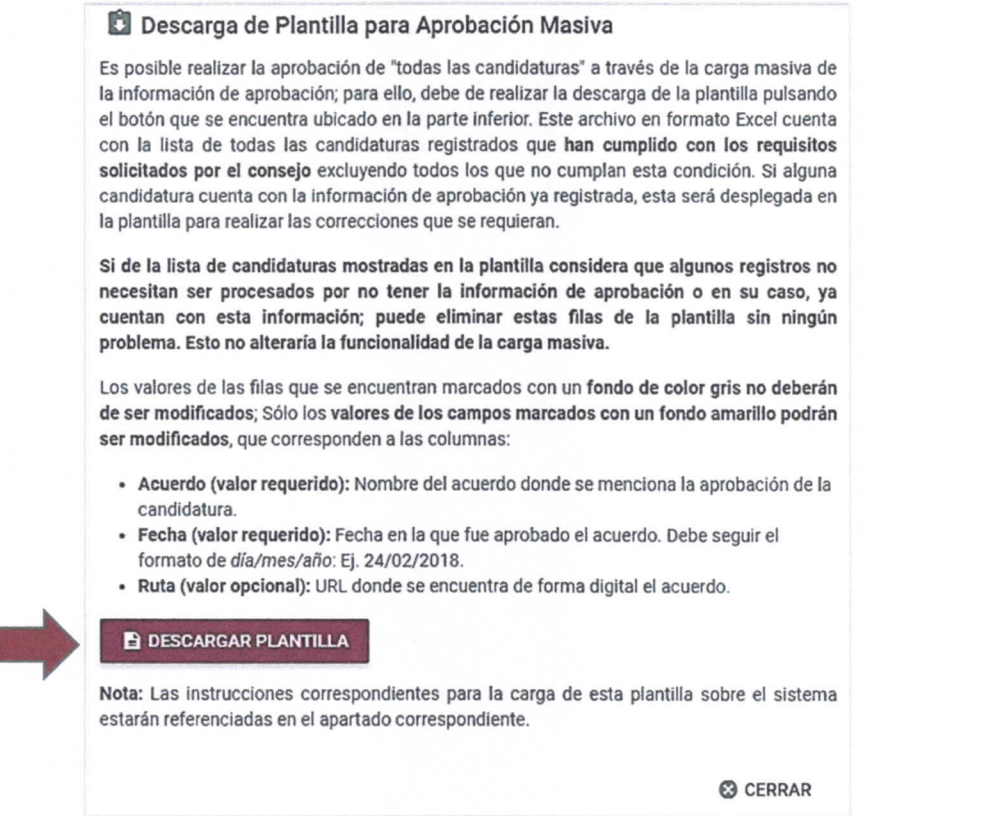

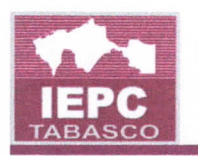

7. Se descargará la plantilla de Excel con la lista de candidaturas que pasaron por el proceso de cotejo de documentación correctamente, excluyendo todos los que no cumplan esta condición. Si alguna candidatura cuenta con la información de aprobación ya registrada, esta será desplegada en la plantilla para realizar las correcciones que se requieran. Dicho archivo contiene la estructura que el sistema requiere para realizar la carga masiva de aprobaciones, como se muestra en la siguiente imagen. Solo deben ser eliminadas las columnas que se encuentran de rojo en la siguiente imagen:

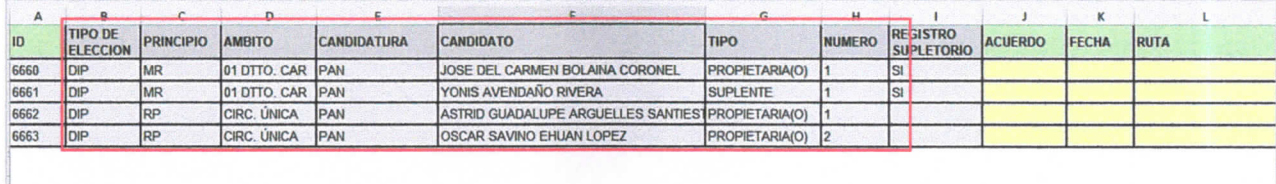

- 8. Una vez descargado el archivo, deberá ser revisado, si de la lista de candidaturas mostradas en la plantilla considera que algunos registros no necesitan ser procesados por no tener la información de aprobación o en su caso, ya cuentan con esta información, puede eliminar estas filas de la plantilla en Excel. Esto no alteraria la funcionalidad de la carga masiva.
- 9. Los valores de las filas que se encuentren marcados con un fondo de color gris no deberán ser modificados; Sólo los valores de los campos marcados con un fondo amarillo podrán ser modificados, mismos que corresponden a las siguientes columnas:

Acuerdo (valor requerido): Nombre del acuerdo donde se menciona la aprobación de la candidatura.

Fecha (valor requerido): Fecha en la que fue aprobado el acuerdo. Debe seguir el formato de dia/mes/afio: Ej. 24/02/2018.

Ruta (valor opcional): URL donde se encuentra de forma digital el acuerdo.

10.Una vez que el archivo de carga masiva haya sido revisado y se hayan capturado los tres campos mencionados deberá subirlo para continuar con su carga. Para ello, haga clic en el botón Subir plantilla de carga masiva a.

Unidad de Tecnologías de la Información - Modulo de Registro de Candidaturas

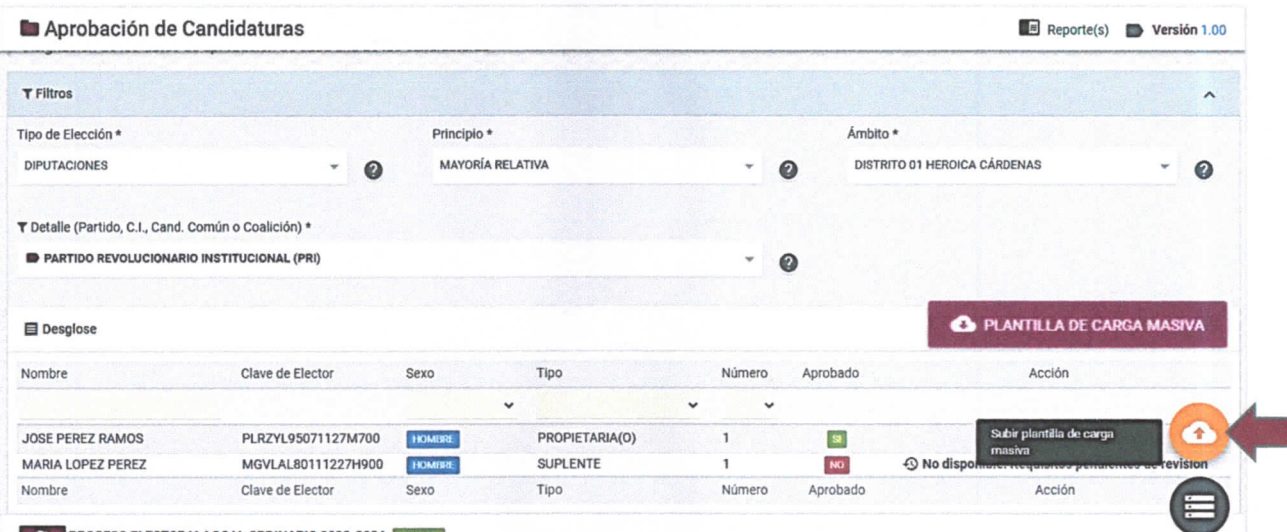

11. Se mostrará la siguiente pantalla, en la que deberá hacer clic en Elegir archivo y cargar.

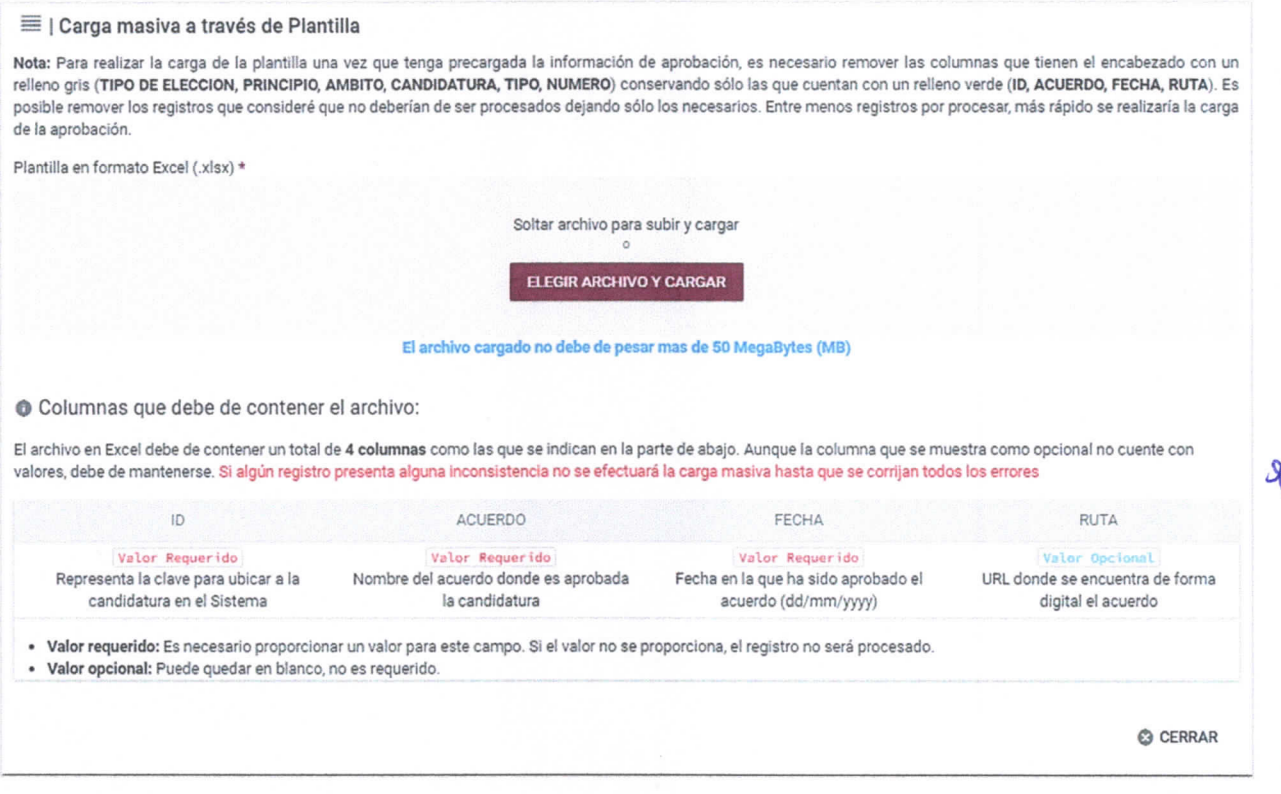

12. Para realizar la carga de la plantilla una vez que tenga precargada la información de aprobación, es necesario remover las columnas que tienen el encabezado con un relleno gris (TIPO DE ELECCIÓN, PRINCIPIO, ÁMBITO, CANDIDATURA, TIPO, NÚMERO, REGISTRO SUPLETORIO) conservando

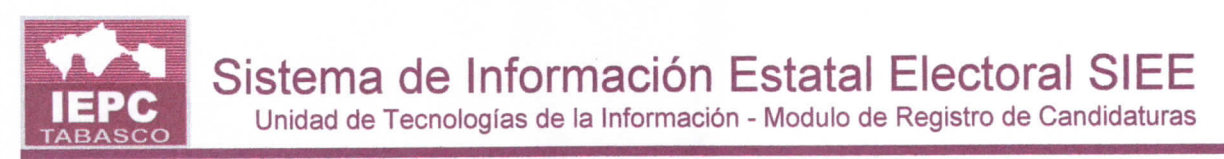

sólo las que cuentan con un relleno verde (ID, ACUERDO, FECHA, RUTA). Es posible remover los registros que considere que no deberían de ser procesados dejando sólo los necesarios. Entre menos registros por procesar, más rápido se realizará la carga de la aprobación.

13. Seleccione el archivo de Excel a cargar o arrástrelo y suéltelo en la pantalla de carga masiva que se muestra a continuación. El archivo cargado no debe de pesar más de 50 Mega Bytes (MB).

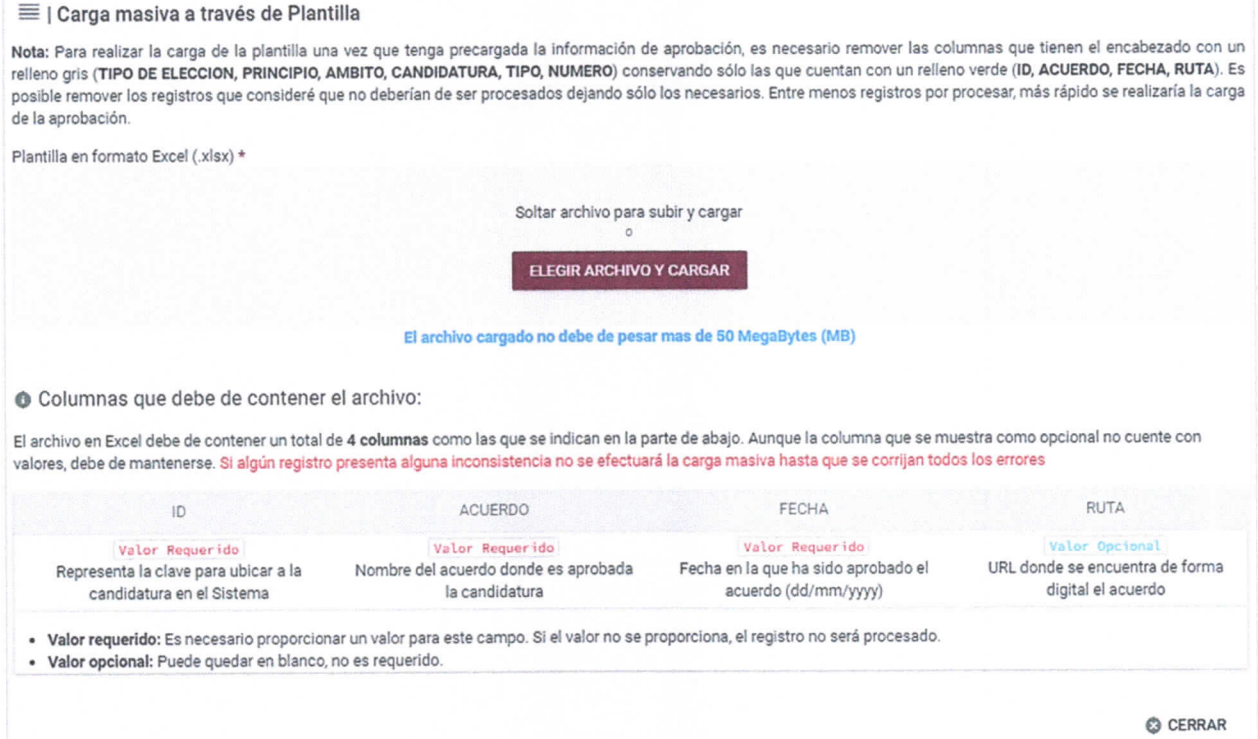

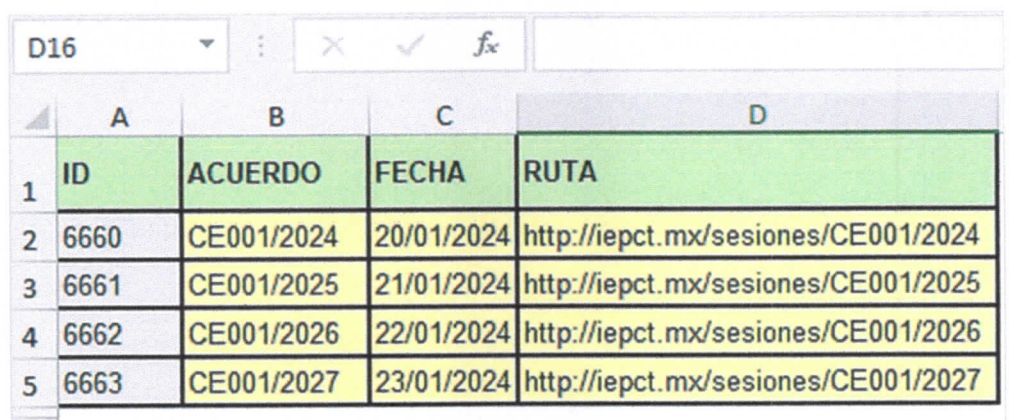

Ejemplo de estructura del archivo:

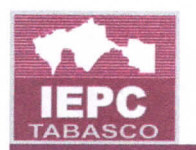

En caso de encontrarse alguna inconsistencia en el archivo el sistema la mostrará para que proceda a corregirla.

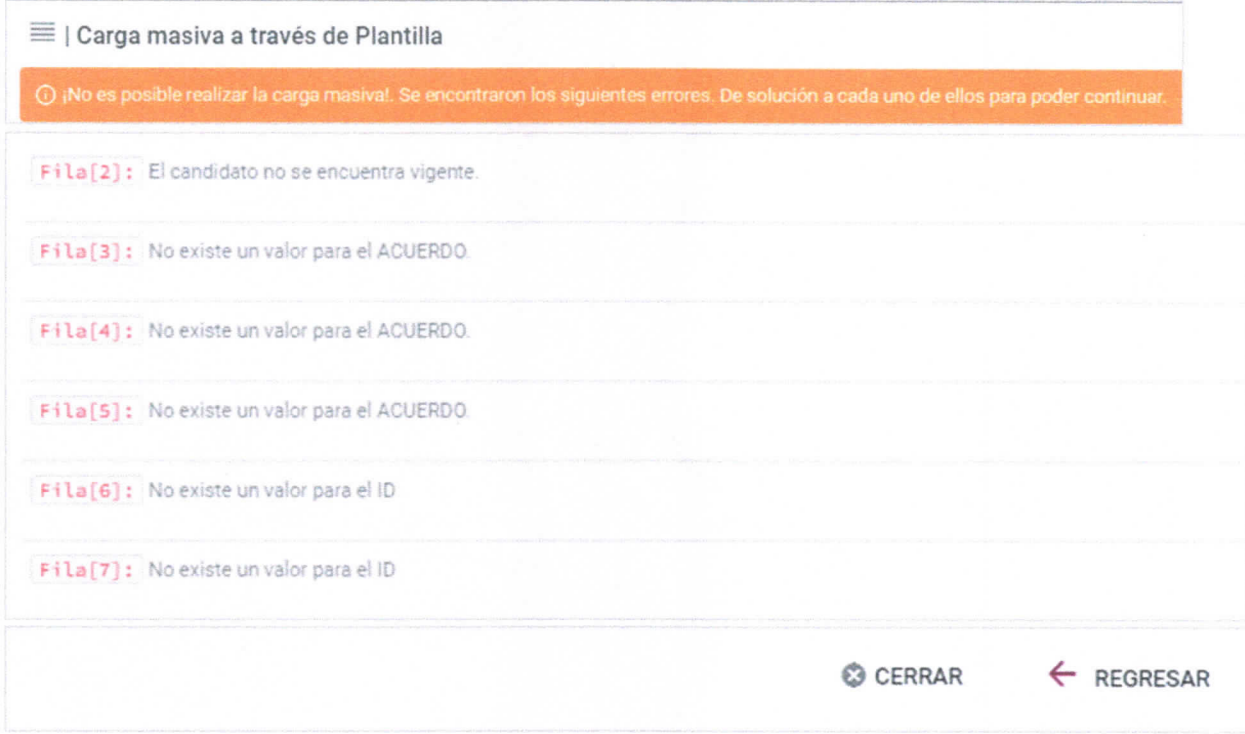

En caso de que no se hayan encontrado inconsistencias en la información o estructura del archivo, se mostrará un mensaje indicando que la aprobación masiva ha sido efectuada, así como el número de registros procesados.

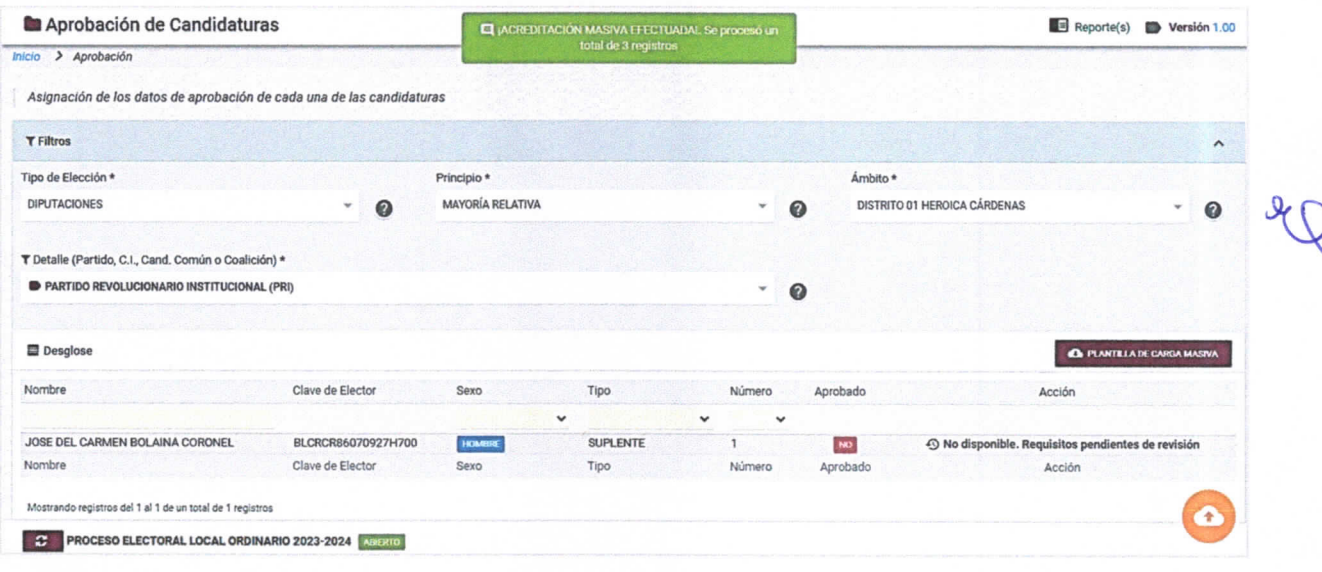

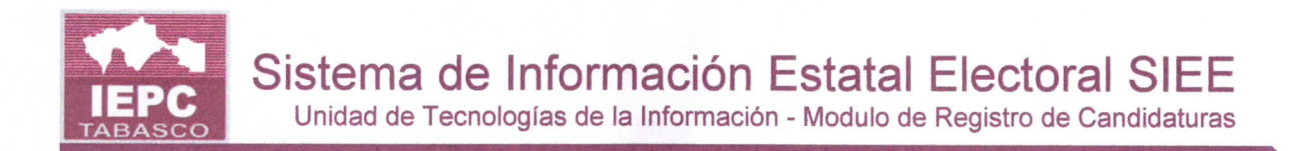

## Aprobación en el CED

Cuando la aprobación se realiza desde los CED (dado que están asociados a un ámbito específico), la pantalla de aprobación varía, ya que no contempla la carga masiva por medio de una plantilla, sino de la siguiente manera:

1. Seleccione el módulo Proceso Electoral/Candidaturas/Aprobación.

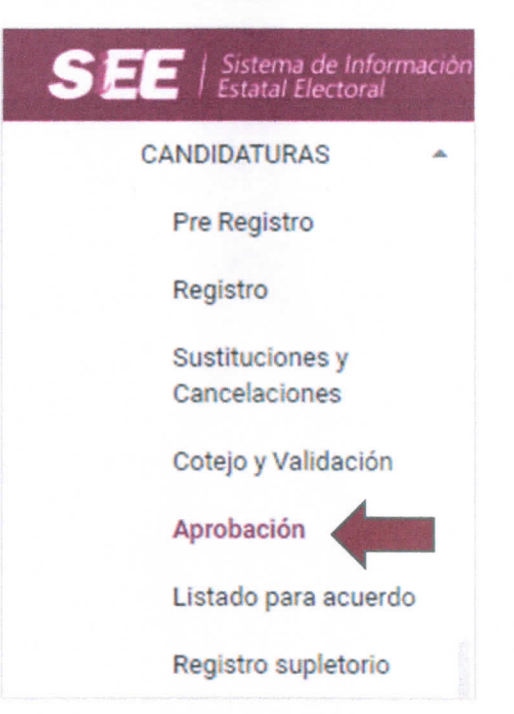

- 2. Se mostrará la pantalla de Aprobaciones.
- 3. Seleccione el Tipo de elecci6n, principio, ambito y detalle (PP, Cl, Candidatura Común o Coalición).
- 4. Se mostrará la lista de candidaturas registradas. Solo las candidaturas que ya hayan entregado sus documentos y estos hayan sido cotejados y validados podrán tener habilitada la opción de Aprobación.
- 5. Haga clic en el icono Agregar aprobación  $\bullet$ .

\

Unidad de Tecnologías de la Información - Modulo de Registro de Candidaturas

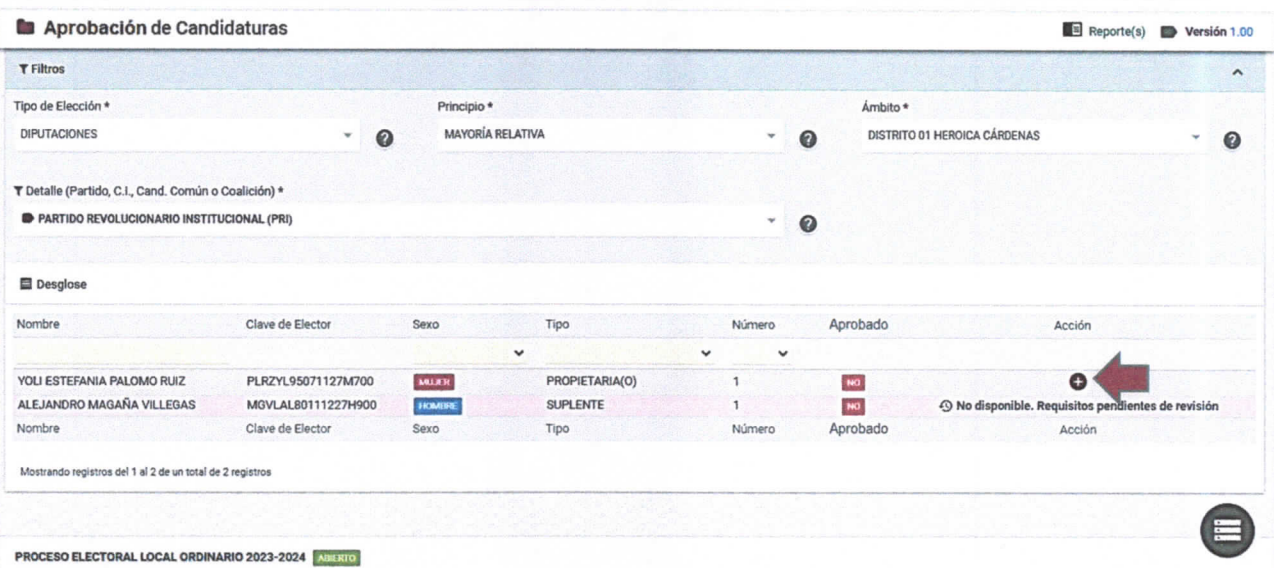

- 6. Capture los siguientes datos solicitados para generar la aprobación: número de acuerdo, fecha de aprobación y ruta donde se ubica el acuerdo.
- 7. Haga clic en Guardar.

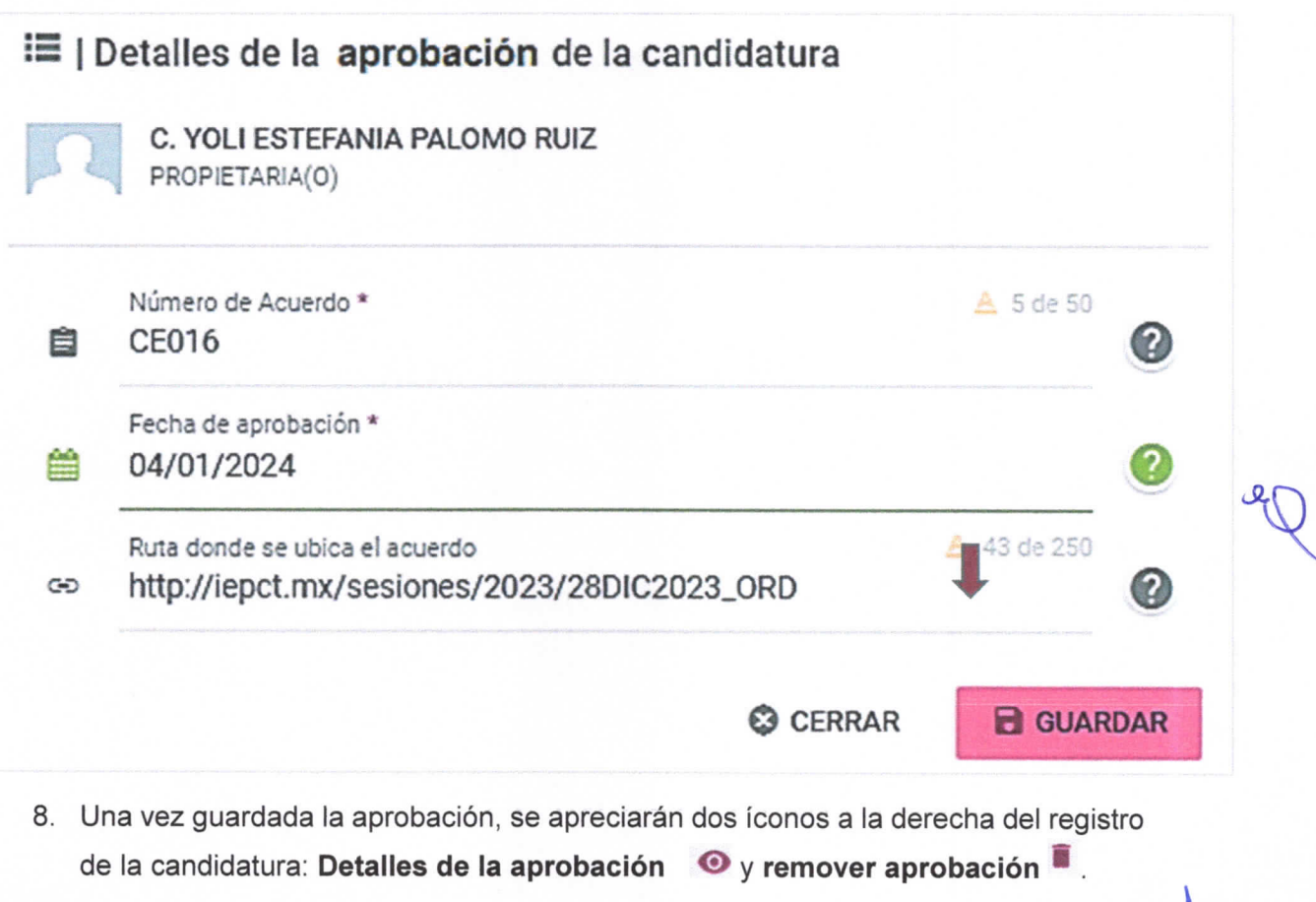

Unidad de Tecnologías de la Información - Modulo de Registro de Candidaturas

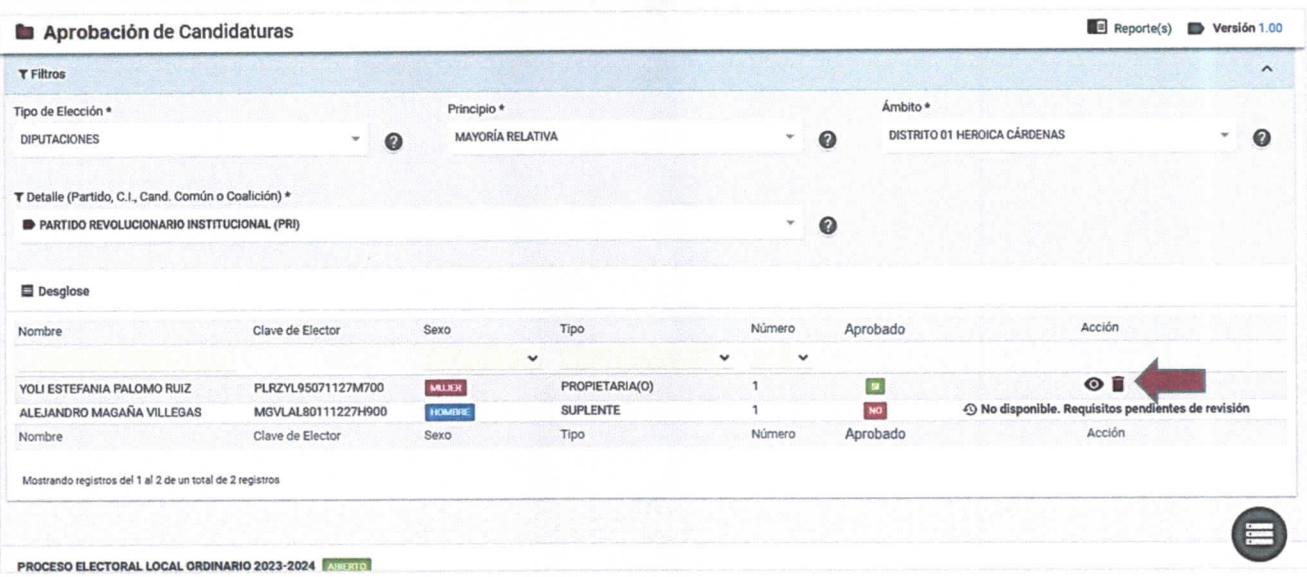

Detalles de la aprobación: Presenta una pantalla de consulta de los datos de registro de la aprobación. Si desea editar el registro para realizar alguna corrección haga clic en el ícono Editar, realice las correcciones necesarias y haga clic en Guardar cambios.

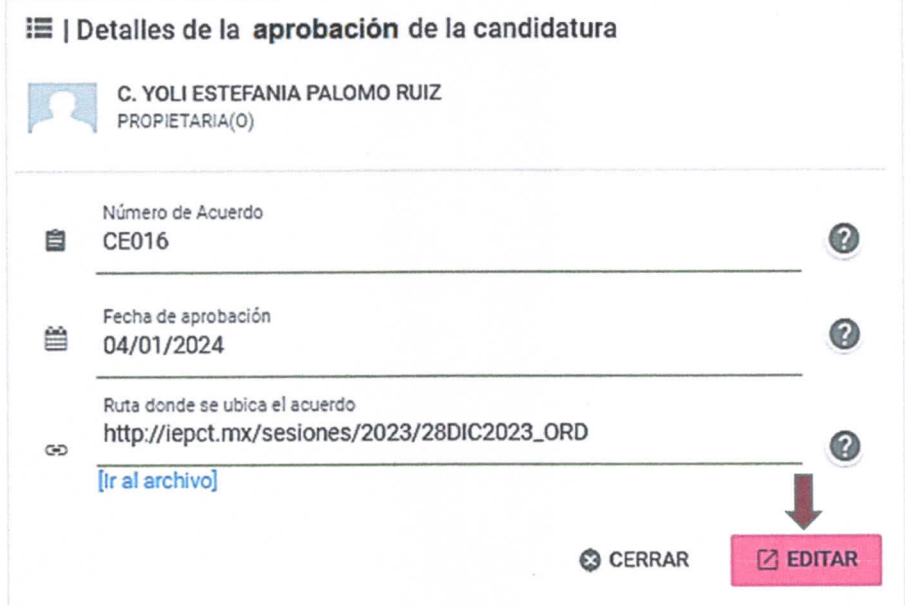

Remover aprobación: Permite eliminar la aprobación de la candidatura deberá confirmar al sistema la eliminación.

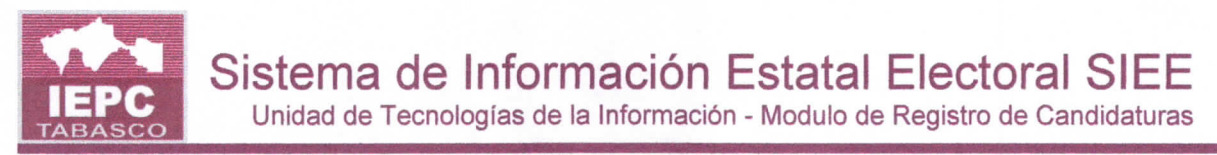

## Aprobación de la planilla

1. Para realizar la aprobación de la planilla completa o de varias candidaturas a la vez, haga clic en el ícono aprobación de la planilla .

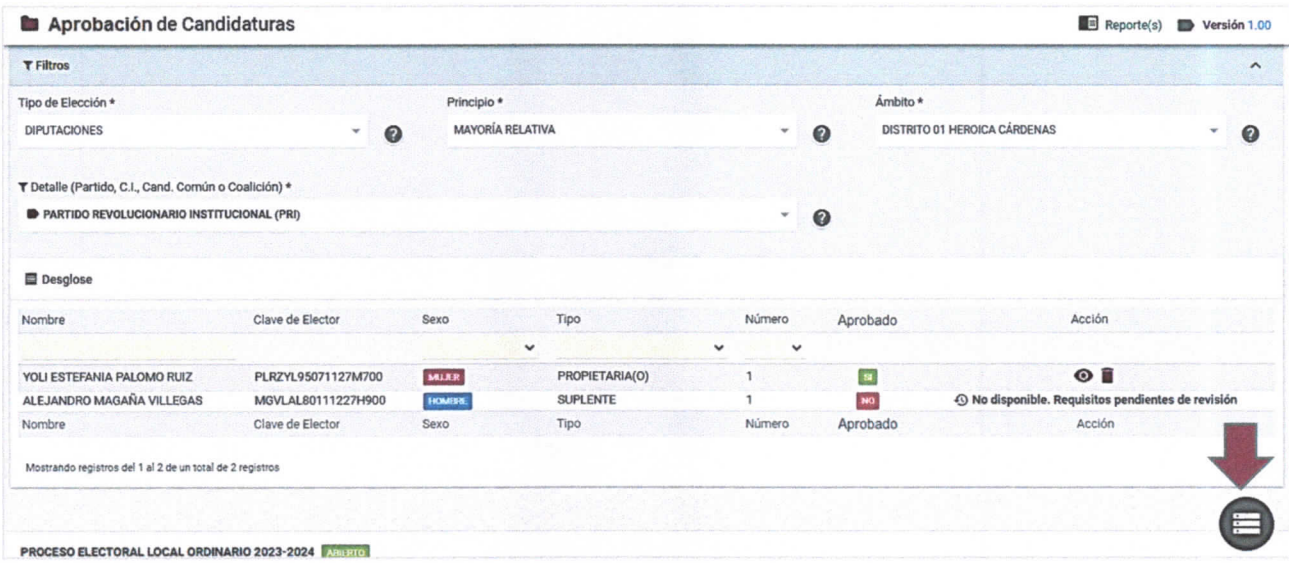

- 2. Se mostrará la pantalla de aprobación de candidaturas.
- 3. Seleccione las candidaturas que desea acreditar.
- 4. Capture los siguientes datos que le solicita el sistema para generar la aprobación: número de acuerdo, fecha de aprobación y ruta donde se ubica el acuerdo.
- 5. Haga clic en Aprobar.

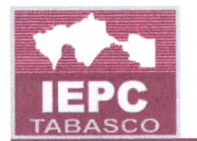

Unidad de Tecnologías de la Información - Modulo de Registro de Candidaturas

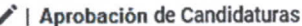

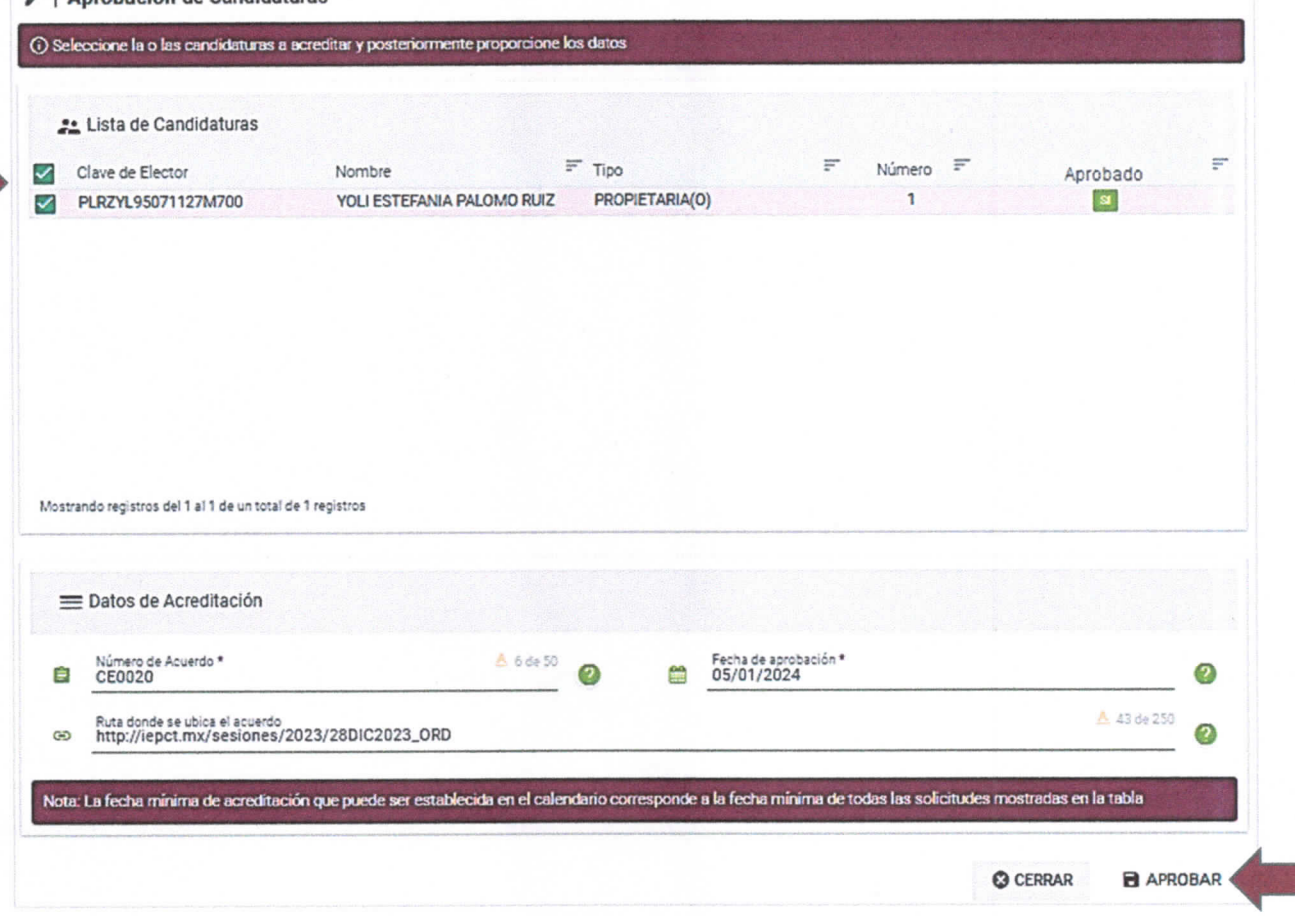

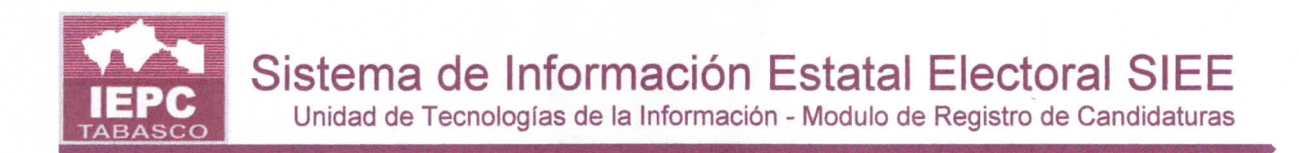

#### Sustituciones y cancelaciones

El presente módulo permite al Consejo Estatal o CED realizar las sustituciones y cancelaciones de candidaturas registrados de los PP y CI.

Para efectuar el registro de cancelación o sustitución de candidaturas de los PP realice los siguientes pasos:

1. Seleccione el módulo Proceso Electoral/Candidaturas/Sustituciones y **cancelaciones** 

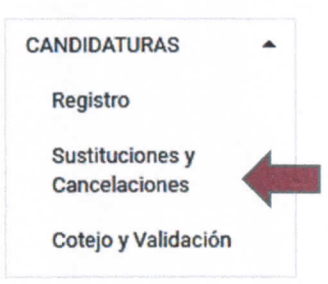

- 2. Se mostrará la pantalla de Sustituciones y cancelaciones.
- 3. Seleccione el Tipo de elección, principio, ámbito, detalle y situación.
- 4. Se mostrará la lista de candidaturas registradas. Con las opciones Cancelar

 $\circledast$ , sustituir  $\leftrightarrow$  y ver detailes **B**.

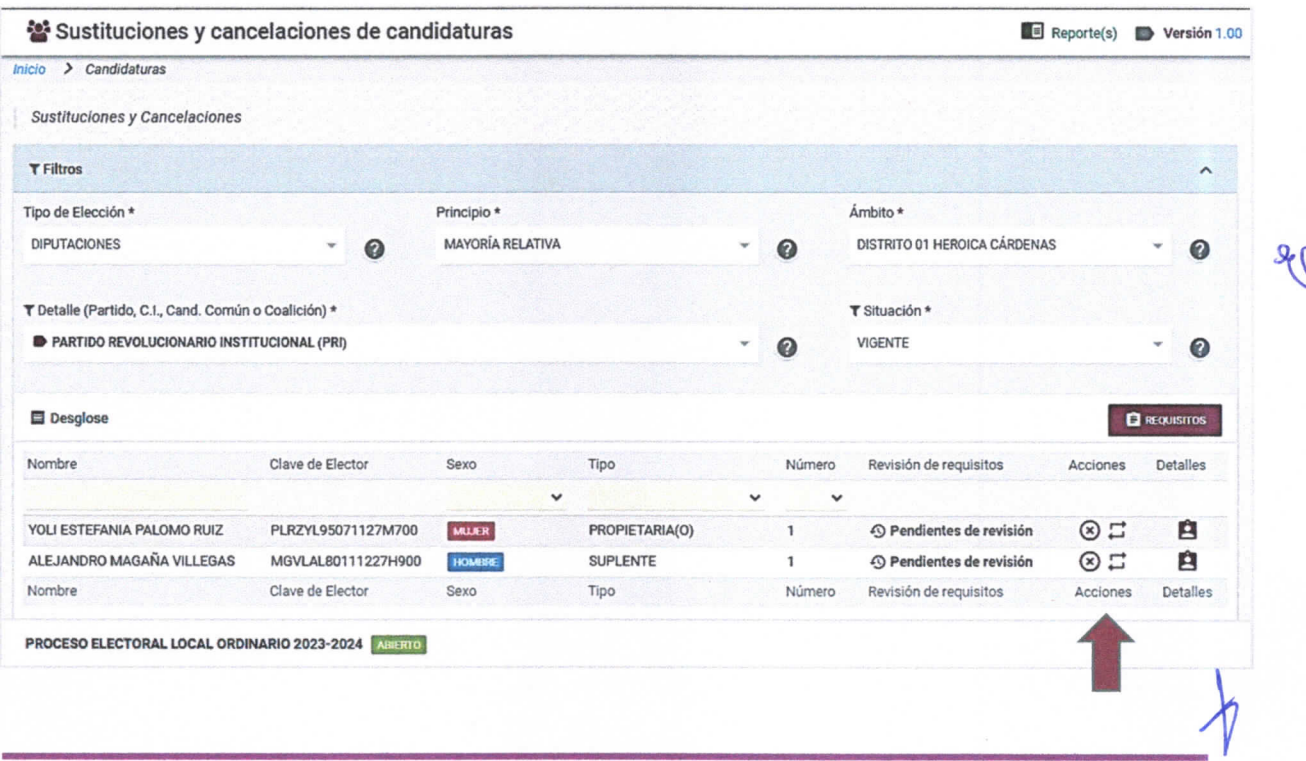

UNITIC/SISTEMAS. PROCESO ELECTORAL LOCAL ORDINARIO 2023-2024

**PÁG. 37** 

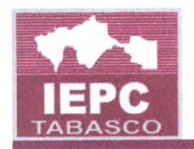

- 5. Si desea Cancelar una candidatura haga clic en el ícono Cancelar  $\circledast$ , marque el campo Ratificación de renuncia en caso de que así lo requiera, capture el motivo y una observación adicional si así lo desea.
- 6. Haga clic en Guardar, y para confirmar la cancelación haga clic en Aceptar.

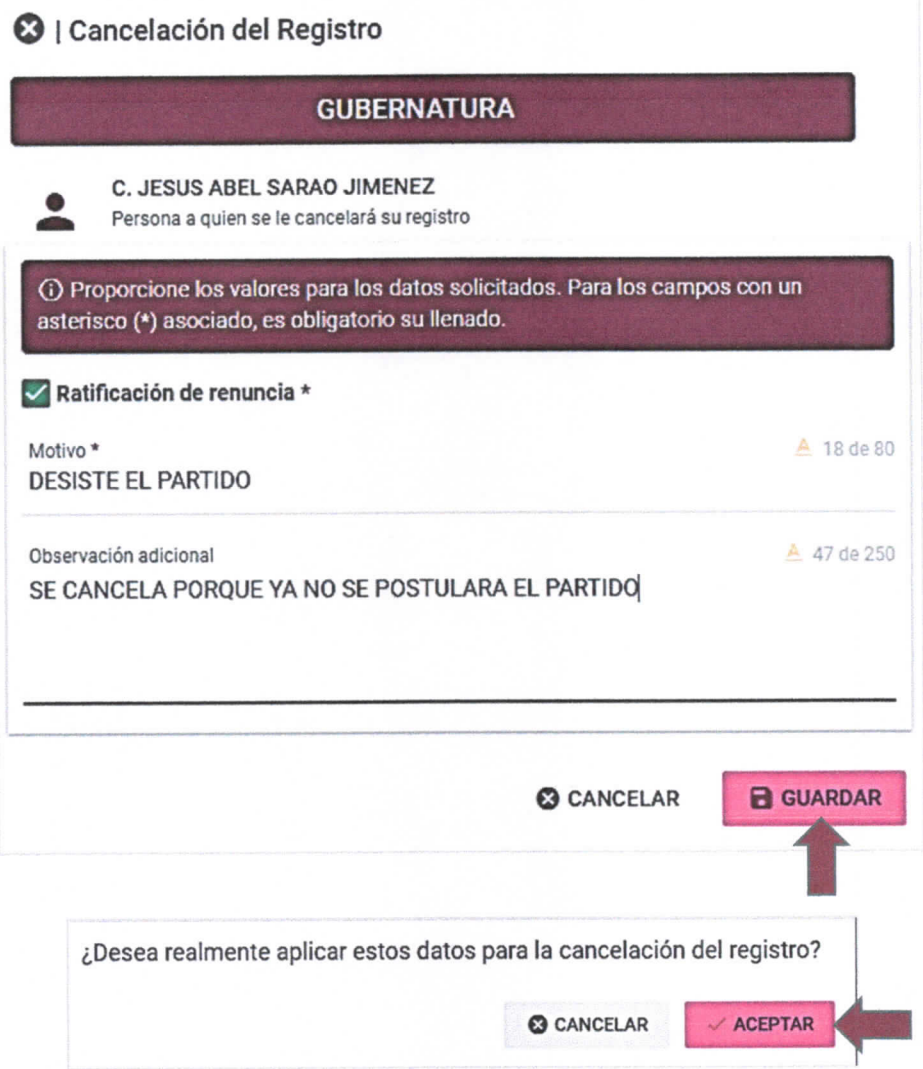

7. Si desea Sustituir a una candidatura por otra seleccione el que desea sustituir y haga clic en el icono Sustituir  $\Xi$  y capture los datos de la nueva candidatura que sustituye a la anterior.

\

Unidad de Tecnologías de la Información - Modulo de Registro de Candidaturas

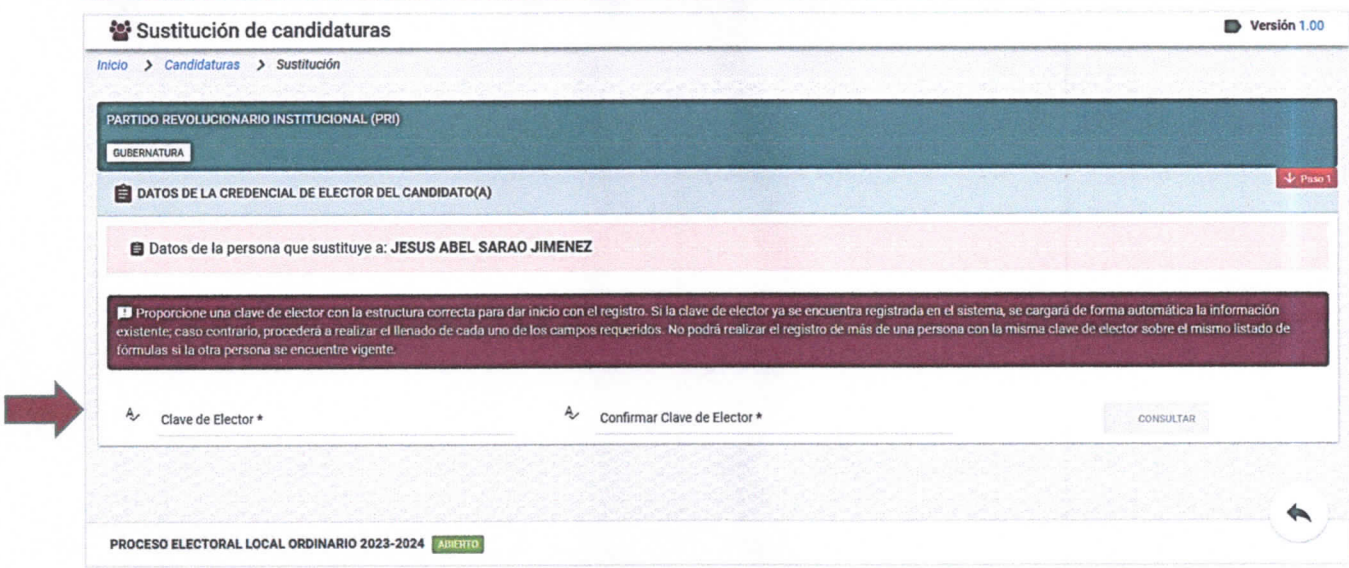

- 8. Marque el campo Ratificación de renuncia de la persona que es sustituida si así lo requiere.
- 9. Capture el motivo y si lo desea una observación.

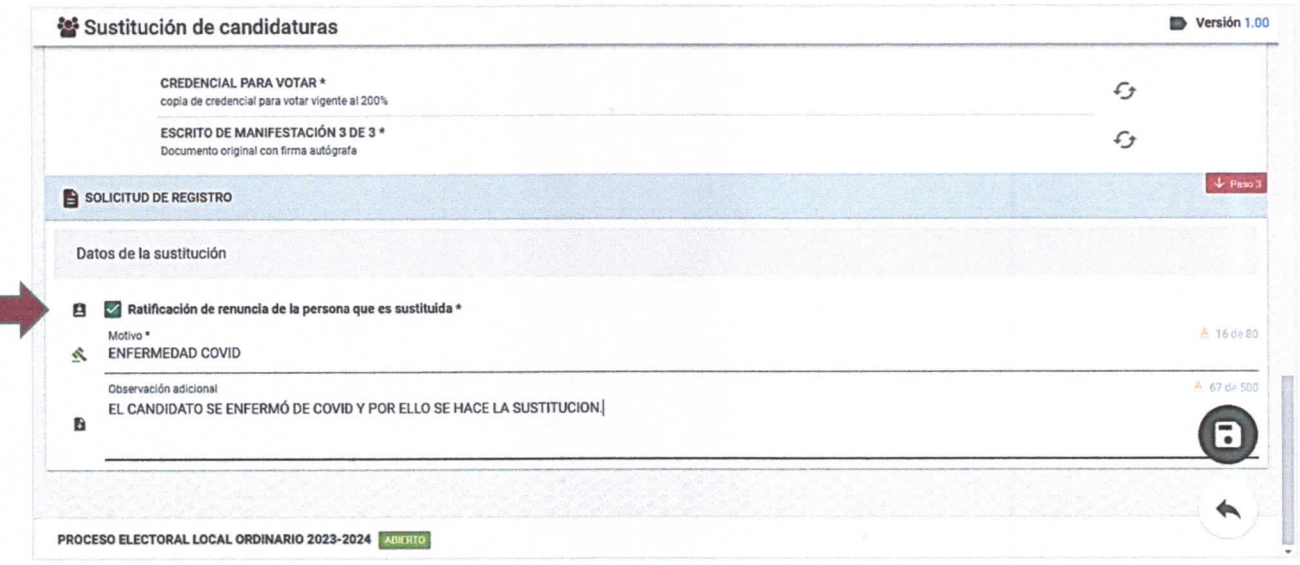

- 10. Haga clic en el botón Guardar.
- 11. Para Ver detalles del registro de la candidatura haga clic en el ícono ver detalles y si requiere editar algún dato haga clic en el ícono Editar.
- 12. Realice las modificaciones necesarias y haga clic en Guardar.

UNITIC/SISTEMAS. PROCESO ELECTORAL LOCAL ORDINARIO 2023-2024

Unidad de Tecnologías de la Información - Modulo de Registro de Candidaturas

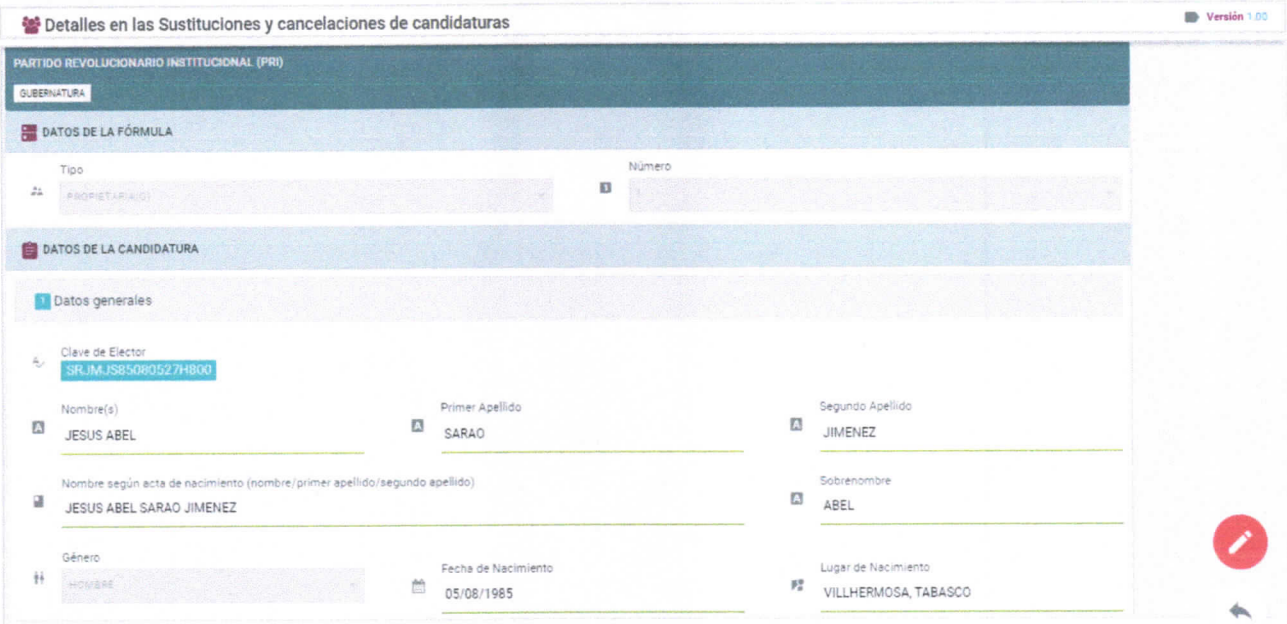

UNITIC/SISTEMAS. PROCESO ELECTORAL LOCAL ORDINARIO 2023-2024

**PÁG. 40** 

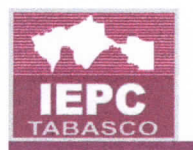

#### Listado para acuerdo de aprobación

Este módulo es para uso de la CPPP y permite generar el listado de candidaturas registradas de los diferentes PP en un reporte, listo para copiar y pegar en el acuerdo de aprobación. Permite: Imprimir, Seleccionar todo y Copiar.

De igual forma, permite la impresión de los reportes y la exportación a Excel de los listados generados. Para utilizarlo, realice los siguientes pasos:

1. Seleccione el módulo Proceso Electoral/Candidaturas/Listado para acuerdo

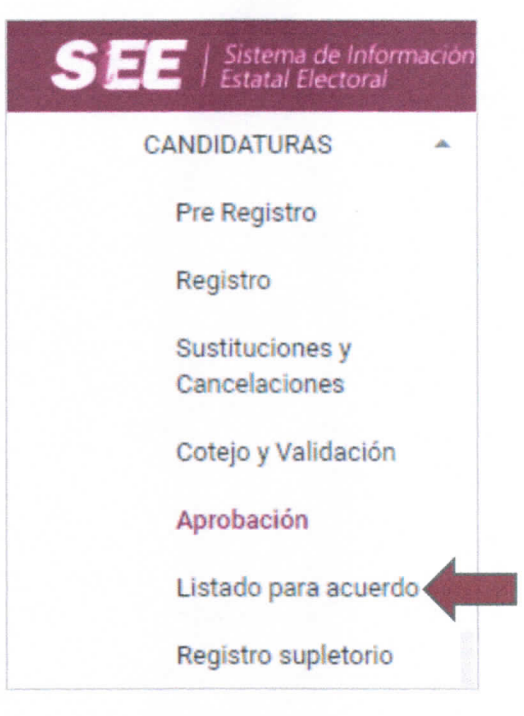

- 2. Se mostrará la pantalla de Listado para acuerdo.
- 3. Seleccione el Tipo de elección, principio y ámbito.

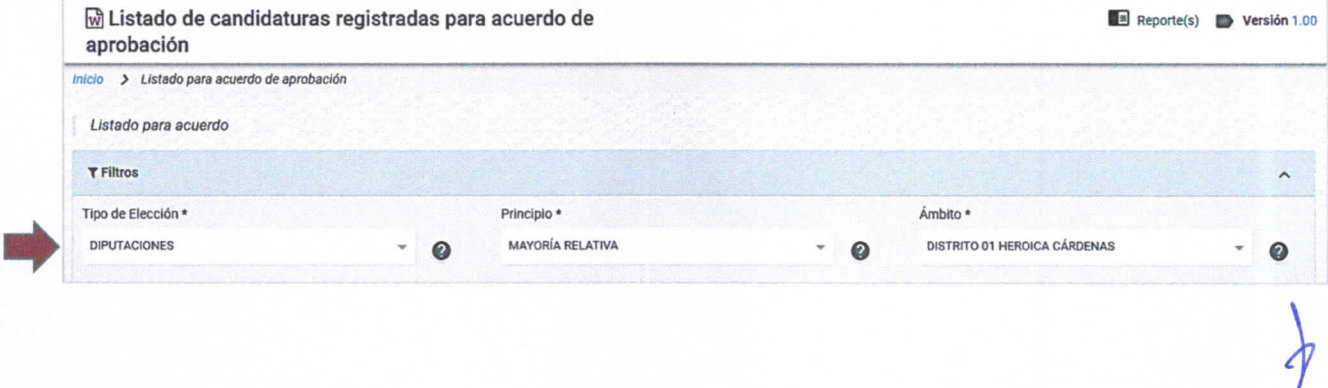

Sistema de Información Estatal Electoral SIEE Unidad de Tecnologías de la Información - Modulo de Registro de Candidaturas

4. Se generará el listado de candidaturas registradas similar al que se muestra a continuación:

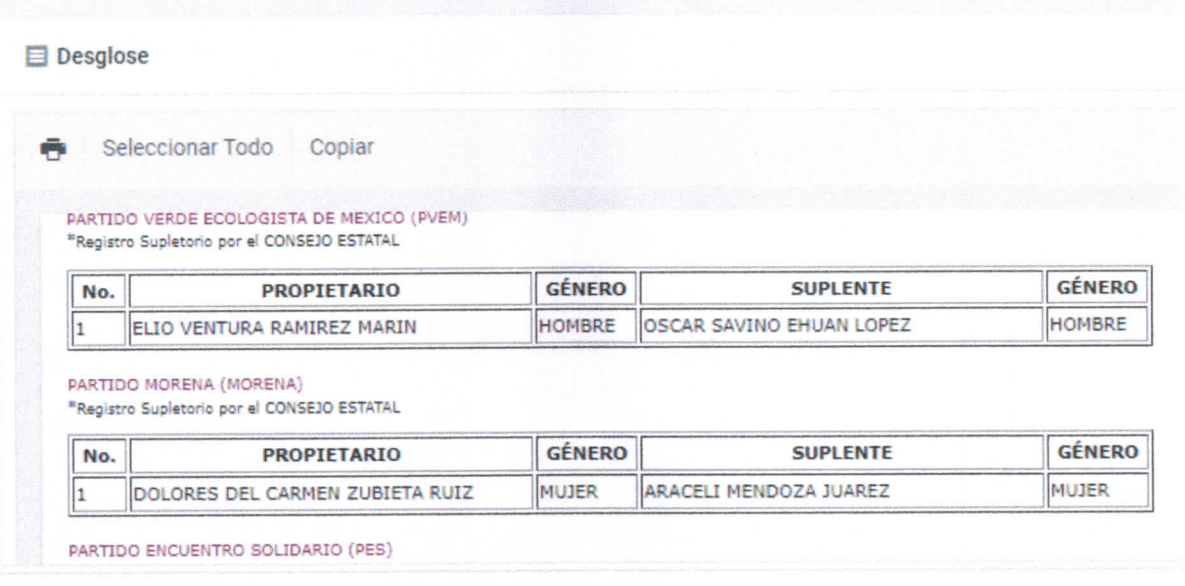

- 5. Para imprimir haga clic en el ícono
- 6. Para realizar la copia y el pegado del listado de candidaturas en el documento de acuerdo de aprobación o en el que requiera:
	- 1. Haga clic en Seleccionar todo.
	- 2. Haga clic en Copiar.
	- 3. Abra el archivo en el que desee pegar el contenido copiado y haga clic en Pegar.

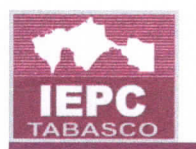

#### Reportes

Este m6dulo, dependiendo del usuario conectado y del ambito al que perfenece, presenta una lista de reportes disponjbles que pueden ser consultados en pantalla, exportados a Excel o impresos en papel.

Los reportes que pertenecen a este módulo se enlistan en el siguiente cuadro, así como a quien le han sido asignados:

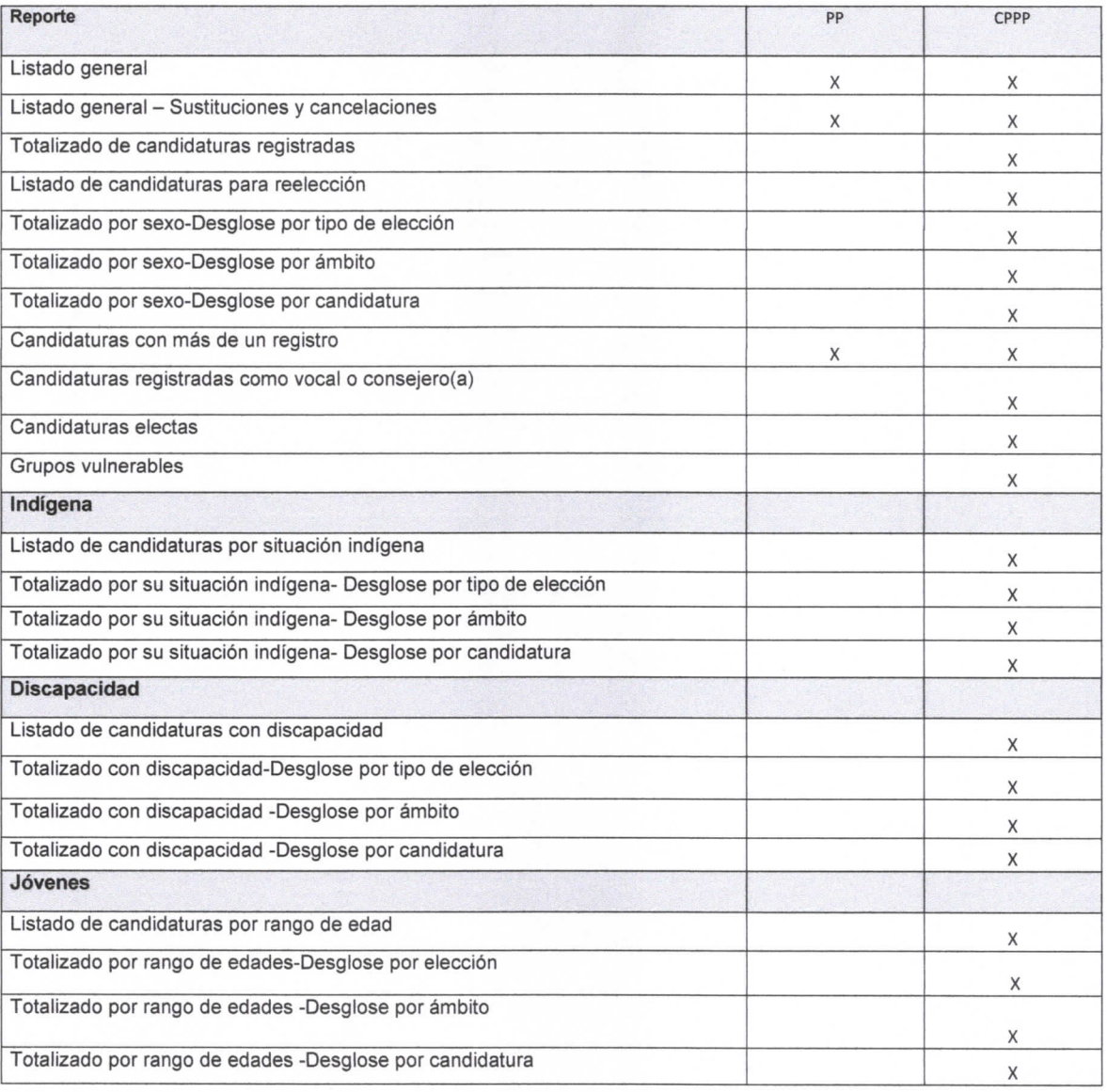

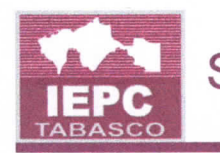

Para ejecutar cualquiera de los reportes realice los siguientes pasos:

1. Hay dos formas de accesar a la pantalla de Reportes. Estando en alguno de los módulos de Candidaturas haga clic en Reporte(s), situado en la región superior derecha de la pantalla:

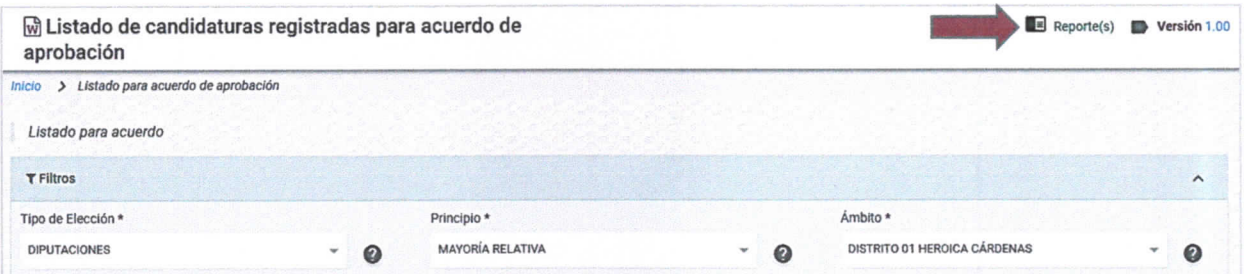

2. O desde el menú principal haga clic en Reportes/Reportes.

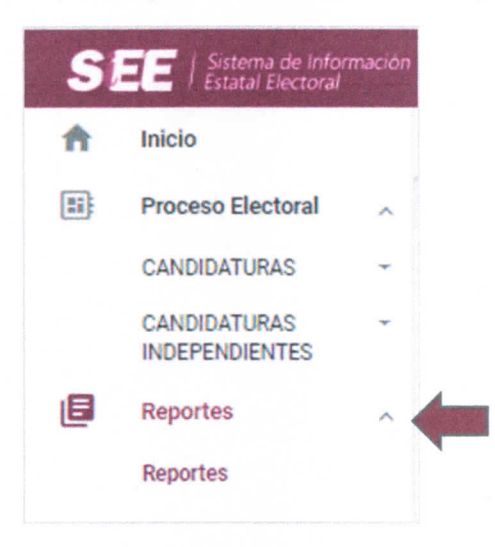

3. Enseguida se mostrará el listado de reportes disponibles.

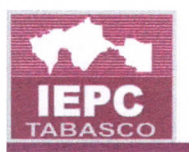

Unidad de Tecnologías de la Información - Modulo de Registro de Candidaturas

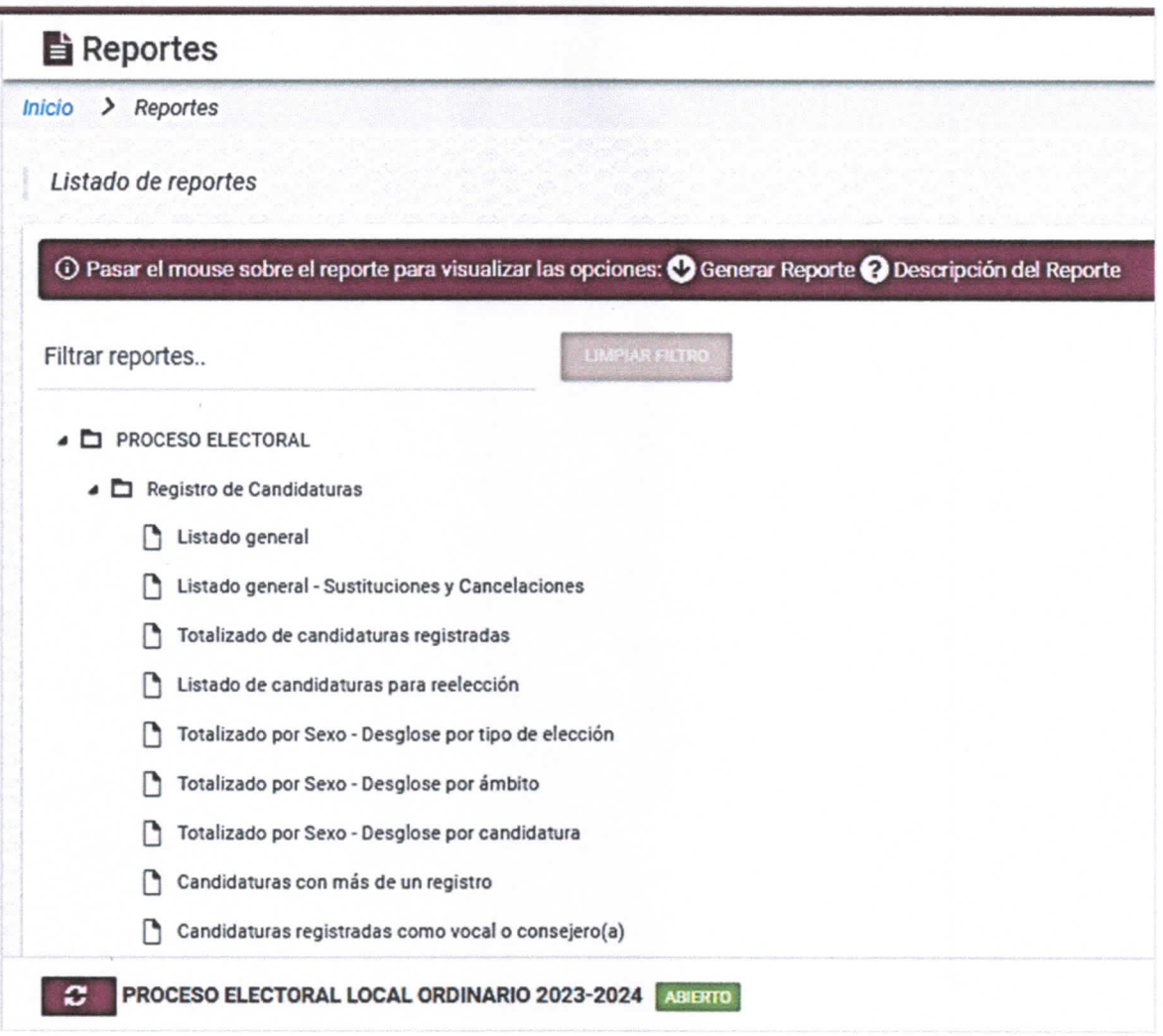

4. Para consultar el reporte que desee haga clic en Visualizar el reporte.

Unidad de Tecnologías de la Información - Modulo de Registro de Candidaturas

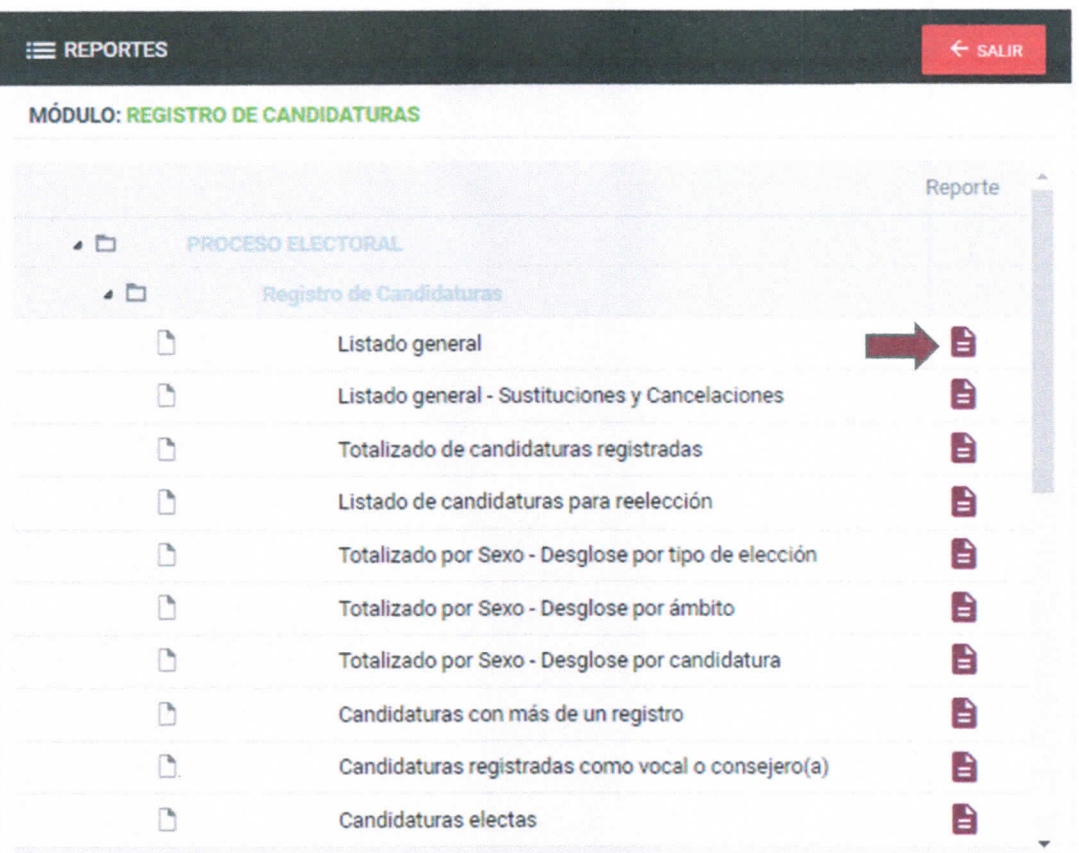

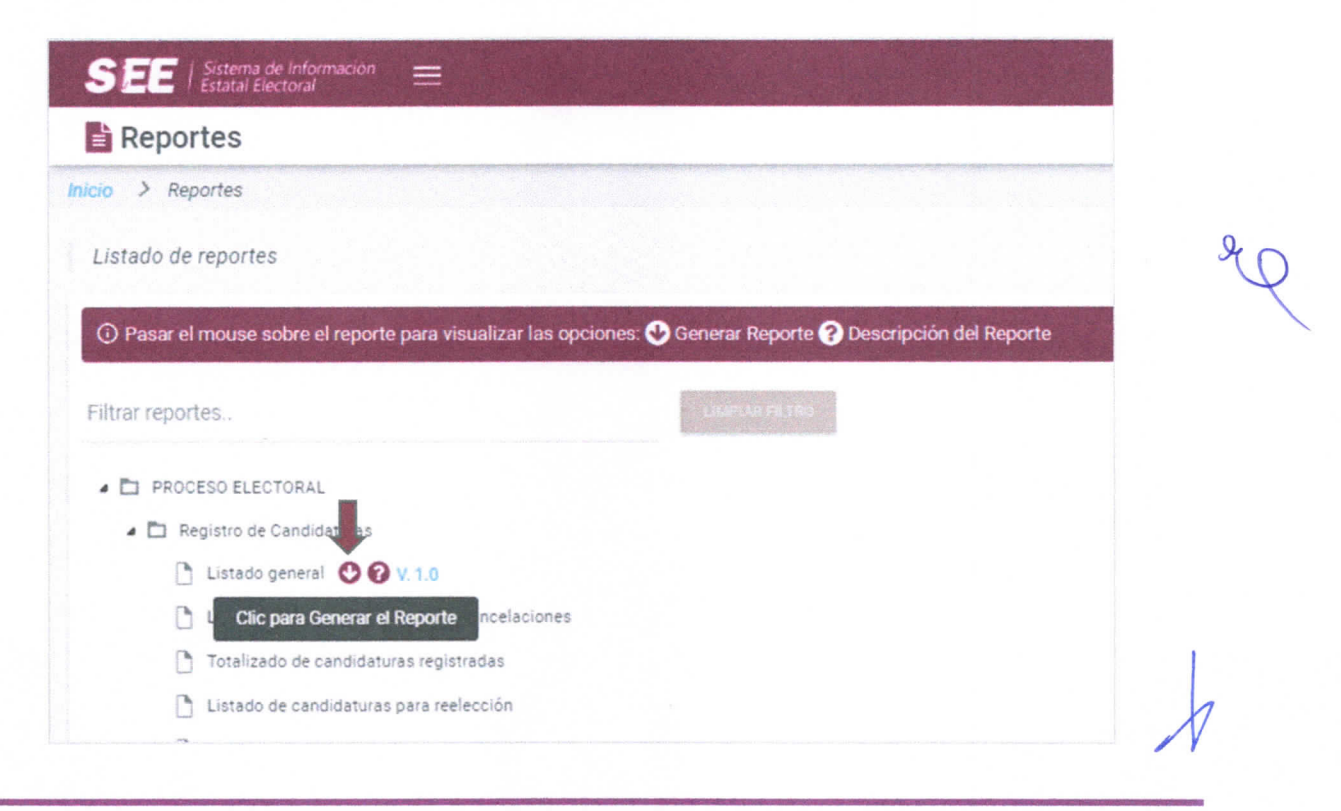

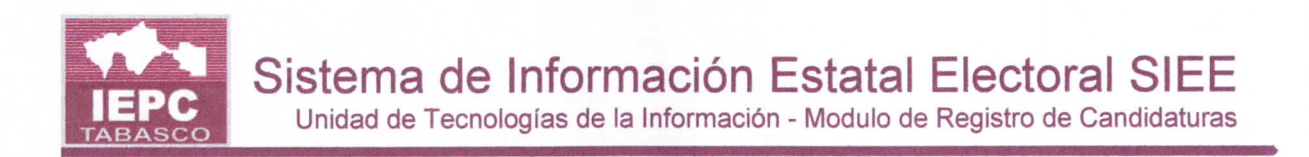

5. Se mostrará la pantalla del reporte seleccionado.

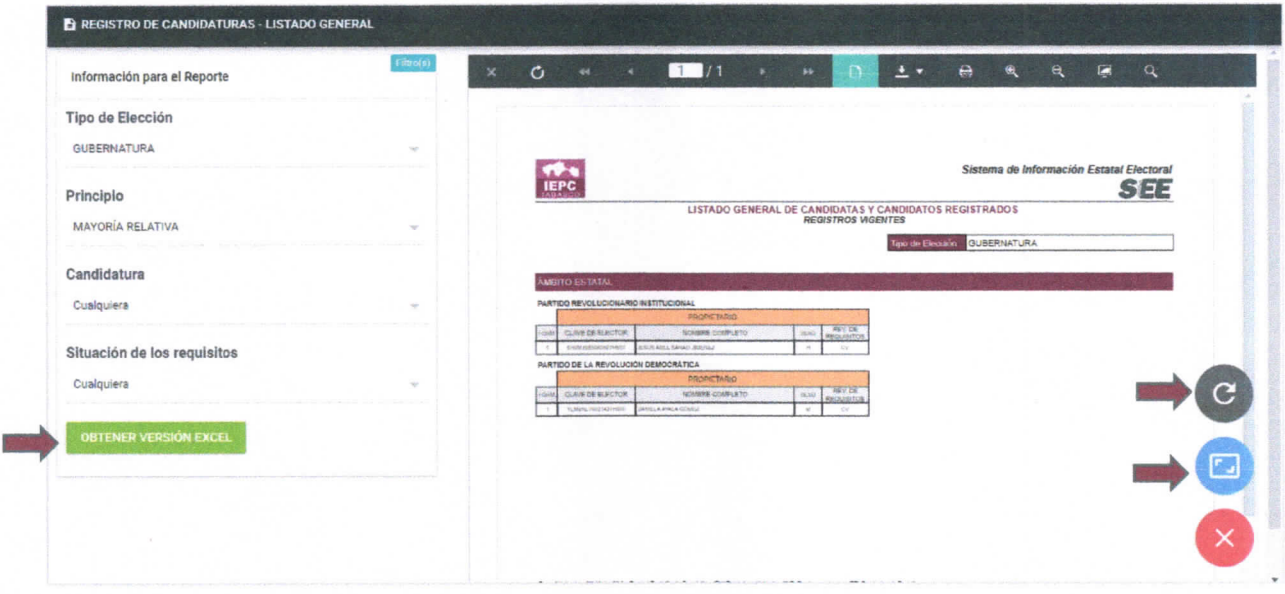

- 6. En la sección de Información para el Reporte se muestran los campos para consulta del reporte. Seleccione los que desee para realizar la búsqueda de la información.
- 7. Seleccione alguna de las opciones que se describen a continuación:

Obtener versión de Excel: Al dar clic en esta opción se exporta a Excel la información que coincide con los criterios de búsqueda que indique en los campos del formulario.

Actualizar reporte: Refresca la información del reporte en pantalla con los últimos datos capturados.

Pantalla completa: Permite visualizar el reporte a pantalla completa. Ejemplo:

Unidad de Tecnologías de la Información - Modulo de Registro de Candidaturas

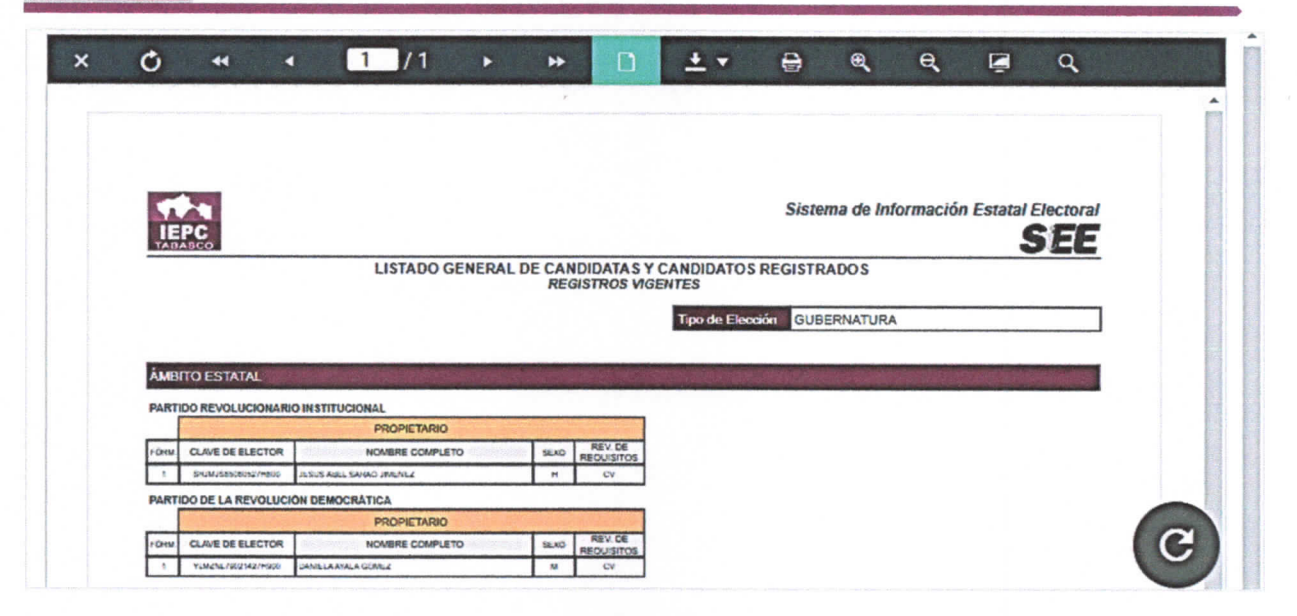

8. Si desea ejecutar otro reporte repita los pasos anteriores.

¡Gracias por su atención!

 $2^{8}$